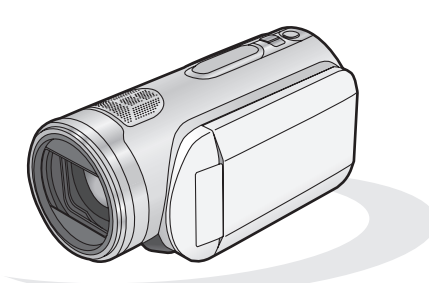

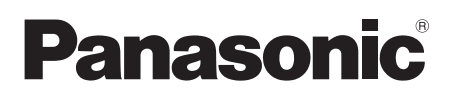

取扱説明書 デジタルハイビジョン ビデオカメラ **品番 AG-HSC1U** 

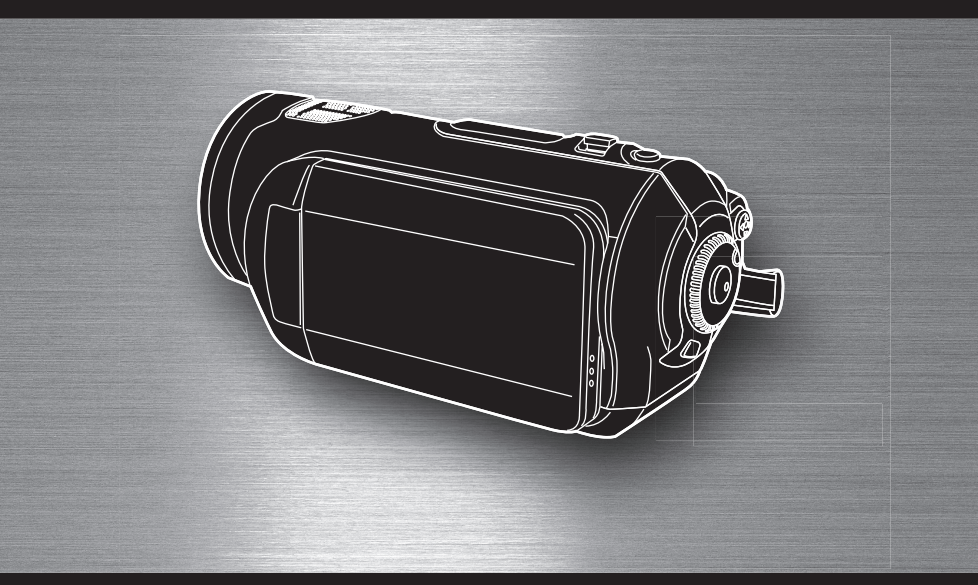

### 保証書別添付

このたびは、"パナソニック製品"をお買い上げいただき、まこと にありがとうございます。

- 取扱説明書をよくお読みのうえ、正しく安全にお使いください。
- ご使用前に「安全上のご注意」[\(118](#page-117-0) [~ 123](#page-117-0) ページ) を必ずお 読みください。
- 保証書は「お買い上げ日・販売店名| などの記入を確かめ、取扱 説明書とともに大切に保管してください。

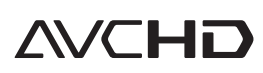

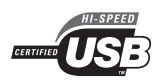

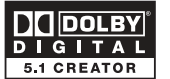

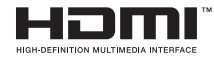

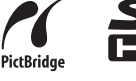

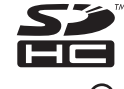

撮影する再生する編集する整理する他の機器でパソコンでその他安全上のご注意はじめに

未する

整理する

他の 機器で

ソコンで

その他

安全上のご注意

はじめに

ぶする

再生する

 $CLASS(2)$ 

**LEICA DICOMAR** 

# **もくじ**

### [まずお読みください](#page-5-0)

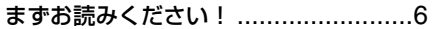

### [デジタルハイビジョンビデオカメ](#page-7-0) ラの特徴

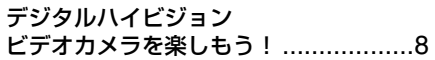

### [使う前に](#page-13-0)

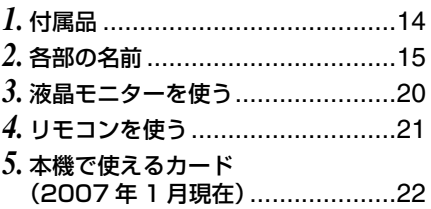

### [準備する](#page-24-0)

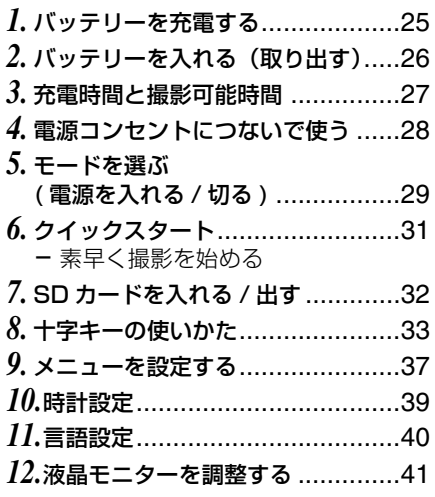

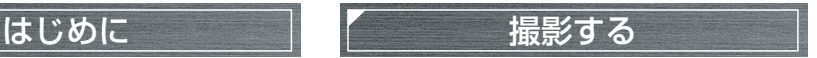

### [撮影前の確認](#page-41-0)

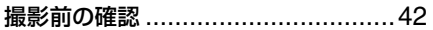

### [ビデオを撮影する](#page-43-0)

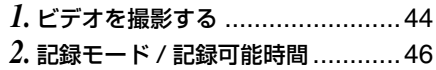

### 写真を撮影する

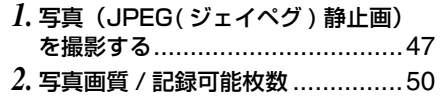

### [いろいろな撮影機能](#page-50-0)

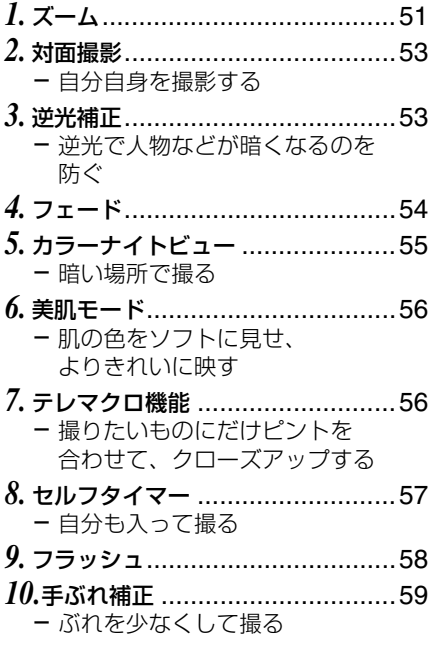

■ 英語のクイックガイド[を130](#page-129-0)[~137ペ](#page-136-0)ージに記載しております。どうぞご利用ください。 ∫ **The English Quick guide is indicated on [P130](#page-129-0) to [P137](#page-136-0). Refer to the pages if you prefer English.**

### 「安全上のご注意」を必ずお読みください[\(118](#page-117-0) ~ [123](#page-117-0) ページ)

- *11.*[ガイドライン](#page-59-0)............................. 60 - [傾きやバランスを見ながら撮影 /](#page-59-1) 再生する
- *12.*[風音低減](#page-59-2) ................................... 60 - [内蔵マイクに当たる風の音を](#page-59-3) 低減する
- *13.*[マイクレベル](#page-60-0)............................. 61 - [マイクの入力レベルを調整する](#page-60-1)
- *14.*[ゼブラ表示](#page-61-0)................................ 62 - [明るすぎる部分を表示する](#page-61-1)
- *15.*[カラーバー](#page-61-2)................................ 62 - [カラーバーを表示して色調を](#page-61-3) 確認する

### [マニュアルで撮影する](#page-62-0)

- *1.* [シーンモード](#page-62-1) .............................. 63 - [いろいろな場面で撮る](#page-62-2)
- *2.* [マニュアルフォーカス](#page-63-0).................. 64 - [手動でピントを合わせる](#page-63-1)
- *3.* [白バランス](#page-64-0) [\(ホワイトバランス\)設定](#page-64-0) ............. 65 - [自然な色合いにする](#page-64-1)
- *4.* [シャッター速度 / 明るさ](#page-66-0) [\(絞り・ゲイン\)調整](#page-66-0) ................... 67

### 再生する

### [ビデオを再生する](#page-67-0)

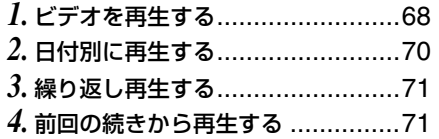

### [写真を再生する](#page-71-0)

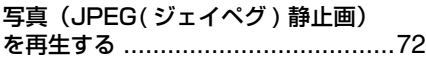

### 編集する

### [シーンを編集する](#page-73-0)

- *1.* [シーンの削除](#page-73-1)...............................74 - [シーンを削除する](#page-73-2)
- *2.* [シーンのプロテクト](#page-74-0) .....................75 - [シーンの誤消去を防止する](#page-74-1)

### [写真を編集する](#page-75-0)

- *1.* [写真の削除](#page-75-1)..................................76 - [写真を削除する](#page-75-2)
- *2.* [写真のプロテクト](#page-76-0).........................77 - [ファイルの誤消去を防止する](#page-76-1)
- *3.* [DPOF\(ディーポフ\)設定](#page-77-0) ............78 - [プリント情報を SD カードに](#page-77-1) [書き込む](#page-77-1)

З

3 Windows Hotel Windows Hotel Windows Hotel Windows Hotel Windows Hotel Windows Hotel Windows Hotel Windows Ho

ぶする

Ŵ. する

他  $\overline{\sigma}$ 

冉生す  $\bar{\bm{\delta}}$ 

 $\overline{\sigma}$ 

んはじ めに 整理する

[フォーマット](#page-78-0)

[SD カードのフォーマット](#page-78-1).................79 - [SD カードを初期化する](#page-78-2)

### 他の機器で

### [テレビで](#page-79-0)

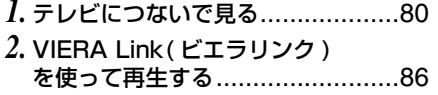

### [BD/DVD レコーダーで](#page-87-0)

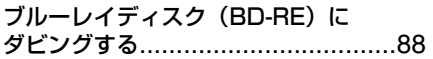

### [ビデオで](#page-88-0)

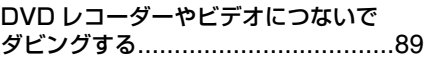

### [プリンターで\(PictBridge\)](#page-89-0)

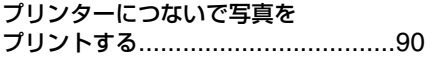

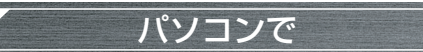

### [パソコンで使う前に](#page-91-0)

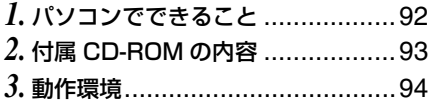

### [ソフトウェアのインストール](#page-95-0)

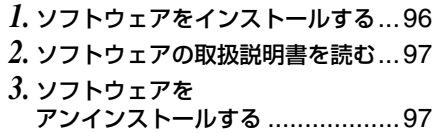

### [接続と認識作業](#page-97-0)

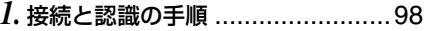

- *2.* [パソコンでの表示について](#page-98-0) ............99
- *3.* [USB 接続ケーブルを安全に外す](#page-99-0)...100
- *4.* [本機がパソコンで正しく認識され](#page-100-0) [ているかどうかを確認する](#page-100-0) ..........101

### [HD Writer Ver1.0J for SD1 を](#page-101-0) 使う

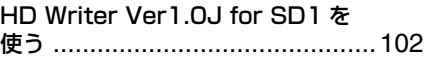

### [Macintosh で使用する](#page-103-0)

[Macintosh をお使いの場合](#page-103-1)............104

### 「安全上のご注意」を必ずお読みください[\(118](#page-117-0) ~ [123](#page-117-0) ページ)

### その他

### [メニュー・画面表示](#page-104-0)

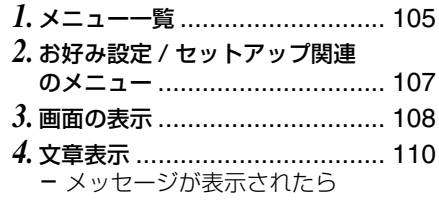

### [故障かな !?と思う前に](#page-111-0)

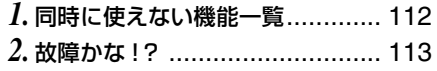

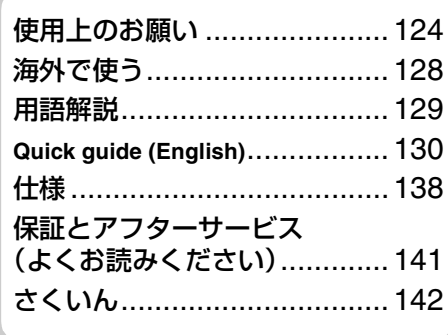

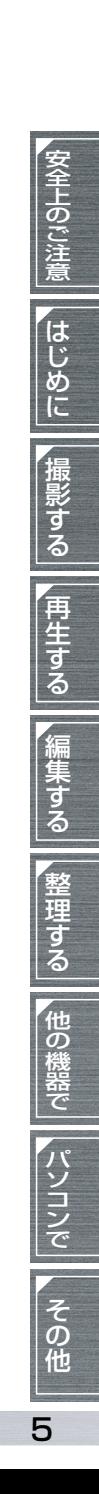

### <span id="page-5-1"></span><span id="page-5-0"></span>**まずお読みください!**

### ∫**事前に必ずためし撮りをしてく ださい**

大切な撮影(結婚式など)の前や、長期間ご使 用にならなかったときは、必ず事前にためし撮 りをし、正常に撮影や録音されていることを確 かめてください。

特に「逆光補正」などの機能をご使用の際は、 設定をご確認ください。

### ■撮影内容の補償はできません

本機およびSDカードの不具合で撮影や録音さ れなかった場合の内容の補償につきましては、 当社は一切の責任を負いかねますので、あらか じめご了承ください。

### **■著作権にお気をつけください**

あなたが撮影(録画など)や録音したものは、 個人として楽しむ以外は、著作権法上、権利者 に無断で使用できません。個人として楽しむ目 的であっても、撮影を制限している場合があり ますのでお気をつけください。

### ∫**本書内の写真、イラストについて**

● 本書内の写真は、説明のためスチル写真から 合成しています。また、本書内の製品姿図・ イラスト・メニュー画面などは実物と多少異 なりますが、ご了承ください。画面のイラス トでは、表示される文字や記号を実物より大 きくして説明しています。

### ■本書での記載につい**て**

以下のように記載しています。

- バッテリーパック →「バッテリー」
- SD メモリーカード、SDHC メモリーカード →「SD カード」
- ビデオ撮影 / ビデオ再生で使える機能 → **ビデオ** 写真撮影 / 写真再生で使える機能 → **写真**

### ∫**参照ページについて**

参照いただくページを(P00)で示しています。

### ∫**本機で使用できるカードは**

SDメモリーカードおよびSDHCメモリーカー ドです。 詳しくは[、22](#page-21-0) ページをご覧ください。

■■ヒント - - -

- 本製品に付属するソフトウェアを無断で営 業目的として複製(コピー)したり、ネット ワークに転載したりすることを禁止します。
- ●本製品の使用、または故障により生じた直 接、間接の損害につきましては、当社は一切 の責任を負いかねますので、あらかじめご了 承ください。
- 本製品によるデータの破損につきましては、 当社は一切の責任を負いかねますので、あら かじめご了承ください。
- SDHC ロゴは商標です。
- miniSD ロゴは商標です。
- "AVCHD"および"AVCHD"ロゴは松下電器 産業株式会社とソニー株式会社の商標です。
- ドルビーラボラトリーズからの実施権に基 づき製造されています。 Dolby、ドルビーおよびダブル D 記号は ドルビーラボラトリーズの商標です。
- HDMI、HDMI ロゴ、および High-Definition Multimedia Interface は、HDMI Licensing LLC の商標または、登録商標です。
- HDAVI Control<sup>TM</sup> は商標です。
- LEICA/ ライカはライカマイクロシステム IRGmbH の登録商標です。
- DICOMAR/ ディコマーはライカカメラ AG の登録商標です。
- Microsoft<sup>®</sup>、Windows<sup>®</sup> および DirectX<sup>®</sup> は、米国 Microsoft Corporation の米国お よびその他の国における登録商標または商 標です。
- Microsoft Corporation のガイドラインに 従って画面写真を使用しています。
- IBM および PC/AT は米国 International Business Machines Corporation の登録 商標です。
- Intel<sup>®</sup>, Pentium<sup>®</sup> および Celeron<sup>®</sup> は Intel Corporation の米国およびその他の国にお ける登録商標または商標です。
- その他、この説明書に記載されている各種名 称、会社名、商品名などは各社の商標または 登録商標です。

本製品は、AVC Patent Portfolio License に基づきライセンスされており、お客様が個人 的かつ非営利目的において以下に記載する行 為にかかわる個人使用を除いてはライセンス されておりません。

- AVC 規格に準拠する動画 (以下、AVC ビデ オ)を記録する場合
- 個人的かつ非営利的活動に従事する消費者 によって記録された AVC ビデオを再生する 場合
- ライセンスを受けた提供者から入手された AVC ビデオを再生する場合 詳細については米国法人 MPEG LA, LLC (http://www.mpegla.com)をご参照ください。

はじ はじめに こうしゃ アクセス

この装置は、情報処理装置等電波障害自主 規制協議会(VCCI)の基準に基づくクラ ス B 情報技術装置です。この装置は、家庭 環境で使用することを目的としています が、この装置がラジオやテレビジョン受信 機に近接して使用されると、受信障害を引 き起こすことがあります。 取扱説明書に従って正しい取り扱いをし てください。

# <span id="page-7-0"></span>デジタルハイビジョンビデオカメラを し| も| う

# **とってもきれいなハイビジョン映像**

本機は高精細なハイビジョン映像をSDカードに記録するAVC HD規格のビデオカメラです。

ハイビジョンテレビにつないで再生すると、高画質なハイビジ ョン映像を見ることができます。(P81)

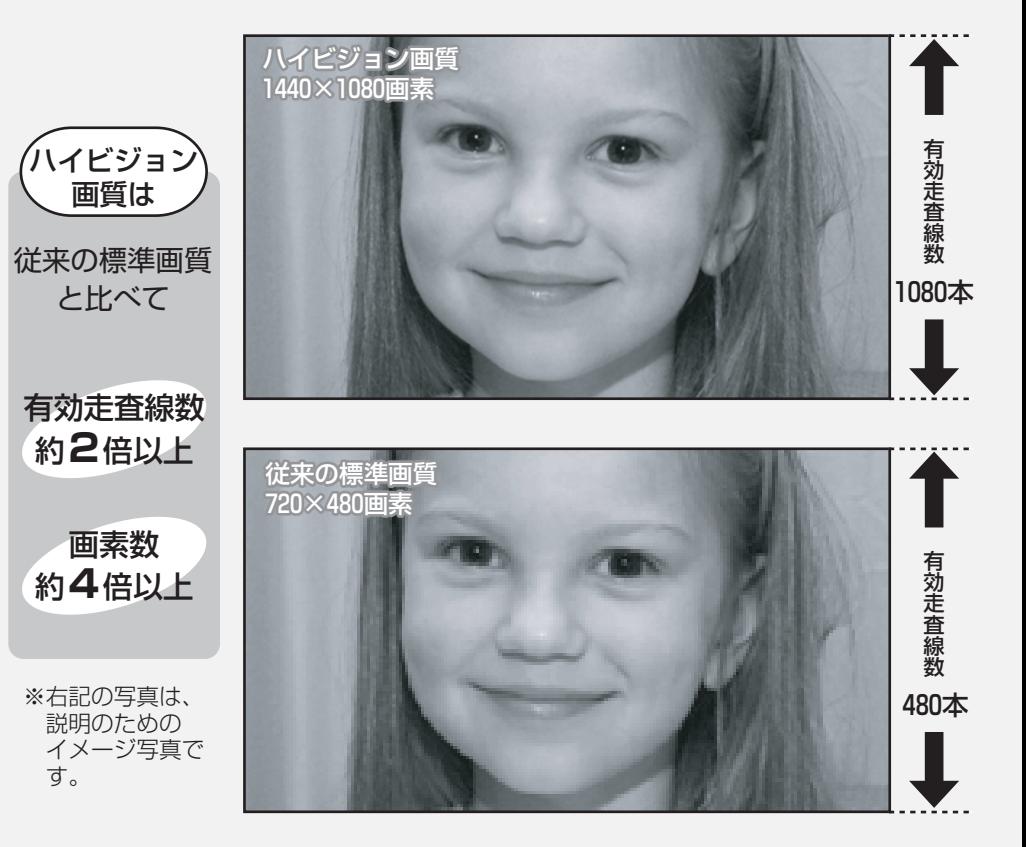

### ■AVCHDとは?

高精細なハイビジョン映像を記録・再生するための規格です。 映像圧縮はMPEG-4 AVC/H.264方式、音声はドルビーデジタルで記録します。

### 本機に付属のSDHCメモリーカード、また撮影したビデオの 互換性について以下のことにお気をつけください

SDHCメモリーカードについて

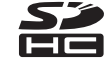

●SDHC対応機器以外とは互換性がありません。

●他機でお使いの場合は、SDHC対応機器をご使用ください。(P22)

### 撮影したビデオの互換性について

- ●AVCHD対応機器以外とは互換性がありません。詳し くは、お使いの機器の取扱説明書をお読みください。
- ●互換性のない機器(AVCHDに対応していない機器) では再生できません。
- ●AVCHD対応機器であっても再生できない場合があり ます。この場合は、本機で再生してください。

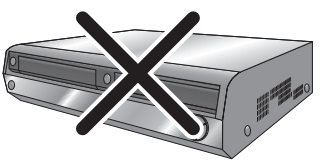

AVCHDに対応していない 従来のDVDレコーダーや DVDプレーヤーなど

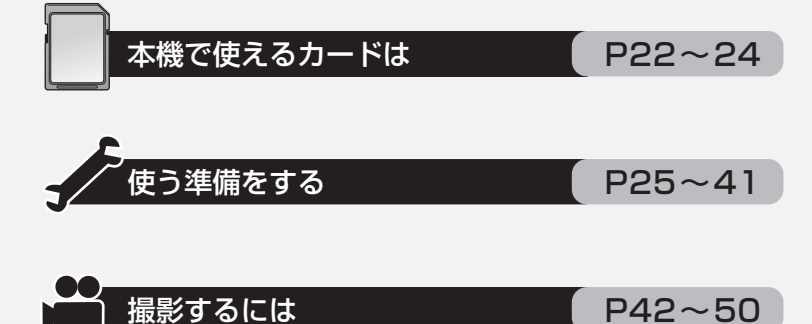

はじめに こうしゃ アクセス

はじめに

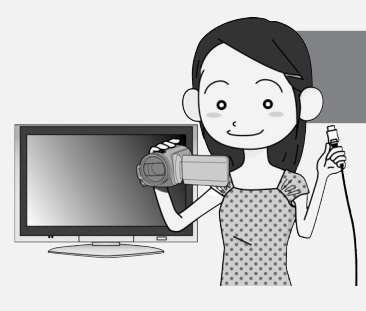

### **ハイビジョン映像で見よう**

HDMIケーブル(別売)を使って、本機をハイビジョ ンテレビにつないで再生するとハイビジョン映像で楽し むことができます。

ハイビジョンテレビ

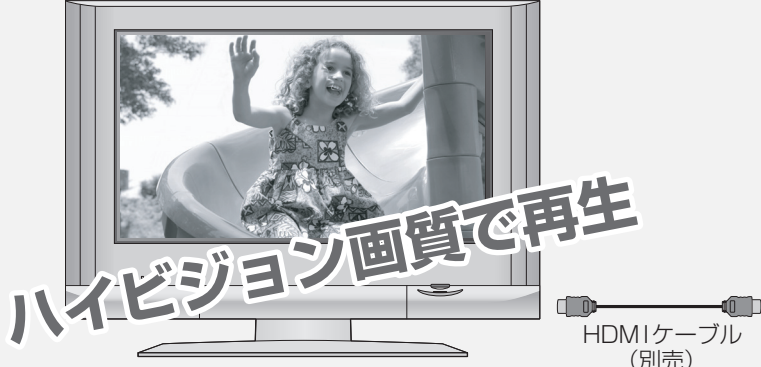

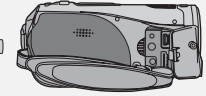

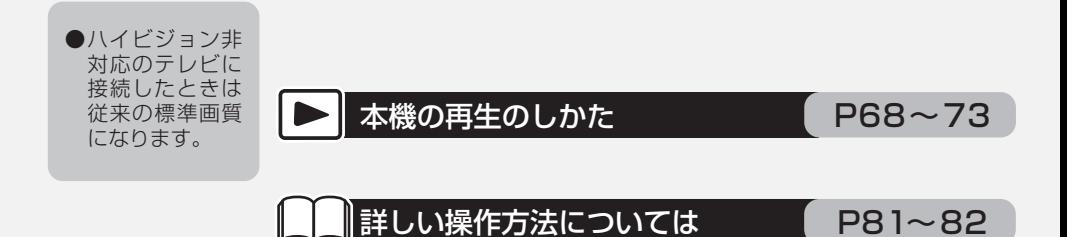

### ■HDMI端子がないテレビに接続するとき

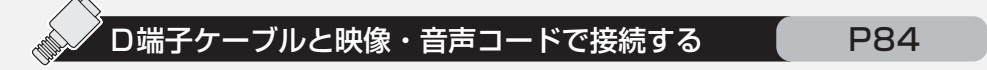

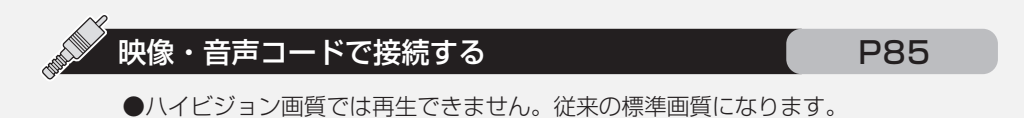

ERA Link

### **テレビのリモコンで再生しよう**

VIERA Link (HDAVI Control™) に対応した当 社製テレビ (VIERA) をHDMI ケーブルで本機と接 続すると、テレビのリモコンで再生操作ができるよう になります。テレビの詳しい操作については、テレビ の取扱説明書をお読みください。

詳しい操作方法については 「P86~87

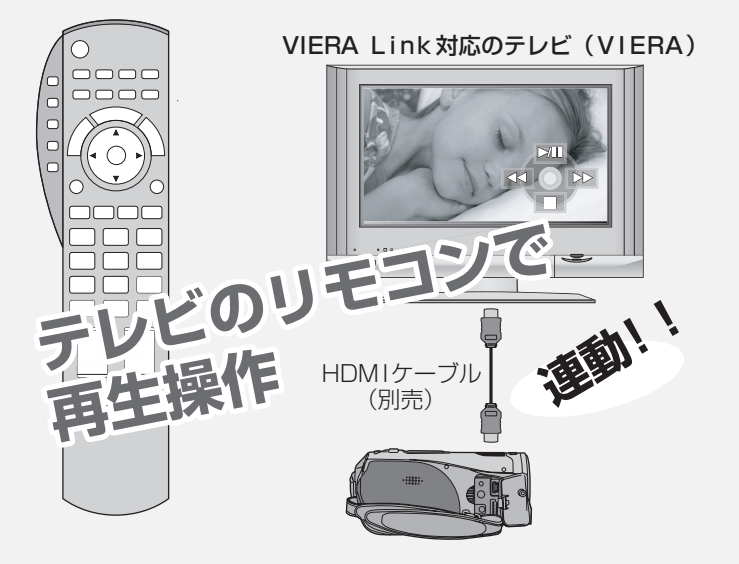

### ■その他の連動操作は

- |電源ON/OFF テレビのリモコンを使ってテレビの電源を切ると、本機の電源も連動 して切れます。
- 白動入力切換 HDMIケーブルで接続して本機の電源を入れると、テレビの入力切換 を自動で本機の画面に切り換えます。また、テレビの電源が待機状態 のときは自動で電源が入ります。(テレビの「電源オン連動」を「する」 に設定している場合)
	- ●テレビのHDMI端子によっては、入力切換が自動で切り換わらない 場合があります。そのときはテレビのリモコンを使って入力切換し てください。(入力切換の方法はテレビの取扱説明書をお読みくだ さい)

はじめに こうしゃ アクセス

### デジタルハイビジョンビデオカメラの特徴

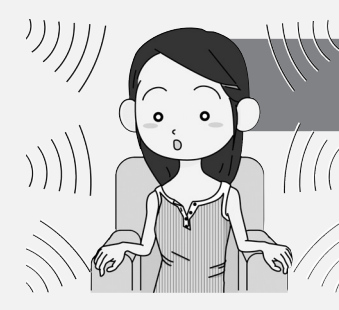

### **5.1chのサラウンドを聞こう**

本機は、5つの内蔵マイクとドルビーデジタル5.1クリエー ターを搭載し、より撮影時の状況に近い臨場感のある音を記 録します。重低音領域はサブウーハー0.1chとして変換さ れ、5.1サラウンドシステム対応の機器に接続すると、立体 的で臨場感のある音を再生することができます。

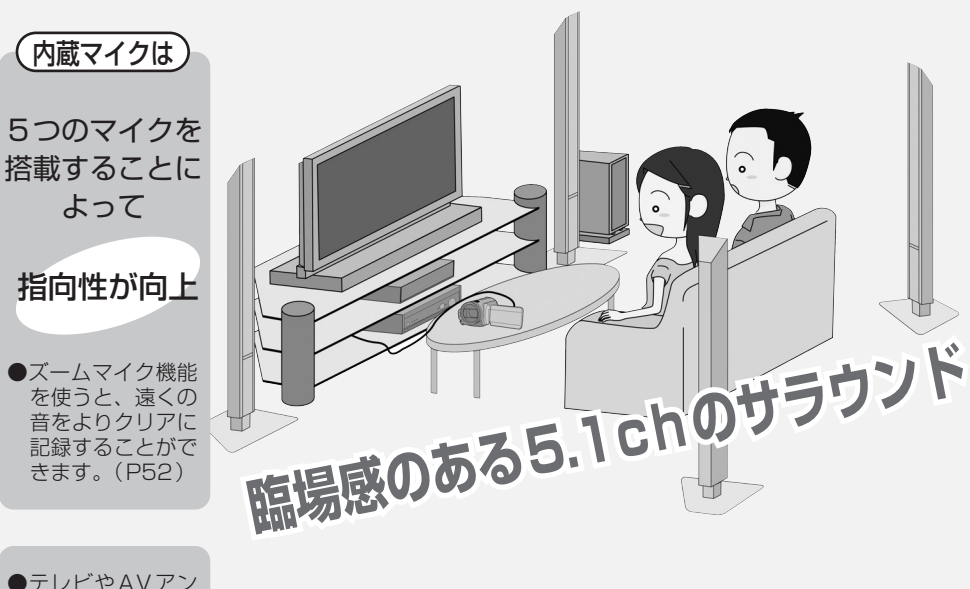

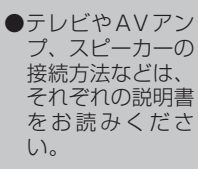

よって

- ●外部マイクでの撮 影はステレオ音声 (2ch)での記 録になります。
- ●光デジタルケーブ ルでは接続できま せん。HDMI端子 付きのAVアンプと 接続してください。

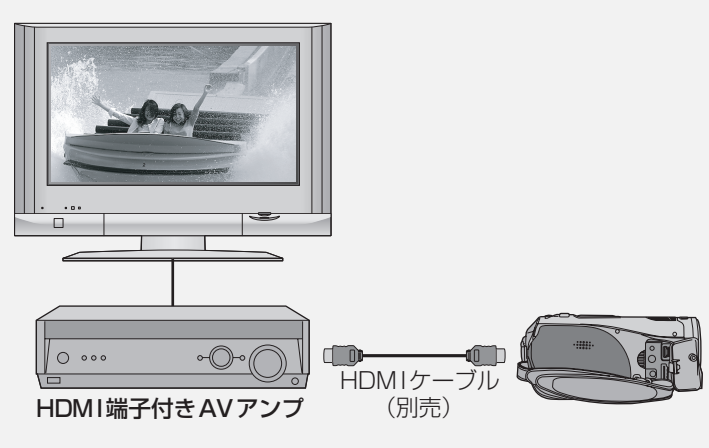

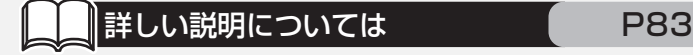

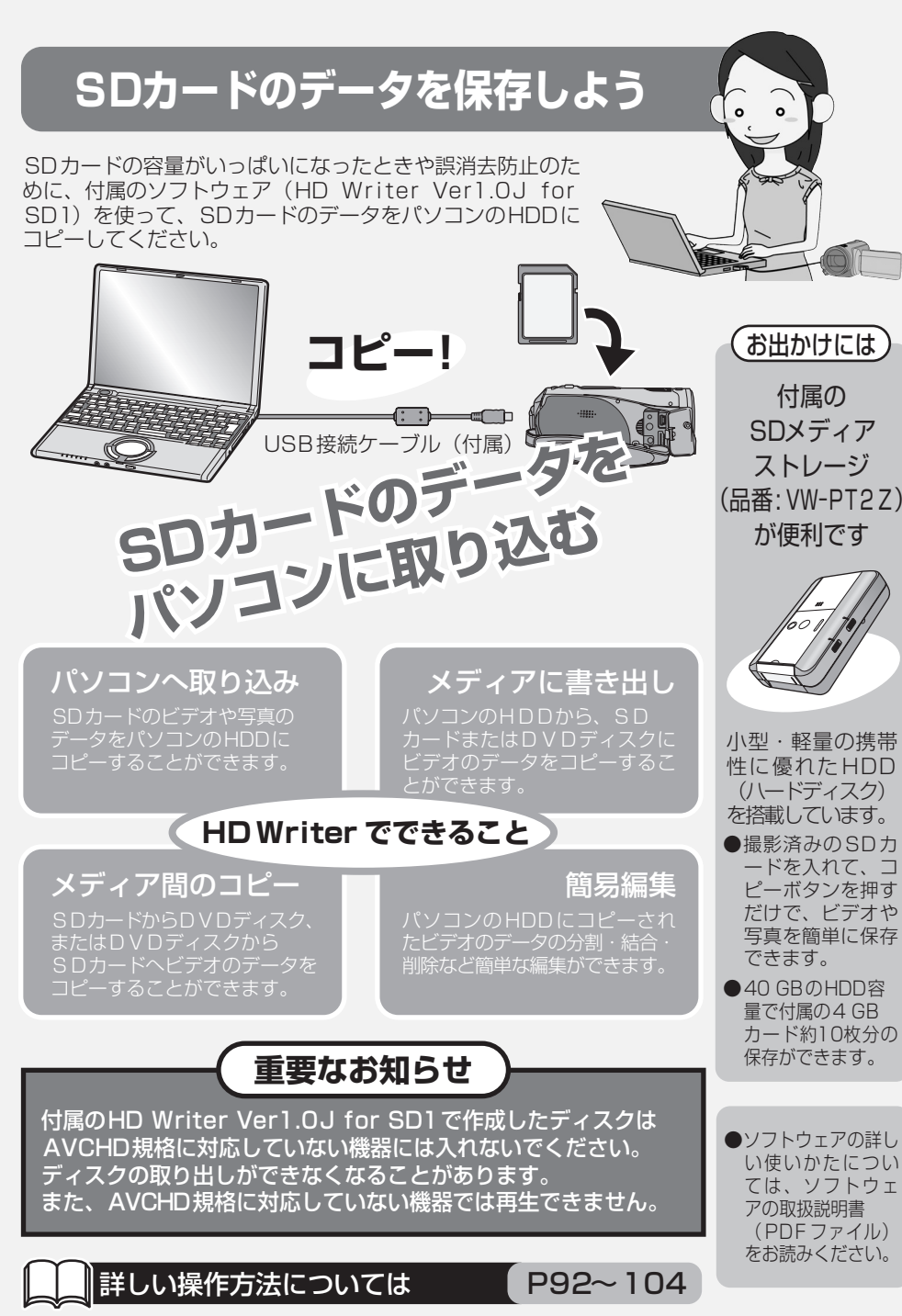

13

はじめに こうしゃ アクセス

はじめに

<span id="page-13-1"></span><span id="page-13-0"></span>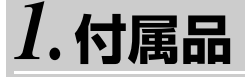

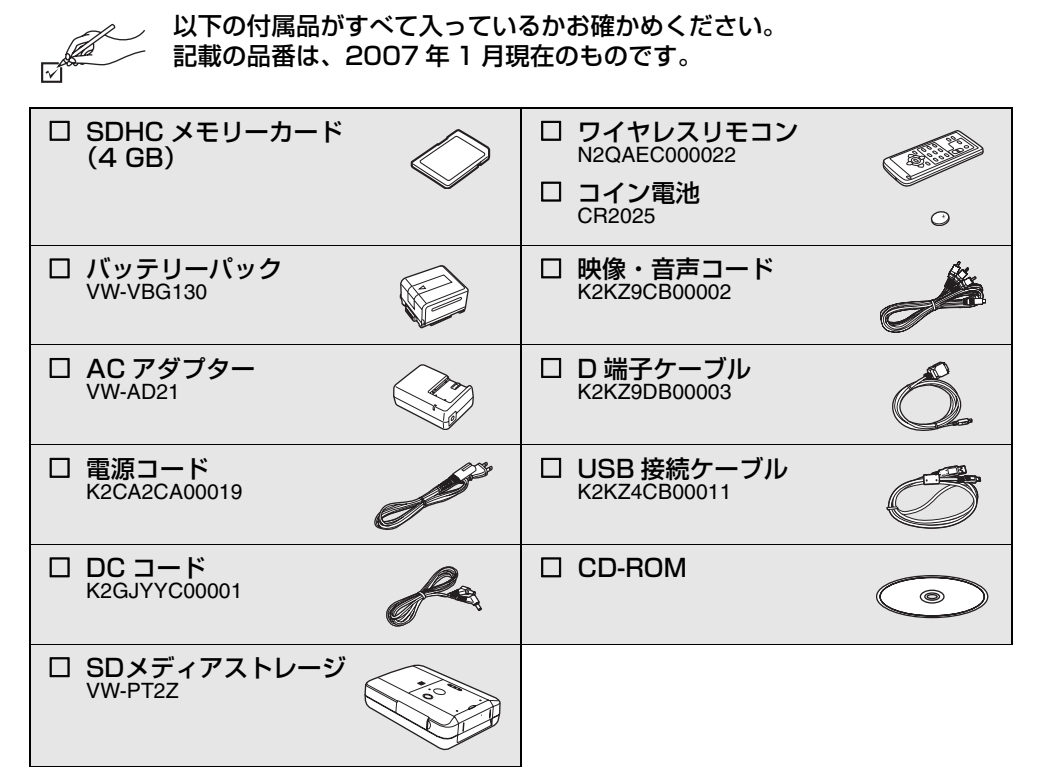

- 電源コードキャップおよび包装材料は商品を取り出したあと、適切に処理をしてください。
- ≥ 本機の付属品は、SD メディアストレージを除き、当社製デジタルハイビジョンビデオカメラ HDC-SD1 の付属品と共通です。

# *2.***各部の名前**

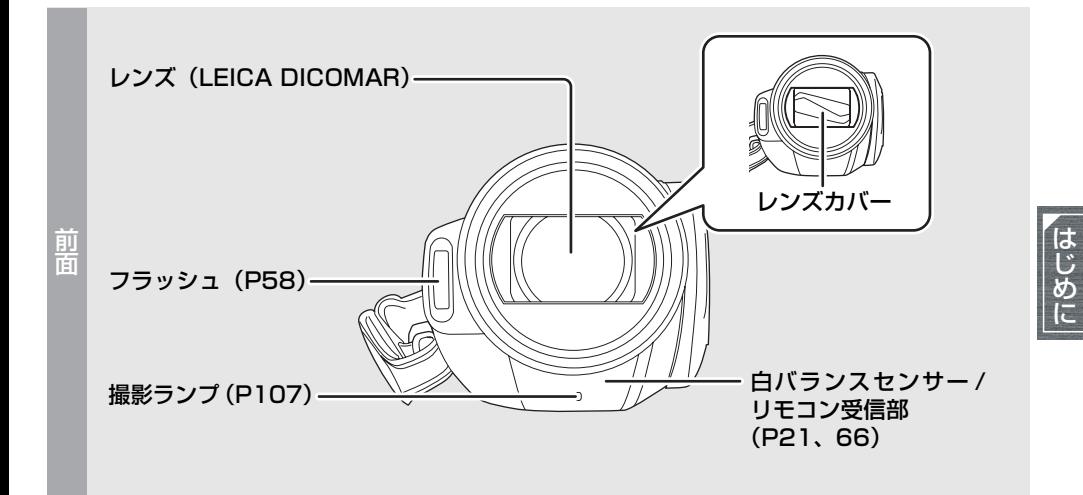

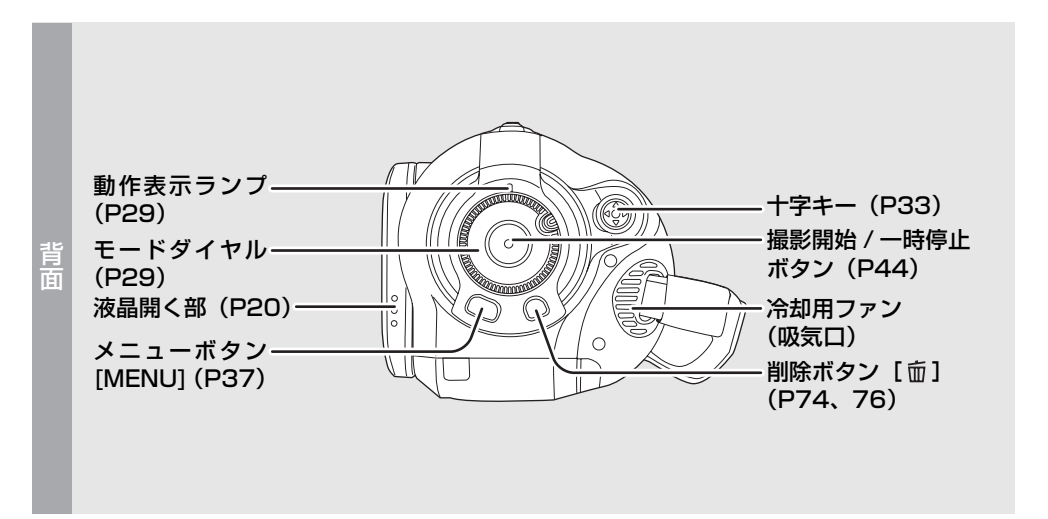

### ∫**冷却用ファンについて**

● 内部の温度上昇を防ぐため、冷却用ファンが回ります。使用時は吸排気口をふさがないように お気をつけください。

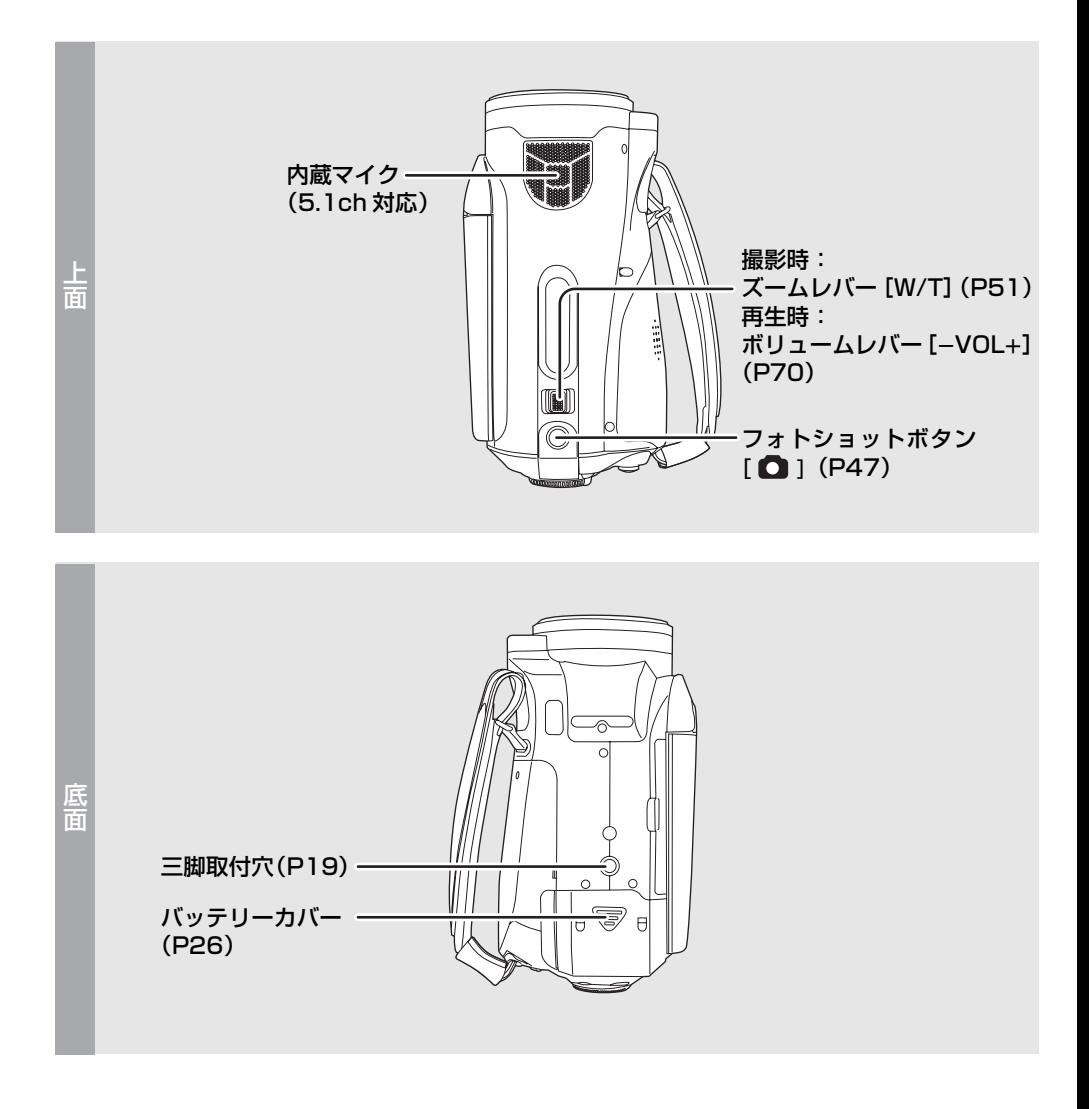

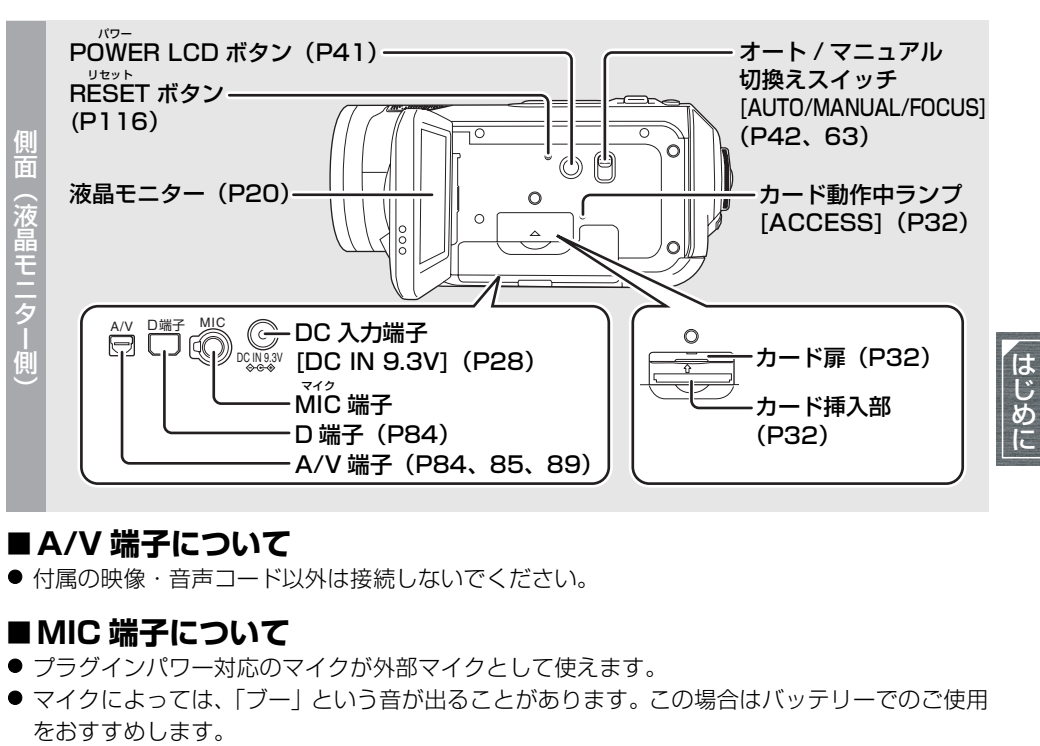

### ∫**A/V 端子について**

● 付属の映像・音声コード以外は接続しないでください。

### ∫**MIC 端子について**

- プラグインパワー対応のマイクが外部マイクとして使えます。
- マイクによっては、「ブー」という音が出ることがあります。この場合はバッテリーでのご使用

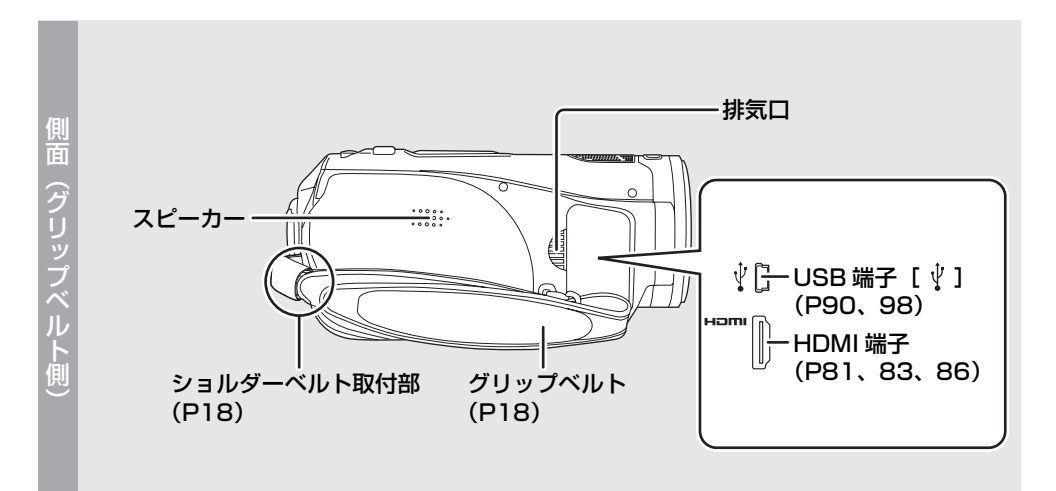

<span id="page-17-0"></span>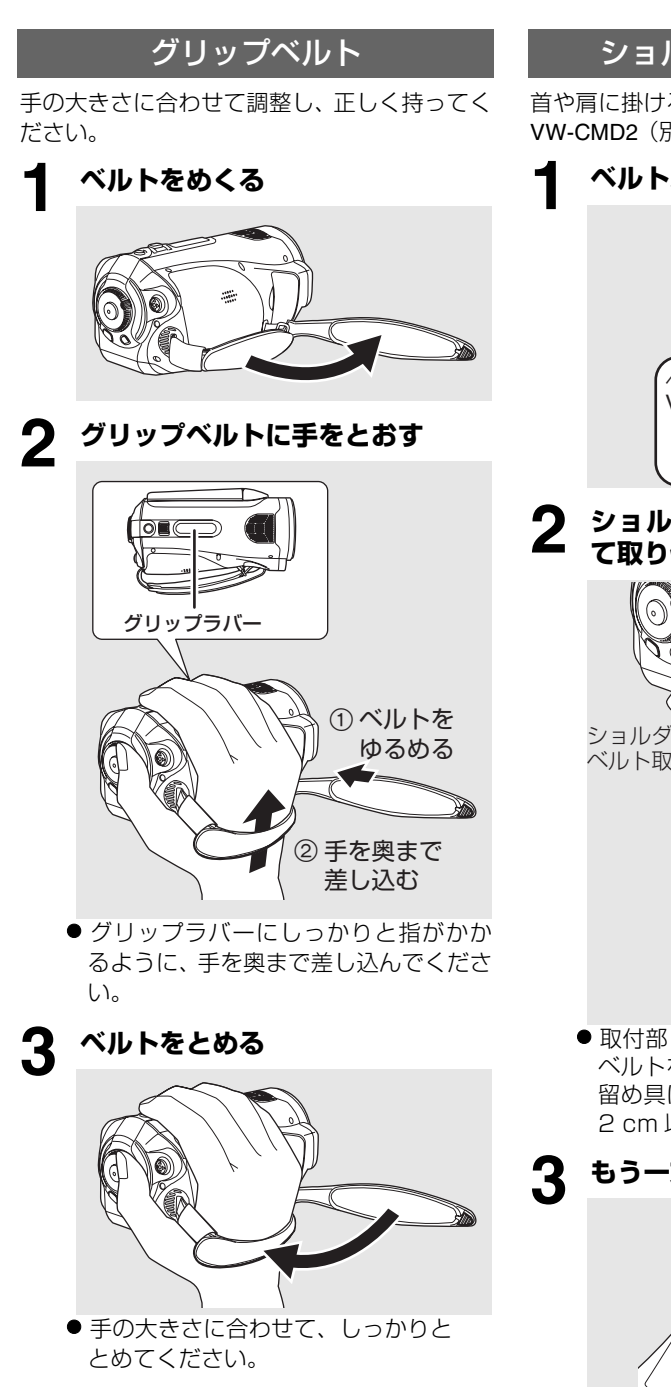

ショルダーベルト取付部

<span id="page-17-1"></span>首や肩に掛けるためのショルダーベルト VW-CMD2(別売)※を取り付けるところです。

**1 ベルトパッドを外す**

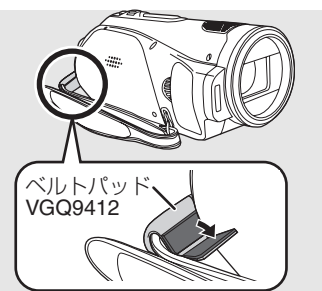

**2 ショルダーベルト取付部にとおし て取り付ける**

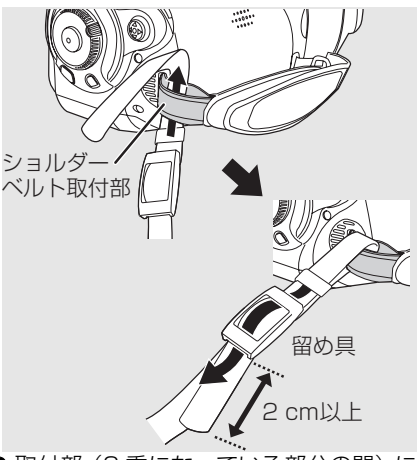

● 取付部 (2 重になっている部分の間) に ベルトをとおしてから、外れないように 留め具にとおしてください。留め具から 2 cm 以上出しておいてください。

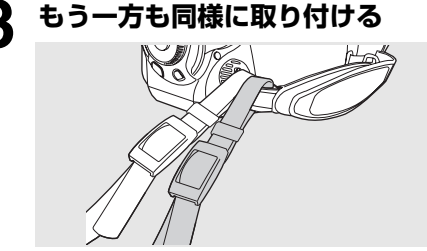

※ 別売品は、当社製デジタルハイビジョンビデオカメラ HDC-SD1 の別売品と共通です。

### 【ベルトパッドを取り付けるには】

ショルダーベルトを取り付けないときは、ベル トパッドを取り付けておいてください。

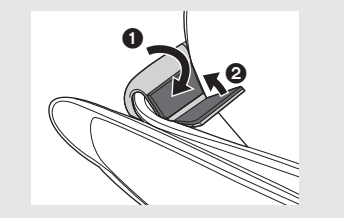

● 上下を逆に取り付けないようにお気をつけ ください。

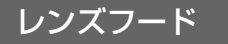

外すときは反時計方向に回し、付けるときはレ ンズフードの凸部をはめ込んでから、時計方向 に回します。

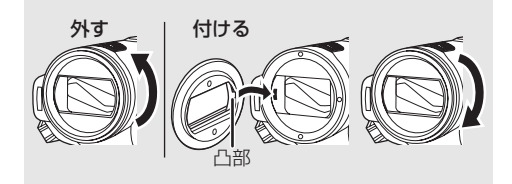

■エント - -

● フィルターキット VW-LF43N(別売)<sup>※</sup>の ND フィルターや MC プロテクターは、レンズ フードの前部に取り付けてください。また、 それ以外のものは取り付けないでください。 (レンズキャップは除く) (詳しくは、フィルターキットの説明書をお 読みください)

### (お気をつけください)

NDフィルターなどを2 枚重ねて取り付けるこ ともできますが、ズームを W 側にすると、四 隅が暗くなる場合がありますので(ケラレ)、お すすめできません。

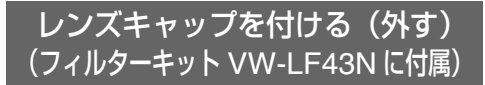

フィルターキット VW-LF43N(別売)<sup>※</sup>を使用 する場合は、フィルターキットに付属している レンズキャップを使ってください。 レンズ面の保護のため、本機を使用しないとき はレンズキャップを付けておいてください。

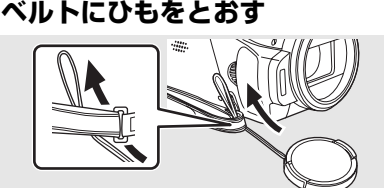

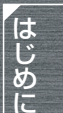

**2 ひもの輪にキャップをとおす**

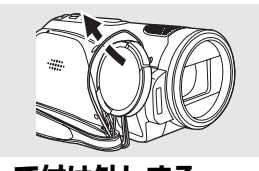

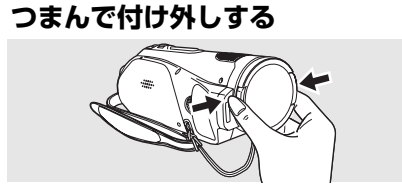

### 三脚取付穴

<span id="page-18-0"></span>ビデオカメラ用三脚を取り付けるための穴です。 (取り付けかたは、三脚の説明書をお読みください)

● ボスが上下に可動しない三脚はご使用になれません。

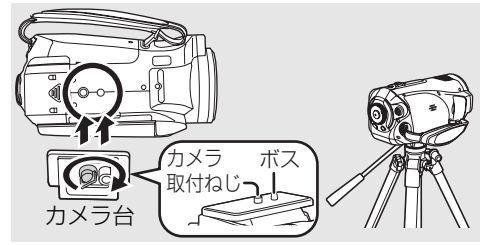

- 三脚使用時は、ワイヤレスリモコンで操作す ると便利です。(P21)
- 三脚使用時は、バッテリーカバーを開くこと ができません。あらかじめバッテリーを入れ てから三脚を取り付けてください。([P26](#page-25-0))

※ 別売品は、当社製デジタルハイビジョンビデオカメラ HDC-SD1 の別売品と共通です。

<span id="page-19-0"></span>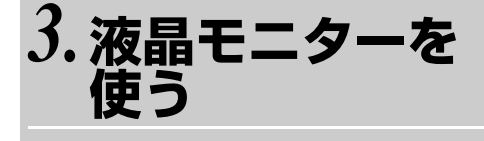

液晶モニターで映像を確認しながら撮影でき ます。

**1 液晶開く部に指をかけて、**

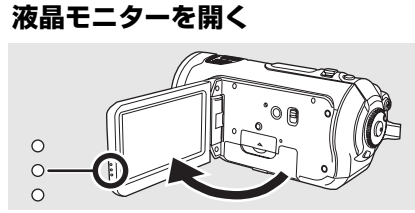

● 最大 90°まで開きます。

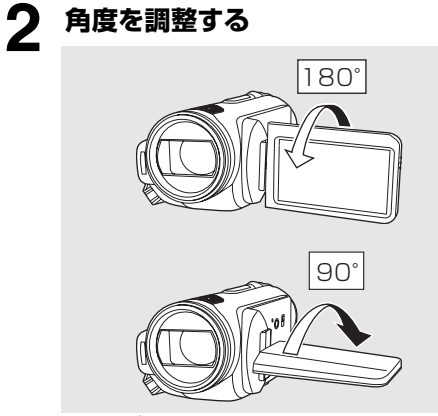

● レンズ方向に 180°、手前に 90°回転 します。

- ■■ヒント-----
- 液晶モニターの明るさ、色の濃さなどを調整 できます。([P41](#page-40-2))
- ●無理に開いたり回したりすると、本機に傷が 付いたり故障する場合があります。
- 液晶モニターを閉じるときは、端子カバーが 閉じていることを確認してください。

# <span id="page-20-0"></span>*4.***リモコンを使う**

### ワイヤレスリモコン

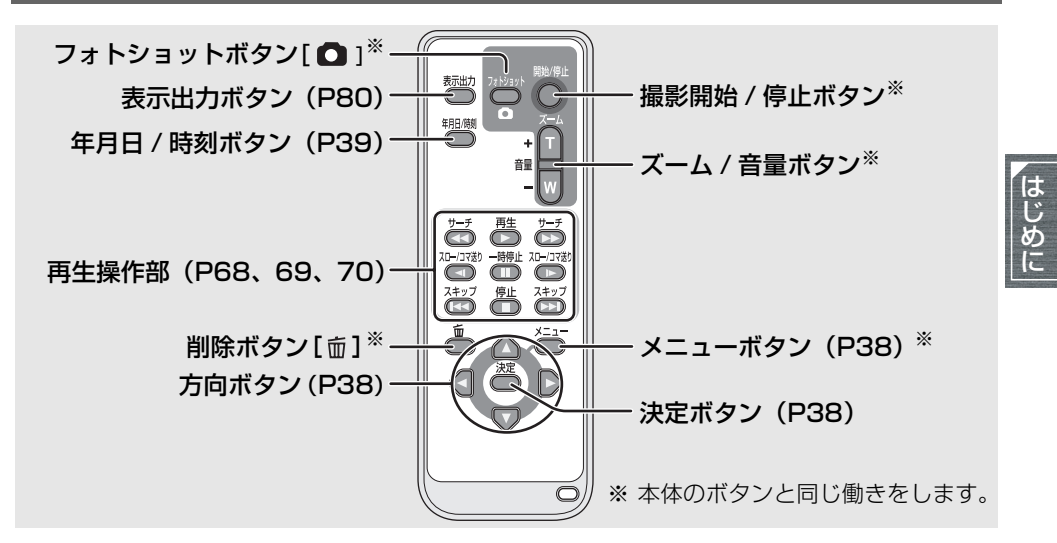

### ∫**コイン電池(付属)を入れる**

1)ホルダーを引き抜く

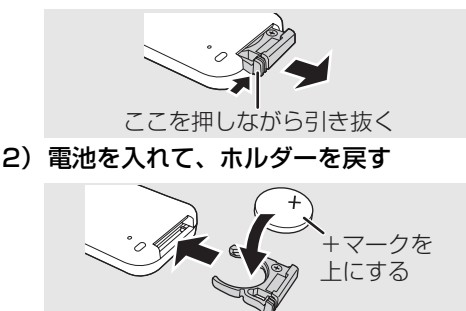

| □ ヒント – – – コイン電池について:

- ワイヤレスリモコンを本機のリモコン受信 部の近くで操作しても動作しない場合は、コ イン電池 (CR2025) が消耗しています。新 しい電池と交換してください。(電池の寿命 は使用頻度にもよりますが、約 1 年です)
- コイン電池は、幼児の手の届かないところに 置いてください。

∫**ワイヤレスリモコンが使える範囲**

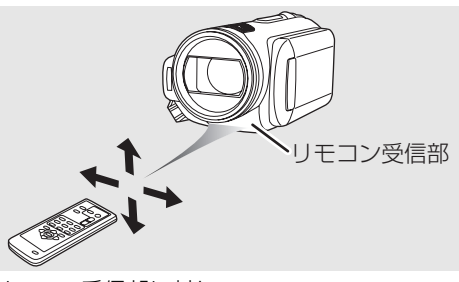

リモコン受信部に対して、 距離:約 5 m 以内 角度:上に約 10°、下・左右に約 15°

■■ヒント-------

● リモコンの操作範囲は室内での使用時の値 です。屋外やリモコン受信部に強い光が当 たっているときは、この範囲内であっても操 作できない場合があります。

# <span id="page-21-0"></span> $5.$ 本機で使えるカード (2007年1月現在)

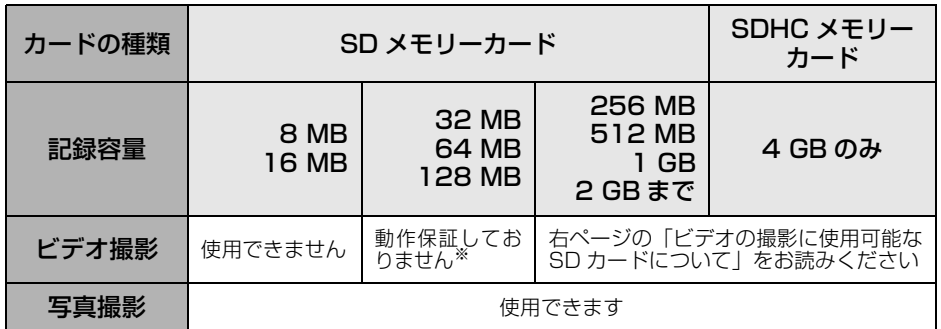

※使用する SD カードによっては、ビデオ撮影中に突然記録が停止することがあります。(P45)

本機 (SDHC 対応機器) は SD メモリーカード /SDHC メモリーカード両方に対応していま す。SDHC メモリーカードは SDHC メモリーカード対応の機器で使用できますが、SD メモ リーカードのみに対応した機器では使用することができません。(SDHC メモリーカードを他 機でお使いの場合は、必ずその機器の説明書をお読みください )

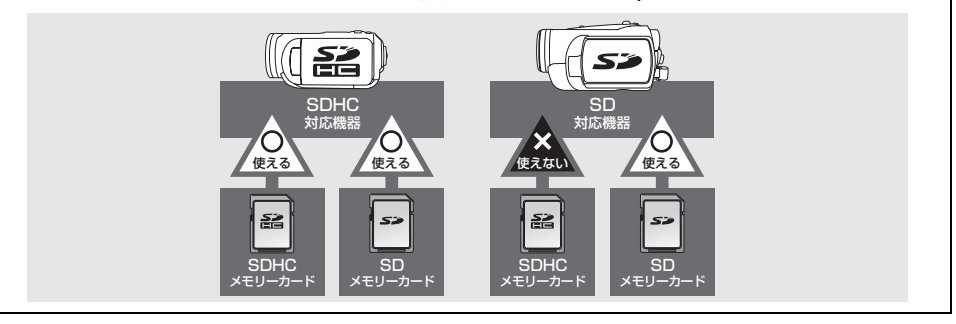

はじめに こうしゃ アクセス

### ∫**ビデオの撮影に使用可能な SD カードについて**

ビデオ撮影には、SD スピードクラスがクラス 2 以上準拠の SD メモリーカード・SDHC メモ リーカード、または下記の当社製SDカードのご使用をおすすめします。 (2007 年 1 月現在)

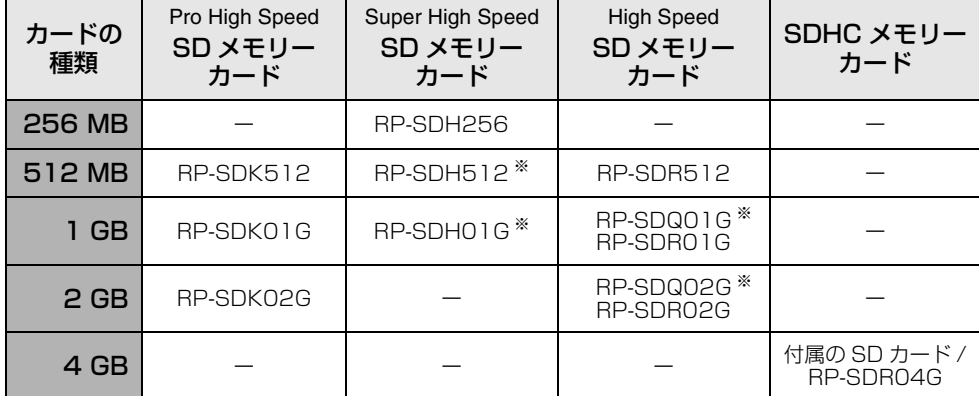

※生産終了品

● 32 MB~4 GBまでのSDカードで、上記以外のSDカードでは、ビデオ撮影の動作保証はして おりません。(ビデオ撮影中に突然記録が停止することがあります)

> 使用可能な SD メモリーカード /SDHC メモリーカードについての 最新情報は、下記サポートサイトでご確認ください。 http://panasonic.jp/support/video

(当社製デジタルハイビジョンビデオカメラ HDC-SD1 をご参照ください)

- 本機はSD規格に準拠したFAT12、FAT16 形式でフォーマットされたSDメモリーカー ド、および FAT32 形式でフォーマットされ たSDHCメモリーカードに対応しています。
- ●4 GB のメモリーカードは SDHC メモリー カードのみ使用できます。
- SDHC ロゴのない 4 GB (以上) のメモリー カードは、SD 規格に準拠していません。
- SDカードのフォーマットは本機で行ってく ださい。パソコンなど他の機器でフォーマッ トすると、記録に時間がかかったり、本機で 使用できなくなる場合があります。([P79\)](#page-78-3) (パソコンなどではフォーマットしないでく ださい)
- SD カード本体には書き込み禁止スイッチが 付いています。 スイッチを「LOCK」側にしておくと、カード への書き込みやデータの削除、フォーマット はできなくなります。戻すと可能になります。

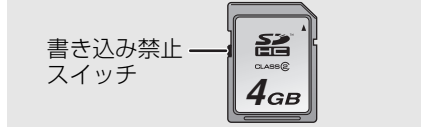

● マルチメディアカードは使用できません。

### ■ CLASS*(*2) (SD スピードクラス  **クラス 2) について**

SD規格で規定された、SD 応用機器と SD カー ド間の連続的な書き込みに関する速度規格 (SD スピードクラス)のクラス 2 を示します。 SD 応用機器が SD スピードクラスに対応した クラス 2 のカードを推奨の場合、クラス 2 以 上準拠の SD カードのご使用により、安定した 記録動作が得られます。

- ∫**取り扱い上のお願い**
- カード裏の端子部にごみや水、異物を付着さ せない。
- 次のような場所に置かない。
	- 直射日光の当たるところや暖房器具の近くな ど温度が高いところ
	- 湿気やほこりの多いところ
	- 温度差の激しいところ(つゆつきが発生しま す)
	- 静電気や電磁波が発生するところ
- 使用後は袋やケースに収める。

# <span id="page-24-1"></span><span id="page-24-0"></span>*1.***バッテリーを充電する**

お買い上げ時、バッテリーは充電されていませんので、充電してからお使いください。

- バッテリーは AC アダプターに取り付けて充電してください。 本機にバッテリーを入れても充電できません。
- DC コードは AC アダプターから抜いておいてください。DC コードがつながっていると、 バッテリーの充電はできません。
- ≥ 本機で使用できるパナソニック製バッテリーは **VW-VBG130** です。(2007 年 1 月現在) 他のパナソニック製バッテリーはご使用になれません。(P27)

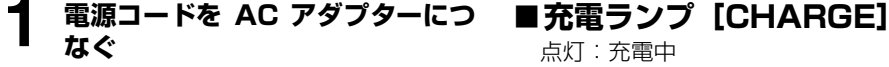

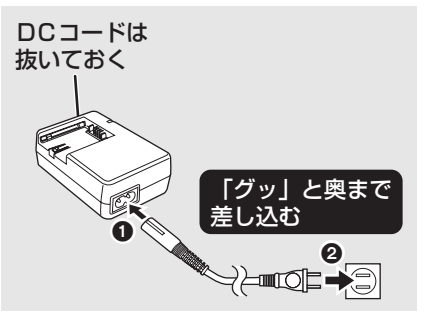

### **2 バッテリーを付ける**

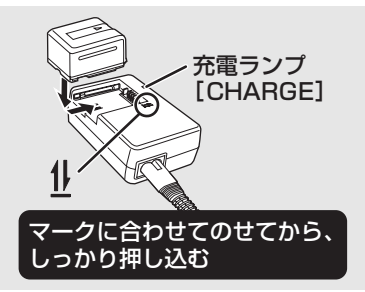

- 点灯:充電中
- 消灯:充電完了 点滅:下記参照

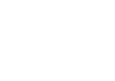

はじめに こうしゃ アクセス

### ∫**充電ランプが点滅したときは**

バッテリーやAC アダプターの端子部にごみや 異物、汚れが付着していないか確認し、正しく 接続し直してください。

- ごみや異物、汚れが付着している場合は、電 源プラグをコンセントから抜いてから取り 除いてください。
- それでも充電ランプが点滅する場合は、バッ テリーまたはACアダプターが故障している 可能性があります。お買い上げの販売店にご 相談ください。
- 充電時間について [\(P27](#page-26-0))

# <span id="page-25-0"></span>*2.***バッテリーを入れる(取り出す)**

<span id="page-25-1"></span>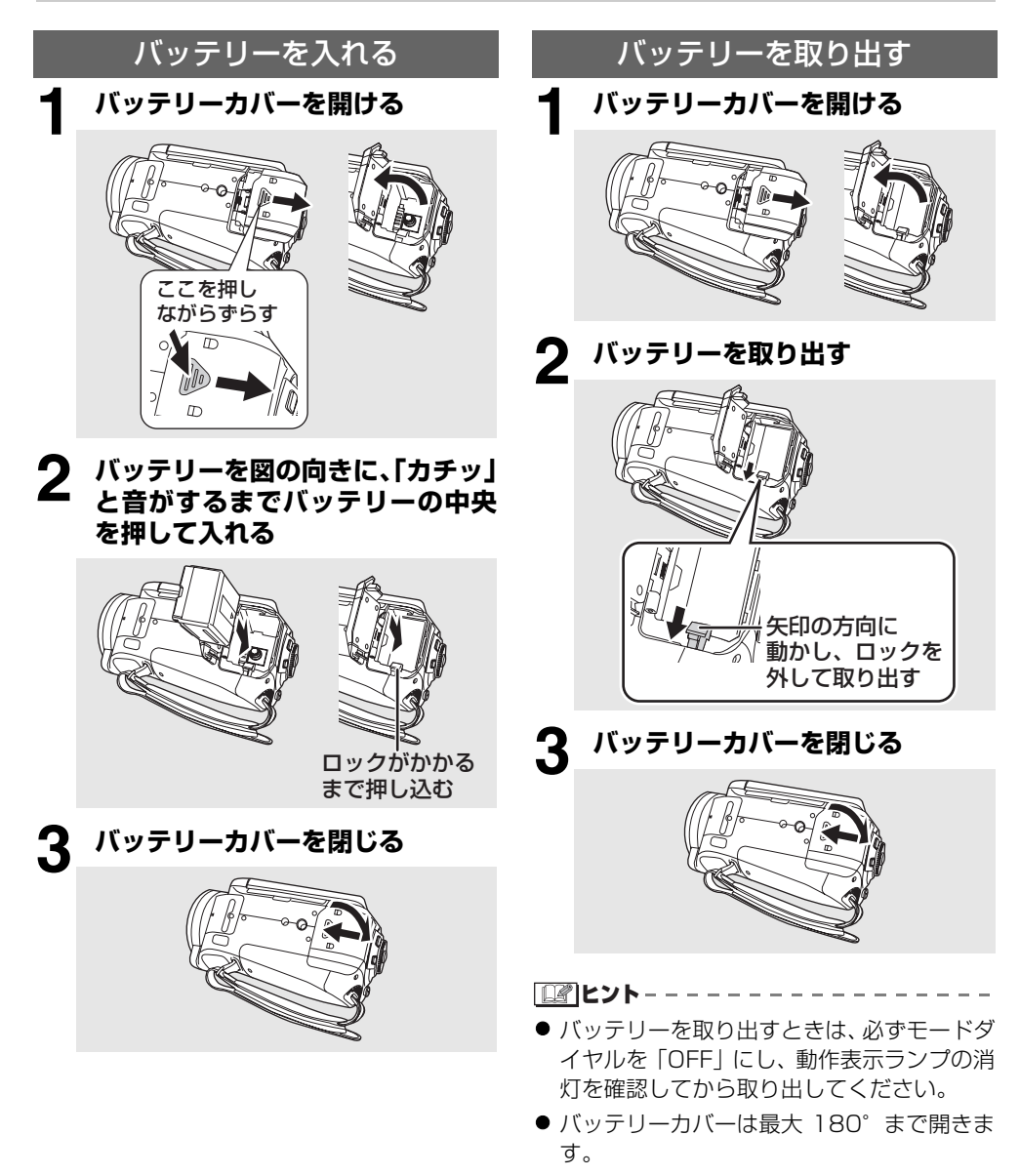

はじめに こうしゃ アクセス

は

### <span id="page-26-0"></span>*3.***充電時間と撮影可能時間**

### **■本機で使えるバッテリーについて (2007年1月現在)**

本機で使用できるパナソニック製バッテリーは VW-VBG130 です。 VW-VBG130 は、バッテリーと本機との間で、安全に使用できるかどうかを確認する機能がある バッテリーです。

- 当社認証を取得した他社製バッテリーは本機で使用できますが、当社は他社製バッテリーの品 質・性能・安全性については一切保証できません。
- 安全にお使いいただくために、当社で品質管理されたパナソニック純正バッテリーのご使用を おすすめします。
- パナソニック純正以外のバッテリー(当社認証を取得した他社製バッテリーも含む)が原因で 発生した機器の故障や事故につきましては、当社は一切の責任を負いかねますのでご了承く さい。
- 実際の品物を確認するのが難しい状態で購入したバッテリーや、異常に低い価格で販売されて いるバッテリーの中には、模造電池が多く確認されていますのでお気をつけください。

### ∫**充電時間**

下表は常温(温度 25 ℃ / 湿度 60%)での時間です。高温、低温時は充電時間が長くなりますの で、めやすにしてください。

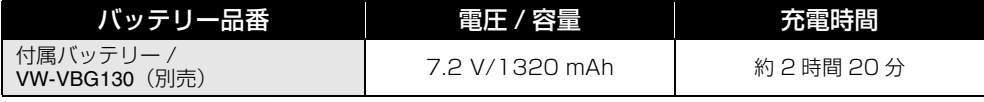

≥ 長時間使用していないバッテリーを充電するときは、充電時間が長くなる場合があります。

### ∫**撮影可能時間**

≥ 下表は常温(温度 25 ℃ / 湿度 60%)での時間です。時間はめやすにしてください。

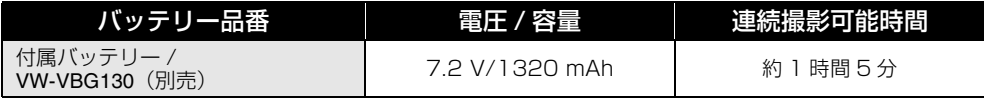

#### ヒント

- 使用状況によって撮影可能時間はかわりますので、めやすにしてください。
- POWER LCD ボタンを押して、液晶モニターの画面を明るくして使用しているときは撮影可能時間が 短くなります。
- 使用後や充電後はバッテリーが温かくなります。また使用中はビデオカメラ本体も温かくなりますが、 異常ではありません。
- ≥ 低温下では撮影可能時間が短くなりますので、予備のバッテリーを準備することをおすすめします。

### **■バッテリー残量表示について**

本機で使えるパナソニック製バッテリー使用 時は、バッテリー残量が分単位で表示されま す。表示されるまでしばらく時間がかかりま す。

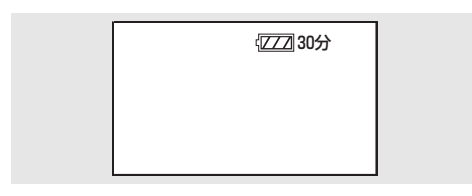

■■ヒント - - -

- バッテリーの残量が少なくなるに従って、  $\frac{1}{2}$   $\rightarrow$   $\frac{1}{2}$   $\rightarrow$   $\frac{1}{2}$   $\rightarrow$   $\frac{1}{2}$   $\rightarrow$   $\frac{1}{2}$   $\rightarrow$   $\frac{1}{2}$ 表示が変わります。3 分以下になると ニコが 赤色になり、容量がなくなると、「ニコが点滅し ます。
- 低温、高温になるところや、長時間ご使用にならな かった場合は、バッテリー残量表示が正しく表示 されないことがあります。バッテリー残量表示を正 しく表示させるには、バッテリーを満充電してから 使い切り、再度充電してくださ い。(こ の 操 作 を 行っても、低温、高温になるところで長時間使用し たバッテリーや、何度も充電を繰り返したバッテ リーでは、バッテリー残量表示を正しく表示できな いことがあります)
- 使用状況によってバッテリー残量表示の時間は 変わりますので、めやすにしてください。
- モードダイヤルを回してモードを切り換えたと きなどは、バッテリー残量時間を再度計算する ため時間表示が一度消えます。
- 他社製バッテリー使用時は、バッテリー残量の 時間は表示されません。

<span id="page-27-0"></span>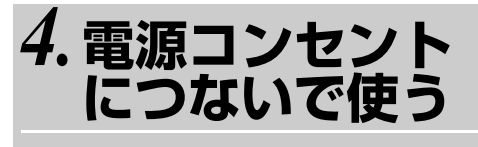

● 本機にバッテリーを入れていても充電はで きません。

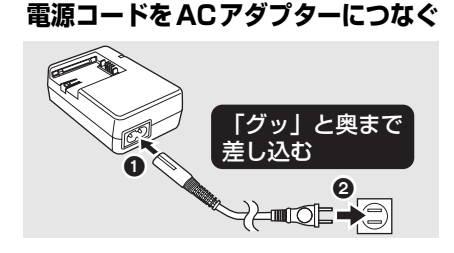

**2 DCコードをACアダプターのDC 出力端子に差し込む**

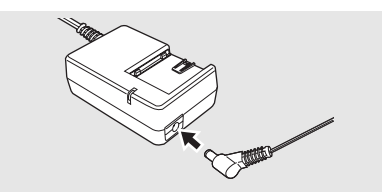

**3 本機の端子カバーを開け、DC 入力 端子 [DC IN 9.3V] に DC コード をつなぐ**

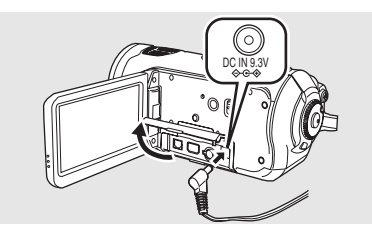

電源コードは、本機専用ですので、他の機 器には使用しないでください。また、他の 機器の電源コードを本機に使用しないで ください。

■■ヒント - - -

- バッテリーを充電する場合は、バッテリーを AC ア ダプターに取り付けて充電してください。([P25](#page-24-1))
- DC コードをつないでいると、バッテリーの 充電はできません。

# <span id="page-28-0"></span>*5.***モードを選ぶ ( 電源を入れる / 切る )**

モードダイヤルを回して、撮影・再生・PC 接続・電源「OFF」を切り換えます。

● モードダイヤルはゆっくり回してください。

### 電源を入れる

**ロック解除ボタンを押しながら、モード** タイヤルを ä 、⊵ または 函 に合わせ **る**

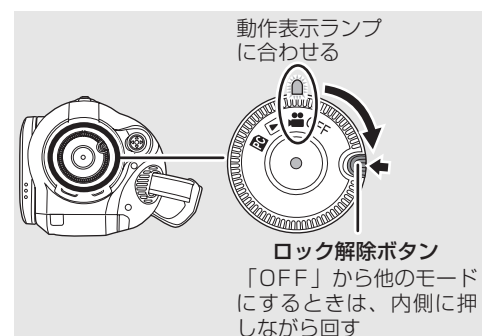

動作表示ランプが点灯し、電源が入ります。

- ●撮影モードの場合は、レンズカバーが開きま す。
- ●「時計を設定してください。」が表示されたと きは時計を合わせてください。([P39\)](#page-38-0)

電源を切る

### **モードダイヤルを「OFF」に合わせる**

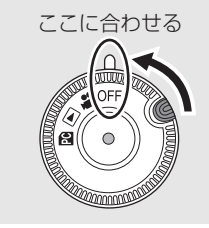

はじめに こうしゃ アクセス

動作表示ランプが消灯し、電源が切れます。 ●撮影モードから「OFFIにした場合は、レン ズカバーが閉じます。

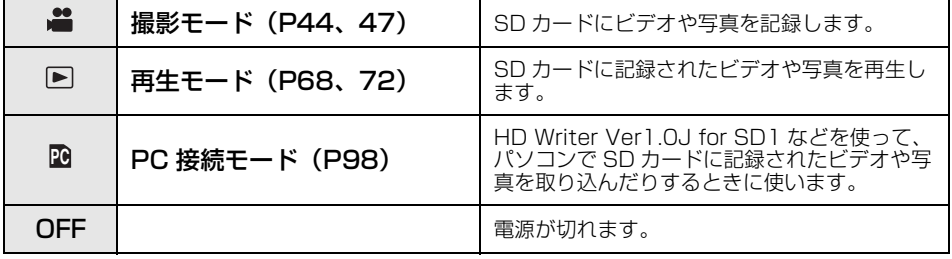

| ①|| ヒント - -

● モードダイヤルは無理に回さないでください。

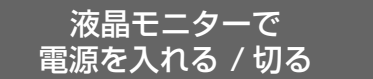

モードダイヤルが ■ のときは、液晶モニター で電源を入 / 切することができます。

∫**電源を入れる**

### **液晶モニターを開く**

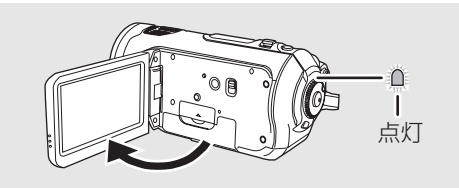

動作表示ランプが点灯し、電源が入ります。

### ∫**電源を切る**

### **液晶モニターを閉じる**

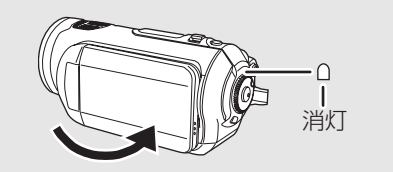

電源が切れると、動作表示ランプが消灯しま す。(クイックスタート[\(P31\)](#page-30-0)を「入」にし ているときは、クイックスタートの待機状態に なり動作表示ランプが緑色点灯します)

● ビデオを撮影中は、液晶モニターを閉じても 電源は切れません。

本機をご使用にならないときは、モードダ イヤルを「OFF」にしてください。

# <span id="page-30-0"></span>*6.***クイックスタート**

#### <span id="page-30-1"></span>素早く撮影を始める

クイックスタートを設定すると、液晶モニターを開いたときに約 1.7 秒で撮影の一時停止状態に なります。クイックスタートの待機状態では、撮影一時停止状態の約 7 割の電力を消費するため、 撮影できる時間は短くなります。

- 以下の場合に使用できます。 - モードダイヤルが ‼ で SD カードが
	- 入っているとき
	- **1 メニュー操作する[\(P37\)](#page-36-0)**

「セットアップ」→ 「クイックスタート」→「入」

### **2 モードダイヤルを 省に合わせた**<br>ヘルサー・コーク キョバス **状態で液晶モニターを閉じる**

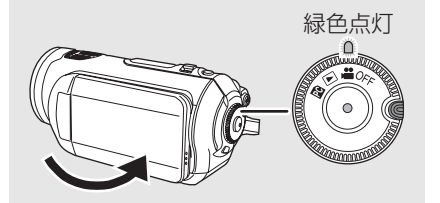

動作表示ランプが緑色点灯し、クイックス タートの待機状態になります。 ● レンズカバーは閉じません。

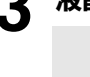

**3 液晶モニターを開く**

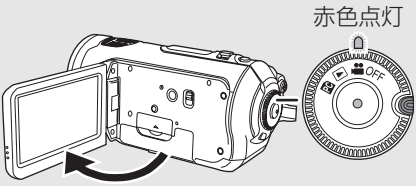

動作表示ランプが赤色点灯し、約 1.7 秒で 撮影の一時停止状態になります。

### 【クイックスタートを解除するには】

メニュー操作する[\(P37\):](#page-36-0) 「セットアップ」→ 「クイックスタート」→「切」

 $\overline{a}$ はじめに こうしゃ アクセス ۱, めに

- クイックスタートの待機状態でモードダイ ヤルを「OFF」にすると、動作表示ランプが 消灯し、レンズカバーが閉じ、電源が切れま す。
- クイックスタートの待機状態が約 5 分以上 続くと、動作表示ランプが消灯して電源が切 れます。

■ヒント - - -

- 以下の場合には、クイックスタートの待機状 態が解除され、動作表示ランプが消灯して電 源が切れます。
	- モードダイヤルを切り換える
	- バッテリーを取り外す
- 白バランスがオートモードの状態でクイッ クスタートすると、最後に撮影した場面と光 源が違う場合、白バランスが自動で調整され るまでに時間がかかることがあります。 (ただし、カラーナイトビュー使用時は、最 後に撮影したときの白バランスが保持され ます)
- クイックスタートすると、ズーム倍率は約 1 倍の位置になり、待機する前と比べて画像の 大きさが変わることがあります。
- パワーヤーブ [\(P107](#page-106-2)) を 5 分に設定して自 動的にクイックスタートの待機状態になっ た場合は、液晶モニターを閉じて、再度開い てください。

# <span id="page-31-0"></span>*7.***SD カードを入れる / 出す**

#### ● SD カードの出し入れは、必ずモードダイヤ ルを「OFF」にしてから行ってください。

電源が入った状態でSDカードを出し入れ すると、本機の誤動作や SD カード内の データの破壊につながる恐れがあります。

- **1 モードダイヤルを「OFF」にする** ● 動作表示ランプの消灯を確認してくだ さい。
- **2 液晶モニターを開いて、カード扉を** 2 **R**

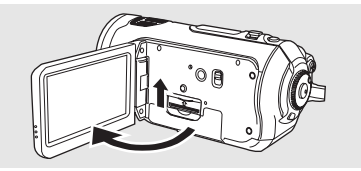

**3 カード挿入部に SD カードを入れ る(出す)**

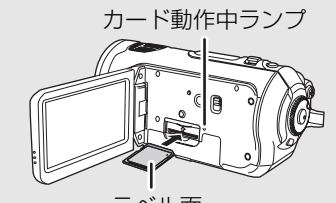

- ラベル面
- 入れるときはラベル面を図の方向に向 けて、「カチッ」と音がするまでまっす ぐ押し込む。
- 出すときは、SD カードの中央部を押し 込んで、まっすぐ引き抜く。

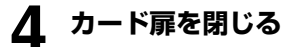

### ∫**SD カードについて**

- SD カードの裏の接続端子部分に触れない でください。
- 電気ノイズや静電気、本機や SD カードの故 障などにより SD カードのデータが壊れた り、消失することがありますので、大切な データは、付属の USB 接続ケーブル、HD Writer Ver1.0J for SD1 などを使って、事 前にパソコンに保存しておいてください。 ([P102](#page-101-2))

(本機で撮影したビデオを取り込むときは、 HD Writer Ver1.0J for SD1 を使って取 り込むことをおすすめします)

● データの書き込みを繰り返した SD カード をお使いの場合、ビデオの残り撮影可能時間 が短くなることがあります。(P45)

### ∫**カード動作中ランプについて**

- カードアクセス (認識、記録、再生、削除な ど)中に点灯します。
- 点灯中に下記の動作を行わないでください。 SD カードや SD カードの内容が破壊された り、本機が正常に動作しなくなることがあり ます。
	- カード扉を開けて SD カードを抜く
	- モードダイヤルを操作する
	- バッテリーや AC アダプターを外す

はじめに こうしゃ アクセス

はじめに

# <span id="page-32-0"></span>*8.***十字キーの使いかた**

十字キーを使って、撮影機能の選択や再生操作などが片手で簡単に行えます。

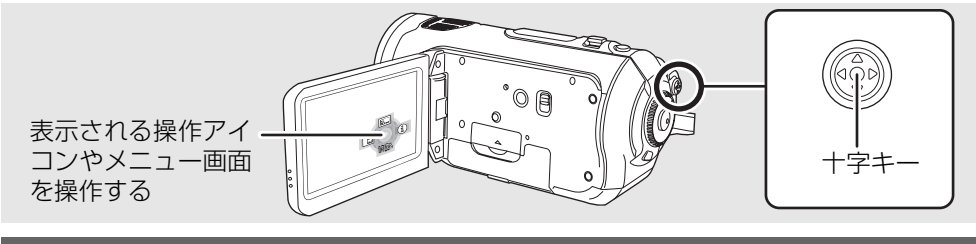

基本操作について

メニュー画面の操作やサムネイル表示でのシーン選択などを行います。

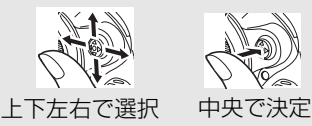

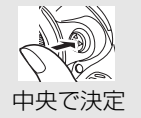

**十字キーを上下左右に動かして項目やシーンを選 択し、中央を押して決定する**

● メニュー画面の操作について [\(P37\)](#page-36-0)

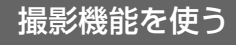

- モードダイヤルを ▲ に合わせる
- **1 十字キーの中央を押して、 画面に操作アイコンを表示させる**

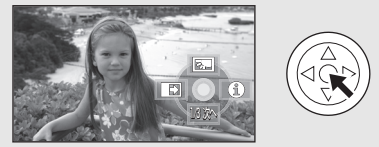

- もう一度、十字キーの中央を押すと表示 が消えます。
- 十字キーを下にたおすごとに表示が切 り換わります。
- **2 十字キーを上左右にたおして選ぶ**

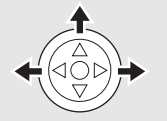

### 再生する

- モードダイヤルを ▶ に合わせる
	- **1 十字キーで再生するシーンを選び、 中央を押して決定する**

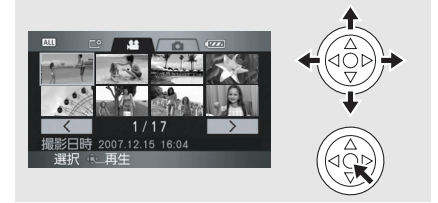

- 選んだシーンが全画面で再生され、操作ア イコンが自動的に表示されます。
- **2 十字キーを上下左右にたおして操 作する**

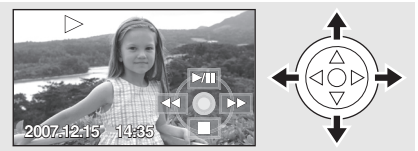

● 十字キーの中央を押すと操作アイコンの表 示 / 非表示の切り換えができます。

モードごとの操作アイコンについて

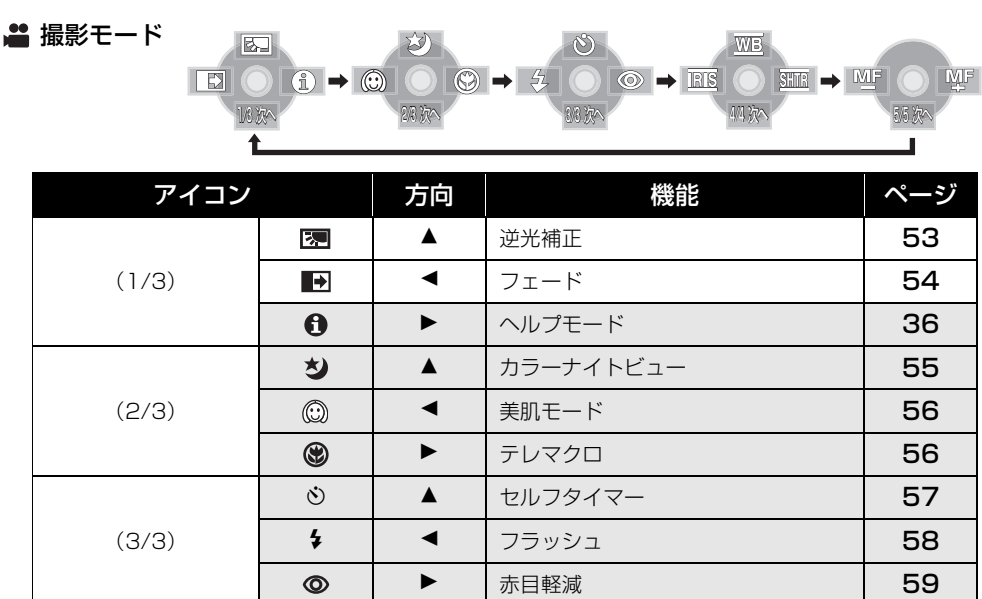

オート / マニュアル切換えスイッチをマニュアル [MANUAL] にした場合

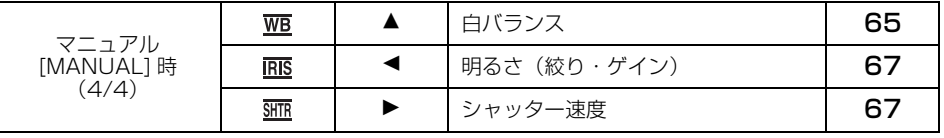

オート / マニュアル切換えスイッチをマニュアル [MANUAL] からフォーカス [FOCUS] にした場合

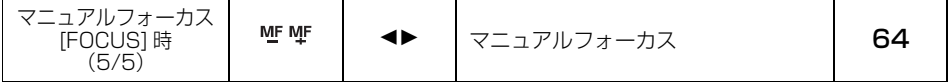

部分の機能は、撮影中は表示されません。

●オート [AUTO]/ マニュアル [MANUAL] の切り換えについて ([P42\)](#page-41-2)

はじめに こうしゃ アクセス

はじめに

### ■ 再生モード 。……<br>( **省** ビデオ再生時)

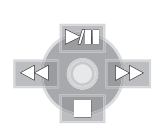

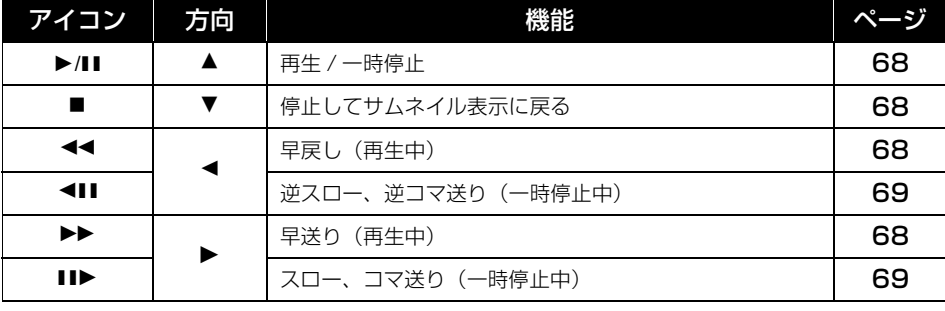

■ 再生モード (△写真再生時)

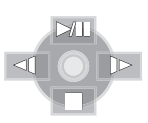

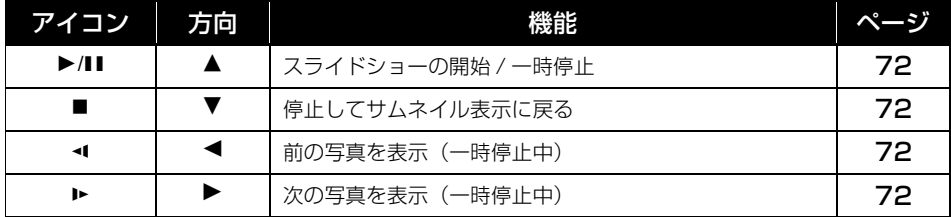

### ヘルプモード

撮影機能の説明を表示します。

- 撮影モードのオート [AUTO] 時に選べるア イコンの説明が表示されます。
- モードダイヤルを に合わせる

### **1 図の操作アイコンを表示させる ([P33\)](#page-32-0)**

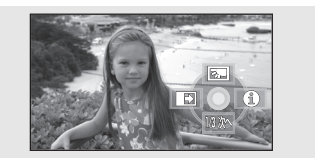

2 **十字キーを右にたおして、「**0」を **選ぶ**

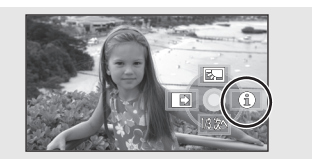

### **3 十字キーを上左右にたおして、知り たい機能のアイコンを選ぶ**

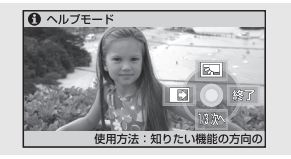

選択したアイコンの説明が画面下にスク ロール表示されます。

●十字キーを下にたおすと操作アイコン の表示が切り換わります。

### 【ヘルプモードを終了するには】

メニューボタンを押す、または「終了」を選ぶ

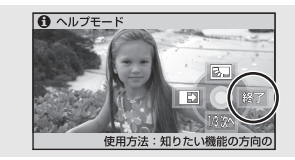

■■ヒント - - - -

- ヘルプモード中は機能設定できません。
- ヘルプモード中は撮影できません。
はじめに こうしゃ アクセス

はじめに

## <span id="page-36-0"></span>*9.***メニューを設定する**

● 各メニューについては「メニュー一覧」([P105](#page-104-0)) をご覧ください。

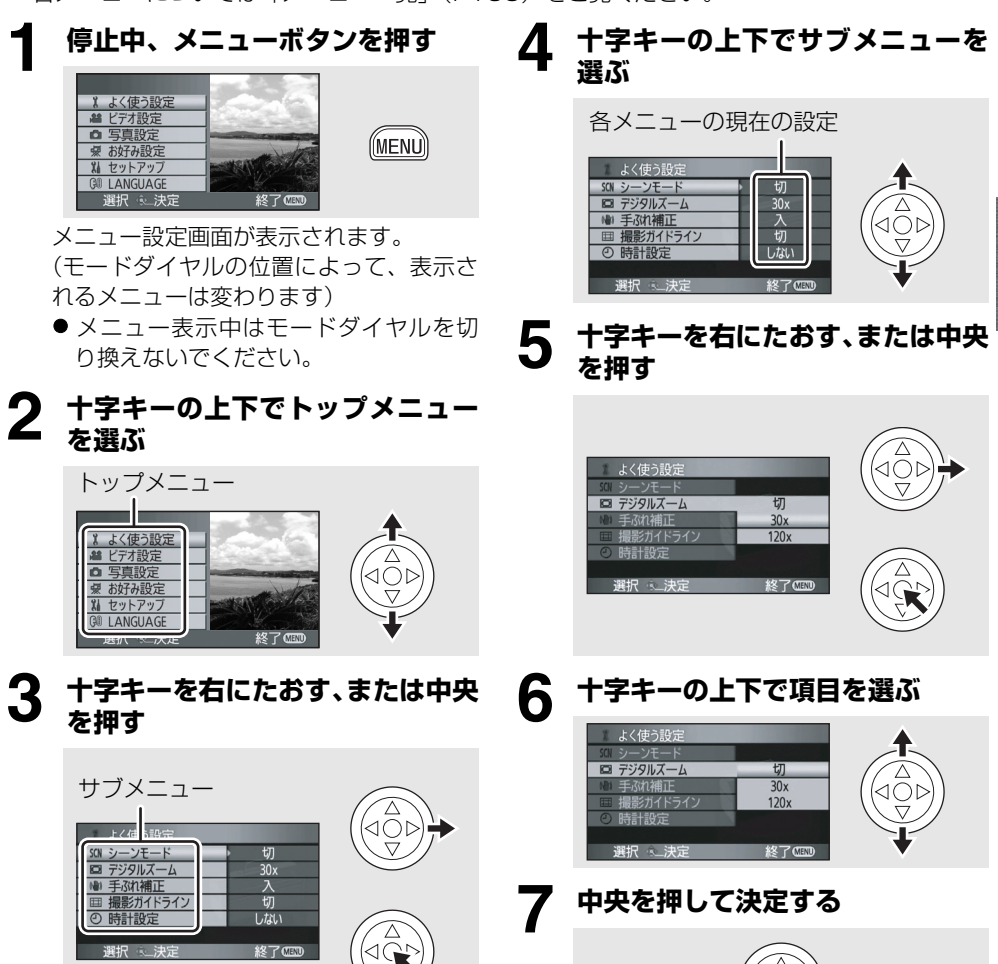

サブメニューが表示されます。

#### 【前の画面に戻るには】

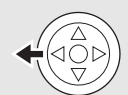

十字キーを左にたおす

### 【メニューの設定を終了するには】

#### MENU

メニューボタンを押す

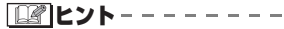

● 撮影中や再生中にメニューは表示されません。 また、メニュー表示中に他の操作はできません。

## ワイヤレスリモコンで操作する

メニュー画面の変化は本体のボタンを使った ときと同じです。

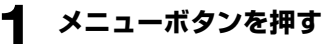

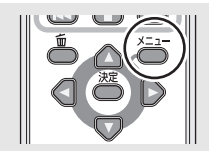

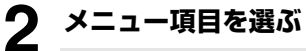

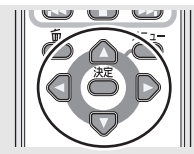

● 本体の十字キーの代わりに方向ボタン (▲▼<▶)、決定ボタンを使います。

#### **3 メニューボタンを押して設定を終 了する**

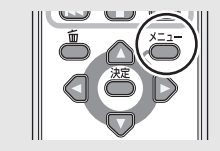

はじめに こうしゃ アクセス

はじめに

# *10.***時計設定**

電源を入れたとき、「時計を設定してください。」というメッセージが表示される場合が あります。十字キーの上下で「設定する」を選んで中央を押し、下記手順2からのメ ニュー操作で時計設定をしてください。

## ∫**時計設定を変更する場合**

● モードダイヤルを ‼ に合わせる

- **1 メニュー操作する[\(P37\)](#page-36-0)** 「よく使う設定」→「時計設定」→「する」
- **2 十字キーの左右で合わせる項目 (年 / 月 / 日 / 時 / 分)を選び、 上下で数字を合わせる**

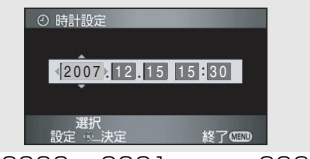

- ≥ 年は 2000 → 2001 → … → 2039 → 2000 と変わります。
- 時間は 24 時間表示です。

#### **3 十字キーの中央を押して決定する**

- 決定すると秒が 0 から始まります。
	- メニューボタンを押して設定を終了し たあと、日時表示を確認してください。

## 【年月日・時刻の表示を切り換えるには】

メニュー操作する[\(P37\):](#page-36-0) 「セットアップ」→「日時表示」→ 希望の表示

● ワイヤレスリモコンの年月日/時刻ボタンで も切り換えられます。

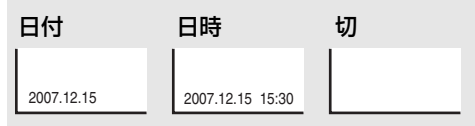

### 【表示スタイルを切り換えるには】

メニュー操作する[\(P37\):](#page-36-0) 「セットアップ」→「表示スタイル」→ 希望の表示

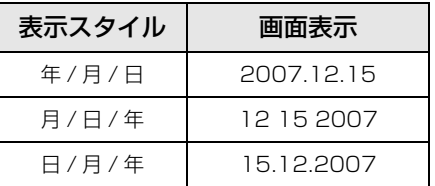

#### 準備する

■ヒント----

- 時計設定は、内蔵日付用電池を使って記憶さ せています。
- ●撮影前には、時計が合っているか確認してく ださい。
- 時刻表示が「ーー」のときは、内蔵日付用電 池が消耗しています。下記の方法で充電した あと、時計を設定してください。

#### 内蔵日付用電池を充電するには:

● 本機にACアダプターをつなぐかバッテリー を取り付けると、内蔵電池が充電されます。 約 24 時間そのままにしておくと、約 6ヵ月 間時計設定を記憶することができます。 (モードダイヤルが「OFF」になっていても 充電はされています)

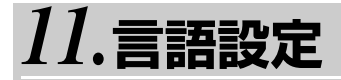

画面に表示される言語を変更できます。

#### **メニュー操作する[\(P37\)](#page-36-0)**

「LANGUAGE 」→ ランゲージ 「日本語」または「English」(英語)

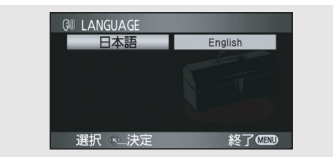

はじめに こうしゃ アクセス

はじ めに

## *12.***液晶モニターを調整する**

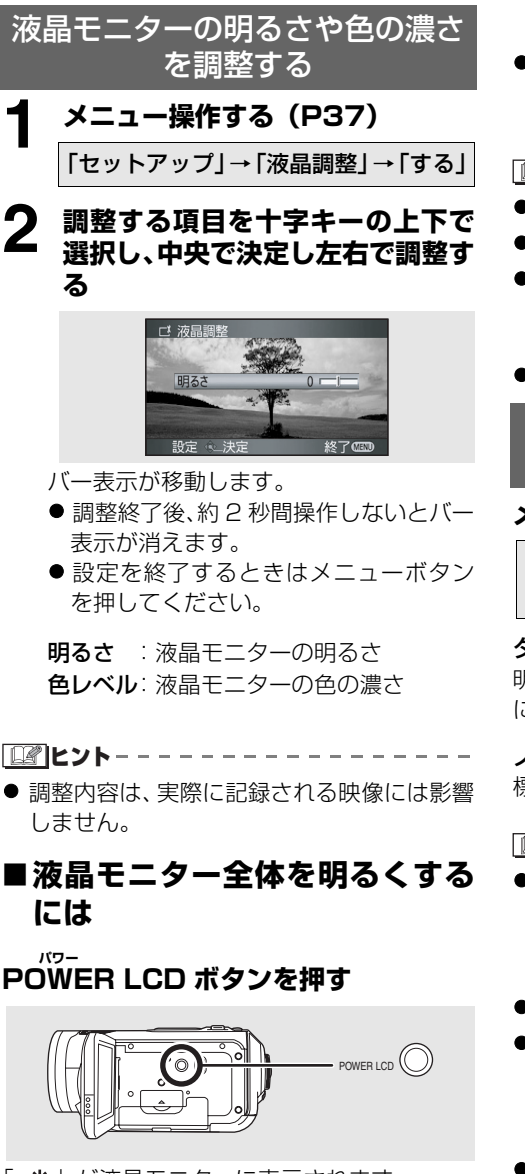

- 「「※」が液晶モニターに表示されます。
- 周囲が明るく液晶モニターが見にくい場合 は、POWER LCDボタンを押してください。

液晶モニターが通常より約2倍明るくなり、 見やすくなります。

● LCD = 液晶モニタ 「<sub>リキッド</sub> タリスタル ティスプレイ<br>(Liquid Crystal Display) のことです。 クリスタル ディスプレイ

#### ■■ヒント - - -

- 再度押すと「 「※ 」が消え、元に戻ります。
- 実際に記録される映像には影響しません。
- AC アダプター使用時は、電源を入れると自 動的に「 「※ 」が表示され、画面が明るくな ります。
- PC 接続モードでは操作できません。

液晶モニターの画質を変更する (液晶 AI)

## **メニュー操作す[る\(P37\)](#page-36-0)**

「セットアップ」→「液晶 AI」→ 「ダイナミック」または「ノーマル」

#### ダイナミック:

明暗がはっきりした、メリハリのある液晶画質 になります。

#### ノーマル:

標準の液晶画質になります。

**| ■ ヒント** - - - - - - - - - - -

- ●「ダイナミック」に設定すると、液晶モニター が撮影シーンに応じて最適なコントラスト・ 明るさに設定されます。輝き感のある、引き 締まった映像を表示します。
- 効果は撮影シーンによって異なります。
- 液晶モニターが明るくなっているとき (「「\* | が表示されているとき)は、自動的 に「ダイナミック」になり、設定は変更でき ません。
- 実際に記録される映像には影響しません。

## **撮影前の確認**

他の機器でお使いになった SD カードを本機ではじめてお使いの場合は、まずフォーマットして ください。[\(P79\)](#page-78-0)フォーマットすると、SD カードに記録されているすべてのデータは消去さ れ、元に戻すことができません。大切なデータはパソコンなどに保存しておいてください。本機 で撮影したデータを取り込むときは、HD Writer Ver1.0J for SD1 を使って取り込むことをお すすめします。([P102\)](#page-101-0)

## **■基本的な構えかた**

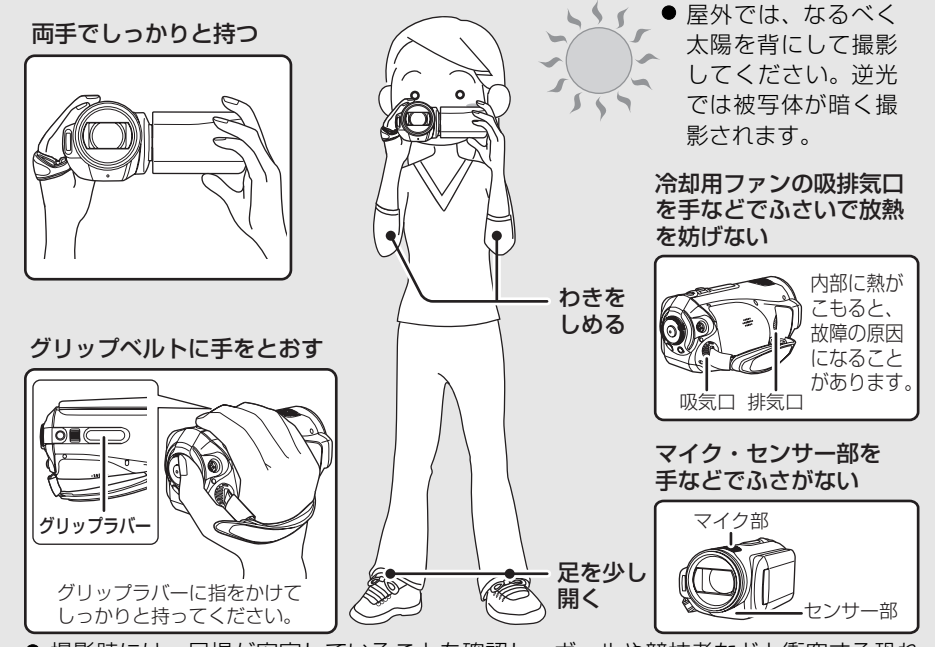

● 撮影時には、足場が安定していることを確認し、ボールや競技者などと衝突する恐れ がある場所では周囲に十分お気をつけください。

## ∫**オートモードについて**

オート / マニュアル切換えスイッチをオート [AUTO] にすると、自動で色合い(白バランス) やピント(フォーカス)が合います。

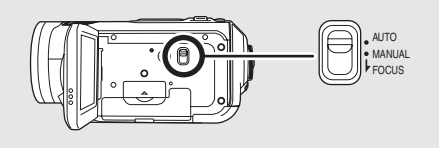

- オートホワイトバランス([P129\)](#page-128-0) - オートフォーカス([P129](#page-128-1))

また、被写体の明るさなどによって、絞りと シャッター速度で明るさが自動的に調整され ます。(撮影モード時、シャッター速度は最大 1/250 まで)

- 光源や撮る場面によっては、色合いやピント が自動では合いません。この場合は、手動 (マニュアル)で調整してください。
	- シーンモード[\(P63](#page-62-0))
	- **白バランス ([P65](#page-64-0))**
	- **シャッター速度 [\(P67\)](#page-66-0)**
	- **絞り・ゲイン値 [\(P67\)](#page-66-0)**
	- マニュアルフォーカス([P64](#page-63-0))

### **■撮影場面に合わせた設定例**

以下の設定はあくまでめやすです。光源や照 明、天候、被写体の色や動きによってはうまく 撮れないことがあります。

大切な撮影の前には、どの設定でどのように撮 れるか、ためしておきましょう。

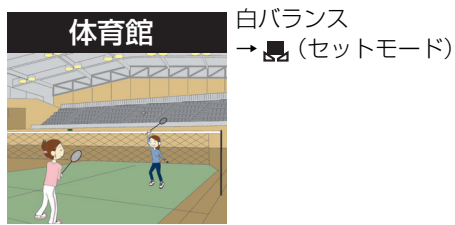

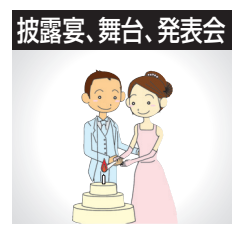

夜景、花火

- 
- 白バランス →場面ごとに設定 ● スポットライトが当
	- たっている場所では、 シーンモードを 「3 (スポットライ ト)」にすることをおす すめします。
- 白バランス → ● (屋外モード)
- フォーカス→マニュアル

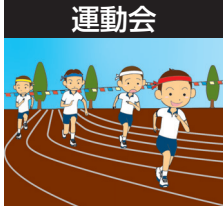

白バランス→オート ● 近距離でお子様の動き が速い場合は、オート フォーカスではピント が合わなくなる場合が あります。そのときは マニュアルフォーカス で合わせてください。

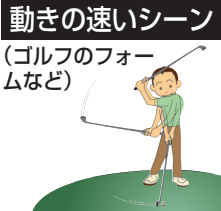

- 
- シーンモード → (スポーツ)

白バランス→オート

フォーカス→マニュアル

## うっかり撮り防止(AGS)

撮影を一時停止することを忘れて、撮影状態の まま本機を逆さまにしているときなどに無駄 な撮影を防ぐことができます。

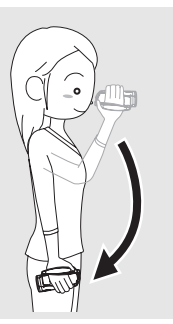

● ビデオ撮影中に、本機が水平方向から逆さま や横倒しになると、自動的に撮影を一時停止 します。

このような しょうかい しゅうしょう しゅうしょう しゅうしょう しゅうしょう しゅうしょう しゅうしょう しゅうしょう しゅうしゅう しゅうしゅうしゅ しゅうしゅうしゅ

### 【うっかり撮り防止機能を入/切するには】

● モードダイヤルを ■ に合わせる

メニュー操作する[\(P37\):](#page-36-0) 「ビデオ設定」→「うっかり撮り防止」→ 「入」または「切」

● AGS: Anti Ground Shooting の略です。 アンチ グラウンド

■■ヒント------

- お買い上げ時は「切」に設定されています。
- 真上や真下を撮影していると、うっかり撮り 防止機能が働き、撮影が一時停止することが あります。このような場合は、うっかり撮り 防止機能を「切」にして撮影してください。
- うっかり撮り防止機能は、撮影を一時停止し 忘れたときのための機能です。通常は撮影開 始/一時停止ボタンを押して撮影を停止して ください。
- 本機が逆さまや構倒しになってから一時停 止するまでの時間は、使用状況によって異な ります。

## *1.***ビデオを撮影する**

SD カードにビデオを記録します。

● ビデオ撮影に使用可能な SD カードをお使いください。(P23)

● 本機はワイドテレビの画面比率(16:9)に対応した、ハイビジョン映像で記録します。

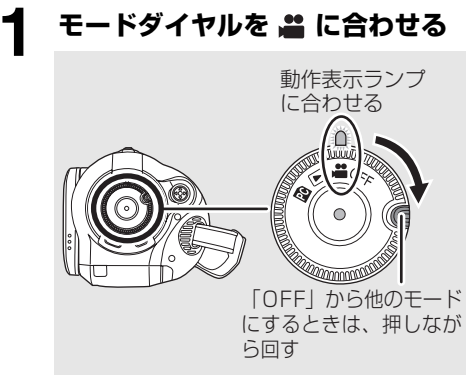

レンズカバーが自動的に開きます。

**2 液晶モニターを開く**

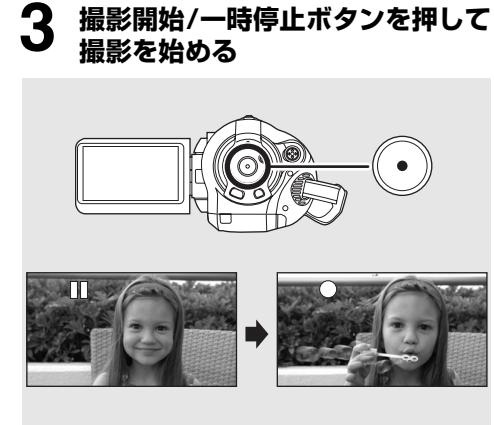

●撮影中に液晶モニターを閉じても撮影 は続きます。

#### 【撮影を終わるには】

撮影開始 / 一時停止ボタンをもう 1 度押す

**ビデオ**

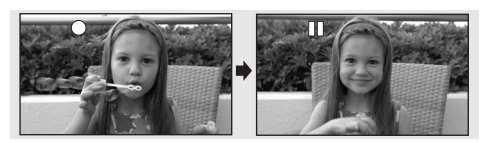

- ●「●|「■」が赤色表示のときは記録中ですの で、「;」が緑色表示になるまでは本機を動 かさないでください。
- ●撮影を開始してから停止するまでが 1 シー ンとして記録されます。
- 一時停止状態で約 5 分間操作しなかった場 合、バッテリーの消耗を防ぐため、自動的に 電源が切れます。再度お使いになるときは、 電源を入れ直してください。 この設定は、「切」にすることもできます。

([P107](#page-106-0)、パワーセーブ)

### ∫**撮影時の画面表示について**

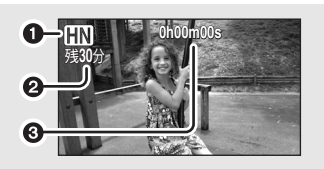

⋒記録モード ●残り撮影可能時間 (残りが 1 分未満になると、 「残 0 分」が赤色点滅します) 6 撮影の経過時間

「□◎ヒント----

- シーンの最大記録数: 999 (SD カードの容 量が残っていても、999 シーン撮影できな い場合があります)
- 日付別の最大記録数: 99 (同じ日に撮影されたシーンでも、日付が分 かれて記録される場合があります[\(P70\)](#page-69-0))
- シーンまたは日付別の最大記録数を超えた SD カードは本機では使用できません。
- 音声は本機の上面にある内蔵マイクから録 音されます。ふさがないようにお気をつけく ださい。
- 外部マイクの端子を MIC 端子に抜き差しす る場合は、一時停止状態で行ってください。 記録中に外部マイクの端子を抜き差しする と正常な音声で記録できなくなります。
- ●撮影の経過時間表示は、記録一時停止ごとに 0h00m00s に戻ります。
- ビデオ撮影中にバッテリーや AC アダプター を外したり、カード動作中ランプ点灯中に SD カードを抜かないでください。このよう な操作をした場合、次にその SD カードを入 れたり、電源を入れ直したときに、シーンの 修復メッセージが表示され修復が行われま す。[\(P111](#page-110-0))

### **■ビデオ撮影中に突然記録が停止した 場合**

ビデオ撮影に使用可能な SD カード(P23)以 外を使用すると下記メッセージが表示され突 然記録が停止することがあります。 ビデオを撮影するときは、ビデオ撮影に使用可 能な SD カード(P23)をお使いください。

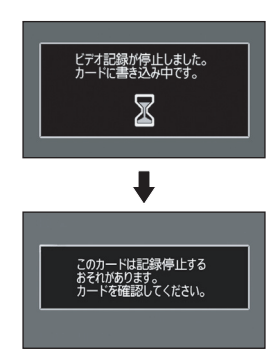

このような しょうかい しゅうしょう しゅうしょう しゅうしょう しゅうしょう しゅうしょう しゅうしょう しゅうしょう しゅうしゅう しゅうしゅうしゅ しゅうしゅうしゅ

#### ビデオ撮影に使用可能な SD カード(P23)を お使いの場合でもこのようなメッセージが表 示されるときは

データの書き込みを繰り返して、データ書き込 み速度が低下しています。使用している SD カードをフォーマットすることをおすすめし ます。([P79\)](#page-78-0)フォーマットすると、SD カー ドに記録されているすべてのデータが消去さ れますので、大切なデータは事前にパソコンに 保存しておいてください。[\(P102](#page-101-1))(本機で撮 影したデータを取り込むときは、HD Writer Ver1.0J for SD1 などを使って取り込むこと をおすすめします[\(P102\)](#page-101-0))

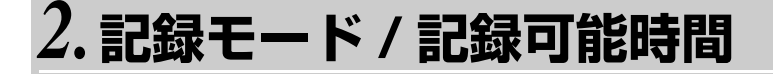

記録するビデオの画質を切り換えます。

● モードダイヤルを ■ に合わせる

#### **メニュー操作す[る\(P37\)](#page-36-0)**

「ビデオ設定」→「記録モード」→希望の画質

当社製 SD カード 1 枚あたりの記録時間のめやす

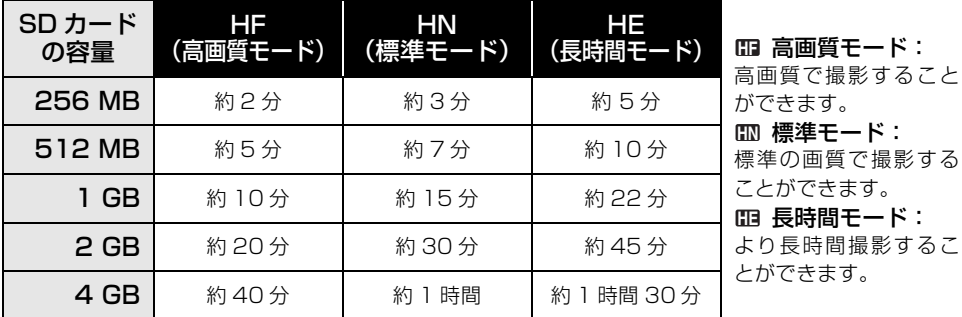

● どのモードで記録してもハイビジョン画質で撮影されます<sub>spzzgzh ビット・レート</sub>

● HFモードは CBR記録方式を採用しています。CBR とは Constant Bit Rate(固定ビットレー ト)の略で、ビットレート(一定時間あたりのデータ量)が変わらない記録方式です。

**ビデオ**

- HN モード/HE モードは VBR 記録方式を採用しています。VBR とは Variable Bit Rate(可変 バリアブル ビット レート ビットレート)の略で、撮影する被写体により、ビットレート(一定時間あたりのデータ量) が自動的に変わる記録方式です。このため、動きの激しい被写体を記録した場合は、記録時間 は短くなります。
- 音声はドルビーデジタル 5.1 クリエーターで記録されます。(内蔵マイクで撮影時)

■■ヒント - - -

#### ● バッテリーを使って撮影できる時間について ([P27\)](#page-26-0)

- 8 MB および 16 MB の SD カードではビデオ撮影できません。
- SD カードの書き込み禁止スイッチを「LOCK」側にしているときは記録できません。(P23)
- ≥ 1 枚の SD カードで記録や削除を繰り返すと、SD カードに容量が残っていてもビデオ撮影でき なくなる場合があります。この場合、パソコンにデータを保存したあと SD カードをフォーマッ トしてください。

以下のような撮影条件では、再生画面にモザイク状のノイズが出る場合があります。

- 背景に複雑な絵柄がある場合
- 本機を大きくまたは速く動かした場合
- 動きの激しい被写体を撮影した場合 (特に記録モードを「HE」に設定しての撮影時)

**写真**

このような しょうかい しゅうしょう しゅうしょう しゅうしょう しゅうしょう しゅうしょう しゅうしょう しゅうしょう しゅうしゅう しゅうしゅうしゅ しゅうしゅうしゅ

## *1.***写真(JPEG( ジェイペグ ) 静止画)を撮影する**

SD カードに写真を記録します。

● 写真の記録画素数はワイドテレビの画面比率 (16:9) に対応した、「1920x1080」で記 録します。

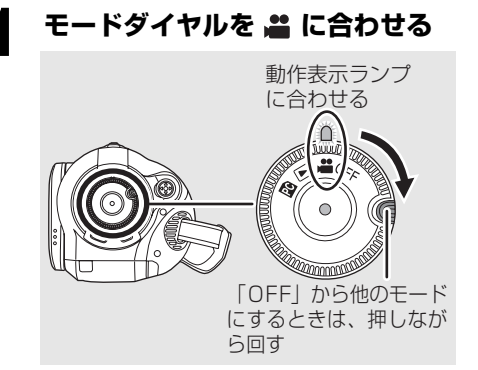

レンズカバーが自動的に開きます。

2 液晶モニターを開く<br>3 (オートフォーカス時の)<br>コートシー…トギク **3** (オートフォーカス時のみ) **フォトショットボタンを半押し(浅 く押す)してピントを合わせる**

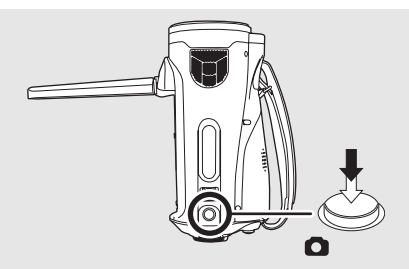

シャッタースピードと絞り・ゲイン値が表 示され、自動でピントを合わせます。

<span id="page-46-0"></span>● 手ぶれ補正 ([P59\)](#page-58-0) を 「入」に設定してい ると、手ぶれ補正の効果が高くなります。 [|[<u>MEGA</u>]((⋓))](MEGA OIS)表示が出ます] シャッターチャンスマーク:

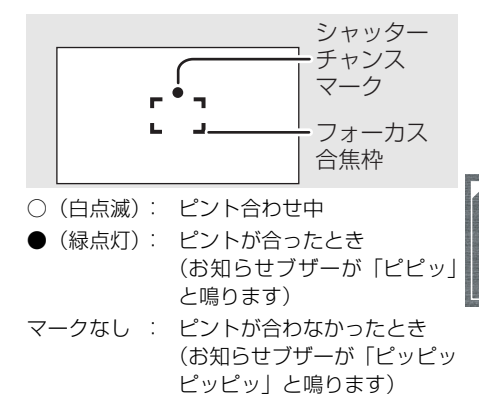

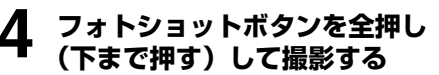

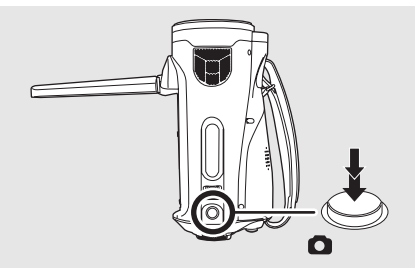

● よりきれいな写真を記録するため、写真記 録中は画面が明るくなります。

#### 【写真をきれいに撮影するには】

- 4 倍以上の高倍率ズーム時は、手持ちによる 撮影で微妙なぶれを抑えるのは難しくなり ますので、ズーム倍率を低くして被写体に近 づいて撮ることをおすすめします。
- 写真を撮影する際は、ぶれのないように本機 を両手でしっかり持ち、わきをしめて構えて ください。
- 三脚・リモコンを使うと、手ぶれのない画像 を撮影することができます。

**「■ヒント**-------

- SD カードへの記録可能枚数について (P50)
- 音声は記録できません。
- SD カードの書き込み禁止スイッチを「LOCK」 側にしているときは記録できません。
- リモコンでは、フォトショットボタンの半押 しはできません。
- ●「写真画質」を「 」|に設定して撮影する と、被写体によっては画像がモザイク状にな ることがあります。
- SD カードにアクセス中( ■表示中/カード 動作中ランプ点灯中)は、下記の動作を行わ ないでください。SD カードや SD カードの 内容が破壊されることがあります。
	- 本機の電源を切る
	- カード扉を開けて SD カードを抜く
	- モードダイヤルを操作する
- 本機で記録した写真を他の機器で再生する と、画質が悪くなったり、再生できない場合 があります。
- 本機で記録した横縦比 16:9の写真は、プ リント時に端が切れることがあります。お店 やプリンターなどでプリントする場合は事 前にご確認ください。

### <span id="page-47-0"></span>∫**フォトショット半押し時にのみ 表示される画面について**

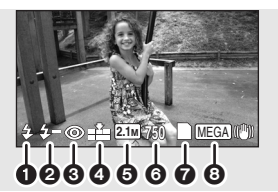

- **6** フラッシュ ([P58\)](#page-57-0)
- **2 フラッシュ明るさ (P59)**
- **6 赤目軽減 (P59)**
- 4 写真画質
- 6 記録画素数
- 6 残り記録可能枚数 (「0」になると赤色点滅します)
- **@** カード表示 ([P108\)](#page-107-0)
- $\bullet$  MEGA OIS ([P47](#page-46-0))

#### ∫**シャッターチャンスマークについて**

- マニュアルフォーカス時は、シャッターチャ ンスマークは出ません。
- 自動でピントが合いにくいときは、マニュア ルフォーカスで合わせてください。([P64\)](#page-63-0)
- シャッターチャンスマークが出なくても撮 影は可能です。ただし、ピントが合わずに記 録される場合があります。
- 以下のような場合は、シャッターチャンス マークが表示されない、または表示されにく くなります。
	- ズーム倍率が大きい
	- 手ぶれが大きい
	- 被写体が動いている
	- 逆光のとき
	- 遠近が共存している場面
	- 低照度で暗い場面
	- 明るい部分が入っている場面
	- 横線しかない場面
	- コントラストが少ない場面
	- ビデオ撮影中
	- カラーナイトビュー時

このような しょうかい しゅうしょう しゅうしょう しゅうしょう しゅうしょう しゅうしょう しゅうしょう しゅうしょう しゅうしゅう しゅうしゅうしゅ しゅうしゅうしゅ

## ∫**フォーカス合焦枠について**

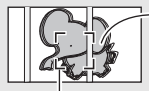

コントラストの高いもの (柵など) にピントが合う ので被写体がぼける。

フォーカス合焦枠

フォーカス合焦枠から外すとピントが合います。

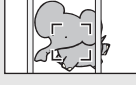

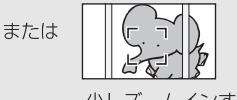

少し画面をずらす。

少しズームインする または被写体に近づく。

フォーカス合焦枠内で被写体の前後にコント ラストの高いものがあると、被写体にピントが 合わない(合焦しない)場合があります。この ときは、コントラストの高いものをフォーカス 合焦枠から外してください。

- それでもピントが合いにくいときは、マニュア ルフォーカスで調整してください。([P64](#page-63-0))
- デジタルズーム (約 12 倍以上使用時) では、 フォーカス合焦枠は表示されません。

シャッター効果音を入 / 切するには

写真撮影時にシャッター音を出すかどうかを 設定できます。

メニュー操作する[\(P37\):](#page-36-0) 「写真設定」→「シャッター効果」→ 「入」または「切」

■■ヒント - - - - - -● お買い上げ時は「入」に設定されています。

● ビデオ撮影中は働きません。

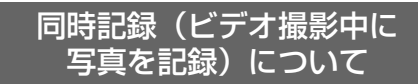

ビデオを撮影中でも、写真を記録できます。

**ビデオ撮影中に、フォトショットボタン を全押し(下まで押す)して撮影する**

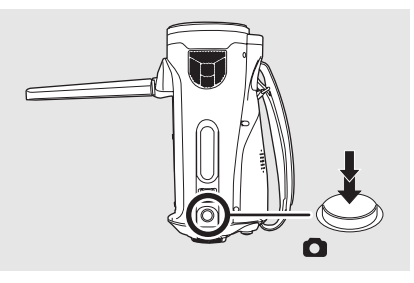

■■ヒント - - - - -

- フォトショットボタンの半押しは働きませ  $h_{10}$
- フォトショット半押し時にのみ表示される 画面[\(P48\)](#page-47-0)は表示されますが、残り記録 可能枚数は表示されません。
- ビデオ撮影を優先するため、通常の写真撮影 時と画質が異なります。より高画質な写真を 撮影するには、ビデオ撮影の一時停止中に撮 ることをおすすめします。

*2.***写真画質 / 記録可能枚数**

**写真**

### 写真画質

記録する画質を切り換えます。

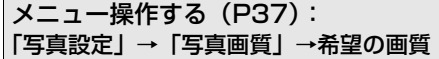

- :高画質な写真を記録します。
- :記録枚数を優先し、標準画質で記録しま す。

## SD カードへの記録可能枚数

## ■写真画質と記録可能枚数

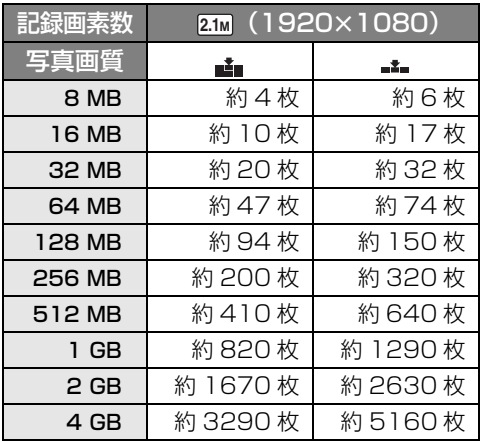

●「▲」、「…」が混在している場合や撮影さ れる被写体によっては、写真の記録可能枚数 は変動します。

**ビデオ 写真**

このような しょうかい しゅうしょう しゅうしょう しゅうしょう しゅうしょう しゅうしょう しゅうしょう しゅうしょう しゅうしゅう しゅうしゅうしゅ しゅうしゅうしゅ

## *1.***ズーム**

光学で最大 12 倍まで拡大できます。 ● モードダイヤルを ■ に合わせる

#### **ズームレバーを動かす**

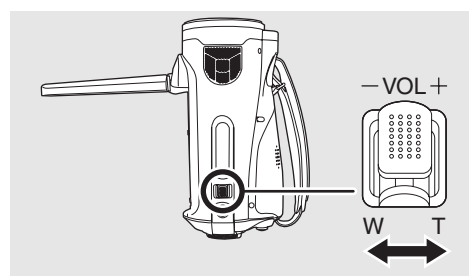

T側:大きく撮る(ズームイン:拡大) W 側: 広く撮る (ズームアウト: 広角)

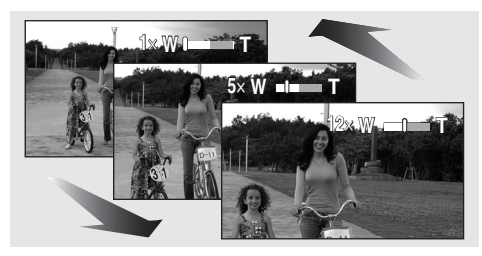

■■ヒント-------

- ズーム操作中にズームレバーから指を離す と、操作音が記録されることがあります。レ バーを元の位置に戻すときは、静かに戻して ください。
- 本機を手に持ってズームインで撮影すると きは、手ぶれ補正機能を使うことをおすすめ します。([P59\)](#page-58-0)
- ズーム倍率を大きくしているときは、 約 1.2 m 以上でピントが合います。
- ズーム倍率が 1 倍では、レンズから約 4 cm ま で近づいて撮ることができます。(マクロ機能)
- ズームレバーを動かす幅によって、ズーム速 度が変わります。 (ワイヤレスリモコンでは、ズーム速度は変 わりません)
- ズームレバーを最後まで押し込むと、最速約 1.8 秒で 1 ~ 12 倍までズームできます。
- ズーム速度が速いと、ピントが合わないこと があります。

## デジタルズーム

ズーム倍率が 12 倍より大きくなると、デジタ ルズームになります。デジタルズームの倍率の 最大値を切り換えられます。

#### **メニュー操作す[る\(P37\)](#page-36-0)**

「よく使う設定」→「デジタルズーム」→ 希望の倍率

- 切 :光学ズームのみ(最大 12 倍まで) 30x :デジタルズーム (最大 30 倍まで) 120x:デジタルズーム (最大 120 倍まで)
- 30x、120x のときは、ズーム動作中にデ ジタルズームの領域が青色で表示されます。

■■ヒント - - - - - - - - -● ズーム倍率を大きくするほど画質は粗くな

ります。

## ズームマイク機能について

**ビデオ**

ズーム操作に連動して、マイクで音声を収録しようとする方向(指向性)が変わります。ズーム イン(拡大)すればするほど遠くの音をよりクリアに記録します。ズームアウト(広角)にする と臨場感のある周りの音を記録します。

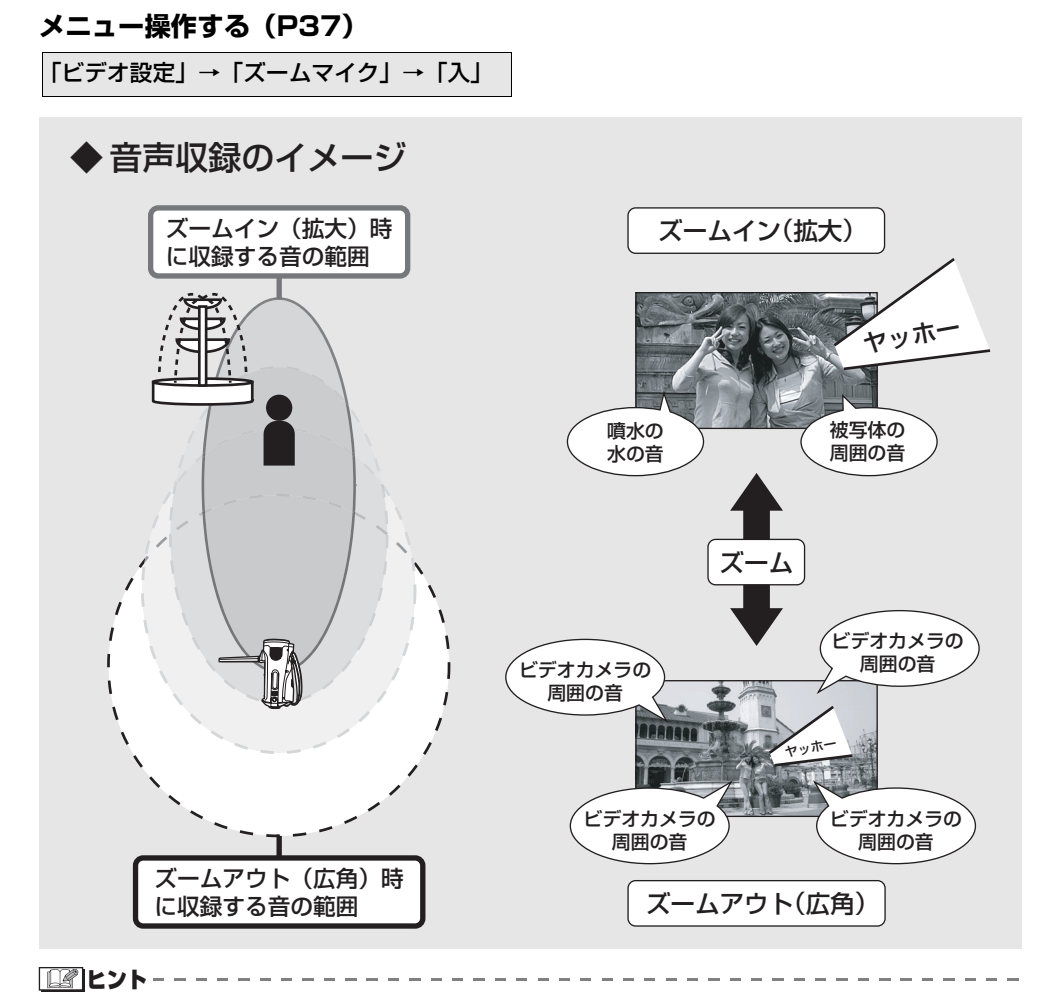

● 外部マイクには働きません。

● ズームインすると、周囲の音を抑えて前方の音を記録します。音楽発表会などで、ズームイン したときも音質・臨場感のある音を記録したい場合は「切」にして使用することをおすすめし ます。

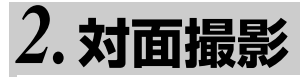

自分自身を撮影する

#### **ビデオ 写真**

液晶モニターをレンズ側に回転させると、液晶 モニターを見ながら自分自身を撮ることがで きます。

● モードダイヤルを ■ に合わせる

#### **液晶モニターを手前(レンズ側)に回転 させる**

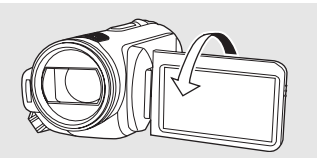

液晶モニターに映る画像が鏡のように左右反 転します。(記録される映像は通常どおりです)

■■ヒント-------

- 対面撮影時は、十字キーを押しても操作アイ コンは表示されません。
- 対面撮影時は、画面表示は一部だけになりま す。[[1] が表示されたときは、液晶モニ ターを通常撮影方向に回転させて、警告表示 内容を確認してください。([P110](#page-109-0))

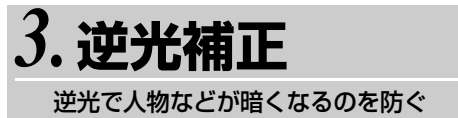

**ビデオ 写真**

被写体に後ろ側から光が当たり、暗く映るとき にお使いください。

● モードダイヤルを ■ に合わせる

#### **1 図の操作アイコンを表示させる [\(P33\)](#page-32-0)**

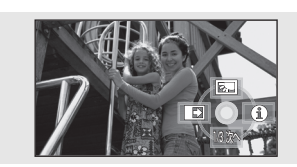

**2 十字キーを上にたおして、「 」を 選ぶ**

このような しょうかい しゅうしょう しゅうしょう しゅうしょう しゅうしょう しゅうしょう しゅうしょう しゅうしょう しゅうしゅう しゅうしゅうしゅ しゅうしゅうしゅ

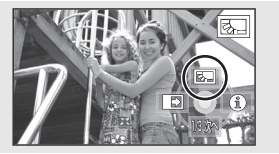

画面の映像が明るくなります。

#### 【逆光補正を解除するには】

もう一度、「 | | | 」を選ぶ

■■ヒント – – – –

● 電源を切るかモードダイヤルを操作すると 解除されます。

*4.***フェード**

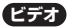

フェードイン :映像と音声を徐々に現す フェードアウト:映像と音声を徐々に消す ● モードダイヤルを ■ に合わせる

#### **1 図の操作アイコンを表示させる ([P33\)](#page-32-0)**

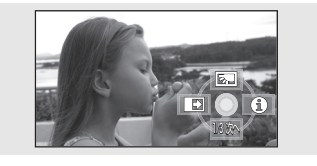

## **2** 十字キーを左にたおして、「■」を<br>■ 選ぶ

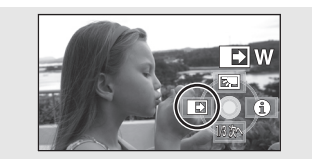

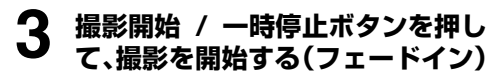

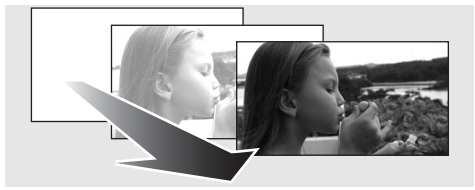

記録を始めると、映像 / 音声が完全に消えたあ と、映像 / 音声が少しずつ現れます。

#### **4 撮影開始 / 一時停止ボタンを押し て、撮影を一時停止する(フェード アウト)**

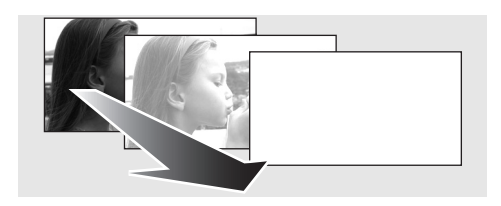

映像 / 音声が少しずつ消えていき、完全に映像 / 音声が消えたあと、記録が停止します。

● 記録後、フェード設定は解除されます。

【フェードを解除するには】 もう一度、「■■ | を選ぶ

フェードする画面の色を選ぶには

フェードするときの色を変更することができ ます。

メニュー操作する[\(P37\)](#page-36-0): 「ビデオ設定」→「フェード色」→ 「白」または「黒」

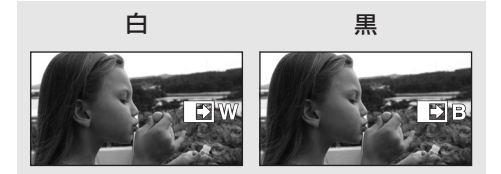

画面の表示が変わります。

■■ヒント - - - -

- 電源を切ると解除されます。
- フェードイン時は、撮影を開始してから映像 が現れるまで数秒かかります。フェードアウ ト時は、撮影開始 / 一時停止ボタンを押して から撮影が終了するまで数秒かかります。
- フェードインで撮影した映像は、再生時のサ ムネイル表示が白一色 (または黒一色)にな ります。

**ビデオ 写真**

## *5.***カラーナイトビュー**

#### 暗い場所で撮る

暗い場所 (最低照度:約 2 lx) でも、カラーで明るく浮かび上がらせて撮影できます。 三脚に取り付けて使うと、ぶれの少ない映像が撮れます。

撮影した映像はコマ落としのようになります。

● モードダイヤルを ä に合わせる

**1 図の操作アイコンを表示させる ([P33](#page-32-0))**

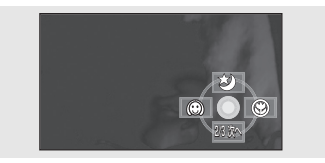

2 **十字キーを上にたおして、「**ち」を **選ぶ**

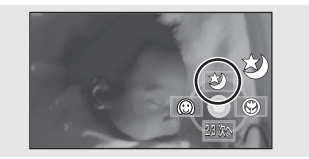

【カラーナイトビュー機能を解除するには】 もう一度、「2)」を選ぶ

- フォトショットボタンを半押ししても シャッターチャンスマークは出ません。
- オートフォーカス時、暗い場所ではピントを 合わせるまでに時間がかかります。ピントが 合いにくいときはマニュアルフォーカスで 調整してください。

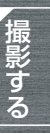

● フラッシュは使用できません。

■■ヒント-----

- カラーナイトビューは、CCD の信号蓄積時 間を最大で通常の約 8 倍にすることにより、 通常では見えない暗い場面もカラーで明る く映し出すことができる機能です。このた め、通常では見えない微小な輝点が見えるこ とがありますが、異常ではありません。
- 雷源を切るかモードダイヤルを操作すると 解除されます。
- 明るい場所で設定すると、しばらくの間画面 が白くなることがあります。

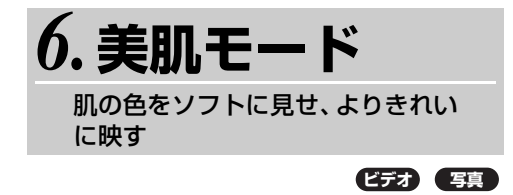

人物の胸から上を大きく撮る場合に効果的です。 ● モードダイヤルを ▲ に合わせる

#### **1 図の操作アイコンを表示させる ([P33\)](#page-32-0)**

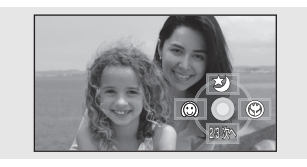

## **2 十字キーを左にたおして、「 」を 選ぶ**

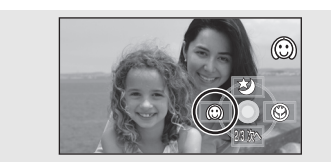

#### 【美肌モードを解除するには】

もう一度、「 6 」を選ぶ

■■ヒント - -

- 背景などに肌色に近い色をした箇所がある と、その部分も同時になめらかになります。
- 明るさが不十分なときは、効果が分かりにく い場合があります。
- 人物を小さく撮影すると顔がぼけて映る場 合があります。そのときは美肌モードを解除 するか顔を大きく(アップで)撮影してくだ さい。

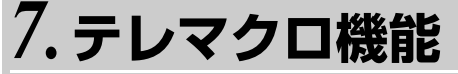

撮りたいものにだけピントを合わ せて、クローズアップする

#### **ビデオ 写真**

被写体のみにピントを合わせ、背景をぼかすこ とで、より印象的な映像にします。 約 60 cm まで近づいて撮影できます。

#### ● モードダイヤルを ■ に合わせる

#### **1 図の操作アイコンを表示させる ([P33](#page-32-0))**

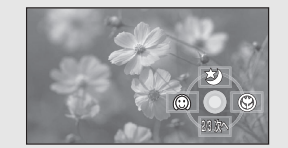

## **2 十字キーを右にたおして、「 」を 選ぶ**

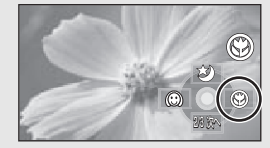

● ズーム倍率が 12 倍以下のときは、自動 的に 12 倍になります。

#### 【テレマクロ機能を解除するには】

もう一度、「 3」を選ぶ

**■■ヒント**---------

- ピントが合いにくいときは、マニュアル フォーカスで調整してください。[\(P64](#page-63-0))
- ズーム倍率を 12 倍未満にすると、自動的に 解除されます。
- 電源を切るかモードダイヤルを操作すると 解除されます。

**写真**

# *8.***セルフタイマー**

自分も入って撮る

タイマーを使って写真を撮影できます。

- モードダイヤルを に合わせる
	- **1 図の操作アイコンを表示させる ([P33](#page-32-0))**

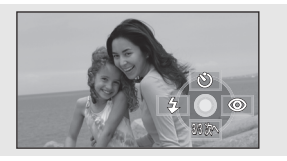

**2 十字キーを上にたおして、「**Ø**」を 選ぶ**

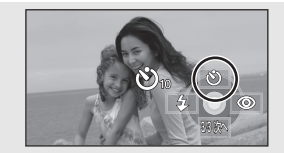

● 選ぶごとに切り換わります。  $\lceil \mathbf{C}_1 \rceil$  →  $\lceil \mathbf{C}_2 \rceil$  →設定解除 Ø<sup>10</sup> :10 秒後に撮影 Ø<sup>2</sup> :2 秒後に撮影

## **3 フォトショットボタンを押す**

「ペ)10」または「ペ」。」表示と撮影ランプ が、設定した時間点滅したあと撮影されま す。

- ●撮影後、セルフタイマーは解除されます。
- オートフォーカス時は、フォトショット ボタンを半押ししてから全押しすると、 半押ししたときにピントを合わせます。
- オートフォーカス時は、フォトショット ボタンを一度に全押しすると、撮影直前 にピントを合わせます。

#### 【セルフタイマーを途中で止めるには】

メニューボタンを押す(セルフタイマーが解除 されます)

#### ■■ヒント-----● 雷源を切るかモードダイヤルを操作すると 解除されます。

● 撮影開始/一時停止ボタンを押してビデオ撮 影をはじめると解除されます。

セルフタイマーのカウントダウン中は撮影 開始 / 一時停止ボタンを押しても、ビデオ撮 影はできません。

- ピント合わせのため、撮影されるまでに設定 時間以上かかる場合があります。
- セルフタイマーを「ヾ)っ| に設定すると、三 脚使用時などフォトショットボタンを押し たときのカメラぶれを防ぐのに便利です。

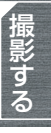

<span id="page-57-0"></span>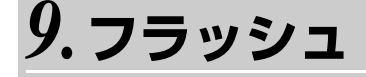

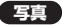

暗い場所での写真撮影時にお使いください。

### ● モードダイヤルを ■ に合わせる

#### **1 図の操作アイコンを表示させる ([P33\)](#page-32-0)**

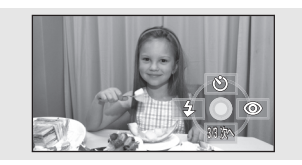

### **2 十字キーを左にたおして、「**ß**」を 選ぶ**

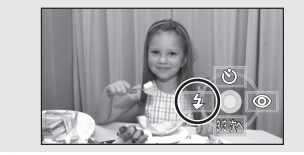

- 選ぶごとに切り換わります。 「入」→「オート」→「解除」
- フォトショットボタン半押し時は画面 左下にフラッシュ表示が出ます。
	- 入 : 4 オート:ßA
	-
	- **解除 : ①**
- ●「オート」に設定すると、自動で周りの 明るさを感知し、フラッシュが必要だと 判断したときに発光します。(不要と判 断した場合は、フォトショットボタン半 押し時に「ßA」が表示されません)
- お買い上げ時は「オート」に設定されて います。

## **3 フォトショットボタンを押す**

フラッシュが発光し、写真が記録されま す。

#### 【フラッシュを使わないときは】

フラッシュを「解除」に設定する

#### ■■ヒント - - - - -

- フラッシュ発光部を手などでふさがないで ください。
- フラッシュを「解除」に設定していても、周 囲の明るさを感知し、フラッシュの発光が必 要かどうかを自動判別します。(フラッシュを 必要と判断したときは、フォトショットボタ ンの半押し時に「(い) が赤色で点灯します)
- フォトショットボタンの半押し時に、「\$ オ どの表示が点滅中または無表示の場合は、フ ラッシュは発光しません。
- フラッシュの使用可能範囲(めやす)は、暗 い部屋で約 1 m ~ 2.5 m です。2.5 m 以 上では暗く映ったり、画面が赤っぽくなる場 合があります。
- フラッシュを発光させると、1/750以上の シャッター速度は、1/500に固定されます。
- ●暗いところではピントが合わない場合があ りますので、マニュアルフォーカスで調整し てください。([P64\)](#page-63-0)
- 白っぽい背景の前でフラッシュを発光させ ると、被写体が暗く映る場合があります。
- ND フィルター (別売) を取り付けた状態で 使用しないでください。
- フラッシュ撮影が禁止されている場所では、 「解除」に設定しておいてください。
- 発光回数が多くなると、フラッシュの充電時 間が長くなる場合があります。

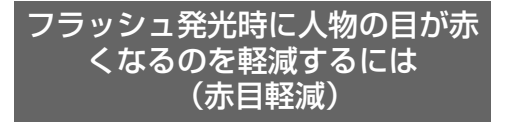

人の瞳が赤く写るのをおさえるため、フラッ シュが予備発光したあと再び発光します。

#### **1 図の操作アイコンを表示させる ([P33](#page-32-0))**

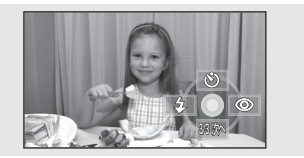

**2 十字キーを右にたおして、「 」を 選ぶ**

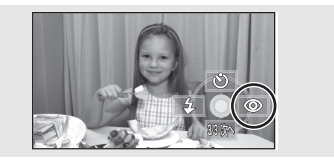

■■ヒント – –

- フラッシュが2回発光します。2回目の発光 が終了するまで動かないでください。
- 暗い場所で人物を撮影するときなどに、お使 いください。
- ●撮影状況や個人差によっては、目が赤く映る 場合があります。

#### フラッシュの明るさを調整するには

#### **メニュー操作する[\(P37\)](#page-36-0)**

「写真設定」→「フラッシュ明るさ」→ 希望の設定

- ßs :明るさが強すぎるとき
- **\$±0:通常の撮影時**
- ßr :明るさが不十分なとき

<span id="page-58-0"></span>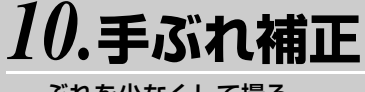

ぶれを少なくして撮る

**ビデオ 写真**

撮影時に起こる手ぶれによる映像の揺れを軽 減します。

- モードダイヤルを に合わせる
- **メニュー操作す[る\(P37\)](#page-36-0)**

「よく使う設定」→「手ぶれ補正」→「入」

#### 【手ぶれ補正を解除するには】

■■ヒント - - - -

メニュー操作する[\(P37\):](#page-36-0) 「よく使う設定」→「手ぶれ補正」→「切」

- このような しょうかい しゅうしょう しゅうしょう しゅうしょう しゅうしょう しゅうしょう しゅうしょう しゅうしょう しゅうしゅう しゅうしゅうしゅ しゅうしゅうしゅ
- お買い上げ時は「入」に設定されています。
- 写真撮影時は、フォトショットボタンを半押 しすると、手ぶれ補正の効果が高くなりま す。(MEGA OIS)
- ぶれが大きいときや、動きのある被写体を追 いながら撮影した場合、補正できないことが あります。
- 以下の場合は、手ぶれ補正が効きにくくなる ことがあります。
	- デジタルズーム使用時

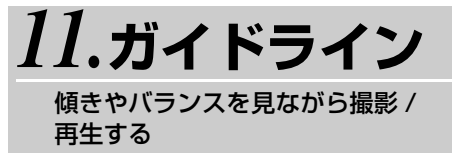

**ビデオ 写真**

撮影時または再生時に、映像が水平になってい るか確認することができます。構図のバランス を見るめやすにもなります。

● モードダイヤルを å に合わせる または モードダイヤルを ■ に合わせて「 ■ 」 (ビデオ再生)タブを選ぶ[\(P68\)](#page-67-0)

#### **メニュー操作す[る\(P37\)](#page-36-0)**

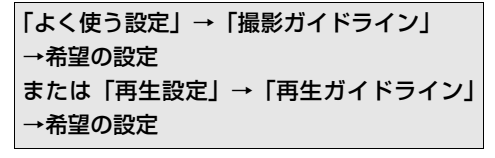

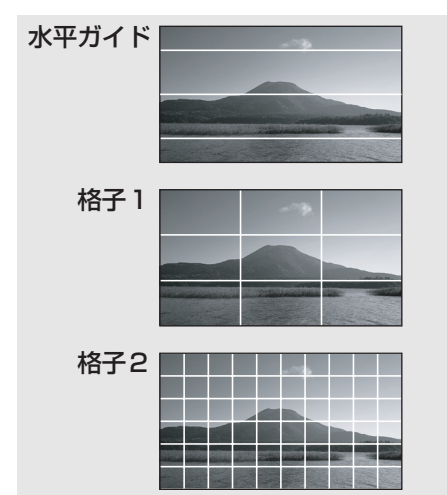

【ガイドラインを解除するには】

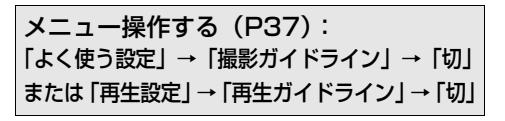

「□■ヒント------

● ガイドラインは実際に記録される映像には 表示されません。

*12.***風音低減**

内蔵マイクに当たる風の音を低減 する

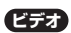

● モードダイヤルを ■ に合わせる

#### **メニュー操作する[\(P37\)](#page-36-0)**

「ビデオ設定」→「風音低減」→「入」

【風音低減を解除するには】

メニュー操作する[\(P37\)](#page-36-0): 「ビデオ設定」→「風音低減」→「切」

| □■ヒント--------

- お買い上げ時は「入」に設定されています。
- 風の強さに応じて、マイクの風音ノイズを低 減します。(強風下でご使用の場合は、サラ ウンド感がなくなることがありますが、風が 弱くなると自動的に元のサラウンド感のあ る音質に戻ります)
- 外部マイクには働きません。

**ビデオ**

## *13.***マイクレベル**

#### マイクの入力レベルを調整する

撮影時、内蔵マイクおよび外部マイクの入力レベル(録音時)を調整することができます。 ● モードダイヤルを ä に合わせる

**1 メニュー操作す[る\(P37\)](#page-36-0)** 「ビデオ設定」→「マイクレベル」→ ||設定 + ||(160 | または ||設定」

AGC:Auto Gain Control の意味です。

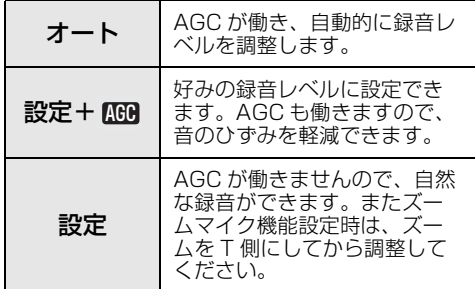

#### **2 十字キーの左右でマイク入力レベル を調整する**

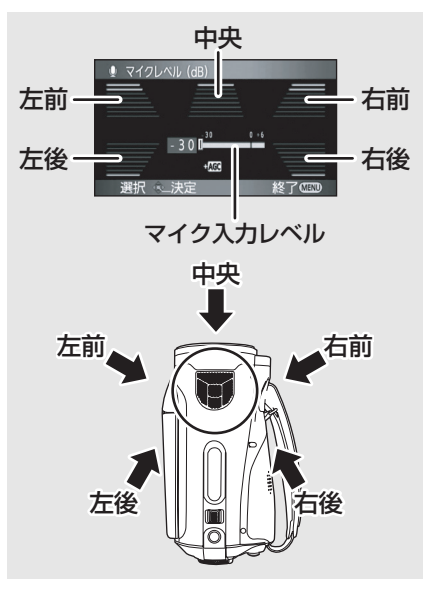

5つの内蔵マイクそれぞれに対応した音量 メーターが表示されます。(マイク入力レ ベルを個別に設定することはできません)

#### **3 十字キーの中央を押して決定し、 メニューボタンを押して設定を 終了する**

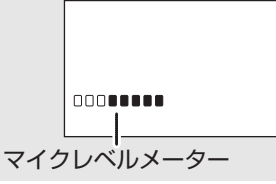

このような しょうかい しゅうしょう しゅうしょう しゅうしょう しゅうしょう しゅうしょう しゅうしょう しゅうしょう しゅうしゅう しゅうしゅうしゅ しゅうしゅうしゅ

● 画面にマイクレベルメーターが表示さ れます。

#### 【自動設定に戻すには】

メニュー操作す[る\(P37\):](#page-36-0) 「ビデオ設定」→「マイクレベル」→ 「オート」

| □■ ヒント − − − −

- 「設定+MGB」または「設定」を選んだとき、 音量メーターのバーが 2 本赤く点灯すると、 音がひずんでいます。マイクレベルを下げる か「オート」にしてお使いください。
- 外部マイク入力時は、左前と右前の音量メー ター以外は働きません。
- マイクレベルメーターは各マイクの中で、最 も音量の大きいものを表示しています。
- ズームマイクを「入」に設定していると、 ズーム倍率によって音量が変わります。ズー ムマイクを「切」にするか、ズーム倍率を調 整してからマイクレベルを設定してくださ い。(P52)

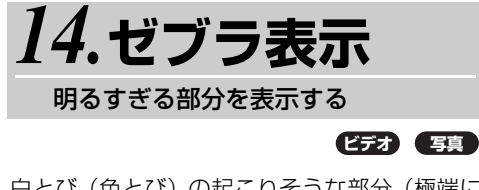

白とび(色とび)の起こりそうな部分(極端に 明るい場所、光っている場所)を斜線(ゼブラ パターン)で表示します。

● モードダイヤルを ■ に合わせる

#### **メニュー操作す[る\(P37\)](#page-36-0)**

「お好み設定」→「ゼブラ」→「入」

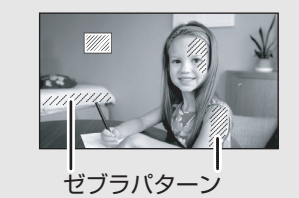

● 白とびさせたくない部分にゼブラパターン が表示されなくなるように、マニュアルで シャッター速度や明るさ (絞り / ゲイン) [\(P67\)](#page-66-0)を調整すると、白とびの少ない映像 を撮影できます。

#### 【ゼブラ表示を解除するには】

メニュー操作す[る\(P37\)](#page-36-0): 「お好み設定」→「ゼブラ」→「切」

「国【ヒント---・

● ゼブラパターンは実際に記録される映像に は影響しません。

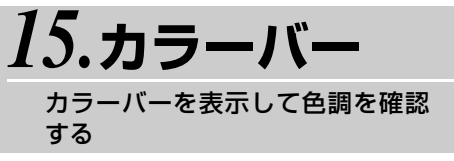

**ビデオ 写真**

テレビや外部モニターの画質調整に便利な7色 のバーを表示します。

● モードダイヤルを ■ に合わせる

#### **メニュー操作する[\(P37\)](#page-36-0)**

「お好み設定」→「カラーバー」→「入」

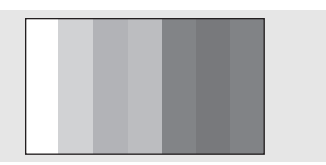

【元に戻すには】

メニュー操作する[\(P37\):](#page-36-0) 「お好み設定」→「カラーバー」→「切」

■■ヒント----

- 電源を切ると解除されます。
- 十字キーを押しても操作アイコンは表示さ れません。

## <span id="page-62-0"></span>*1.***シーンモード**

#### いろいろな場面で撮る

**ビデオ 写真**

撮りたい場面に合わせて、自動でシャッター速度や絞りが調整されます。

#### ● モードダイヤルを ä に合わせる

**1 オート/マニュアル切換えスイッチ をマニュアル [MANUAL] にする**

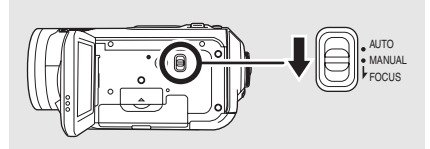

## **2 メニュー操作す[る\(P37\)](#page-36-0)**

「よく使う設定」→「シーンモード」→ 希望の設定

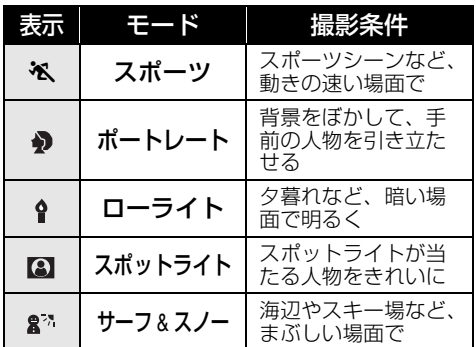

## 【シーンモードを解除するには】

メニュー操作す[る\(P37\)](#page-36-0): 「よく使う設定」→「シーンモード」→「切」

● オート/マニュアル切換えスイッチをオート [AUTO] にしても解除できます。

■■ヒント - - - -5スポーツモード:

- ●撮ったものをスロー再生したり、再生を一時 停止したときに、ぶれの少ない映像になりま す。
- 通常の再生では、画面の変わりかたがなめら かには見えません。
- 蛍光灯、水銀灯、ナトリウム灯などの照明は 避けてください。色合いや画面の明るさが変 わることがあります。
- このような しょうかい しゅうしょう しゅうしょう しゅうしょう しゅうしょう しゅうしょう しゅうしょう しゅうしょう しゅうしゅう しゅうしゅうしゅ しゅうしゅうしゅ
- 明るく光っているものや反射の強いものは、 縦方向に光の帯が出ることがあります。
- 明るさが足りない場合はスポーツモードが働 きません。このときは、「 ※ 一が点滅します。
- 屋内で使うと画面がちらつくことがあります。

### ポートレートモード:

● 屋内で使うと画面がちらつくことがありま す。このときはシーンモードを「切」にして お使いください。

### ローライトモード:

●極端に暗い場面ではきれいに撮れないこと があります。

#### スポットライトモード:

●撮りたいものが極端に明るい場合、映像が 白っぽくなることがあります。また、周囲が 極端に暗くなることがあります。

### <u> ๏</u>◦ サーフ&スノーモード:

●撮りたいものが極端に明るい場合、映像が 白っぽくなることがあります。

<span id="page-63-0"></span>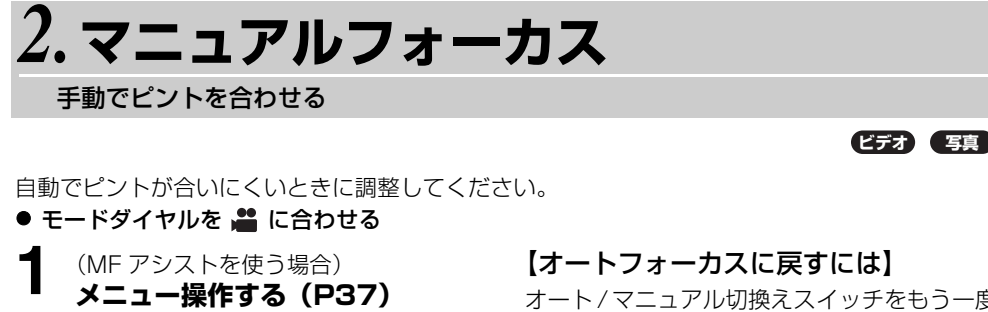

「お好み設定」→「MF アシスト」→「入」

- お買い上げ時は「入」に設定されていま す。
- **2 オート/マニュアル切換えスイッチ をマニュアル [MANUAL] にする**

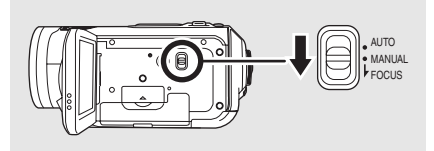

### **3 オート/マニュアル切換えスイッチ をフォーカス [FOCUS] の位置ま で下に動かす**

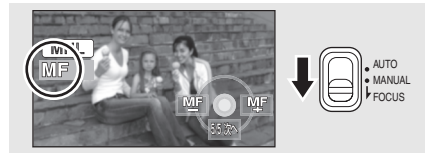

図の操作アイコンと、マニュアルフォーカ ス「MF」が表示されます。

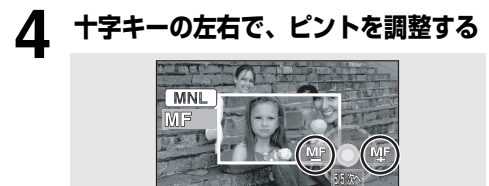

画面中央部が拡大表示されます。ピント調整 操作後の約 2 秒後に通常表示に戻ります。 ● MF アシストを「切」にすると、画面中

央部は拡大表示されません。

オート/マニュアル切換えスイッチをもう一度 フォーカス [FOCUS] の位置まで下に動かす

● オート / マニュアル切換えスイッチを オート [AUTO] にしてもオートフォーカス に戻せます。

■■ヒント - - - - -

● 広角でピントを合わせると、拡大したときにピ ントが合っていないことがあります。拡大して 合わせると、広角にしてもピントが合います。

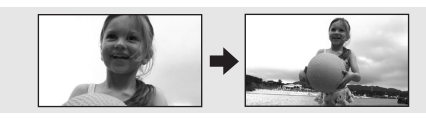

## MF アシスト機能について

マニュアルフォーカス調整時に画面の中央部が 拡大表示され、ピントが合わせやすくなります。

■■ヒント - - - - -

- ズーム倍率を12倍より大きくすると、MFア シストは働きません。
- 拡大表示は実際に記録される映像には表示 されません。
- ゼブラ表示を「入」にしていても、拡大表示 にゼブラパターンは表示されません。

<span id="page-64-0"></span>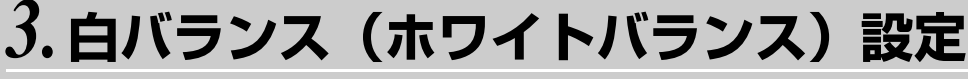

自然な色合いにする

#### **ビデオ 写真**

光源などによって、色合いが自然でないときに、手動で設定してください。 ● モードダイヤルを ■ に合わせる

**1 オート/マニュアル切換えスイッチ をマニュアル [MANUAL] にする**

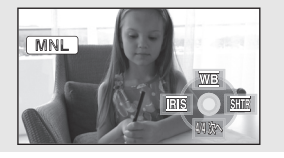

図の操作アイコンが自動的に表示されます。

#### 2 **カッキーを上にたおして、「** 亚」を **選ぶ**

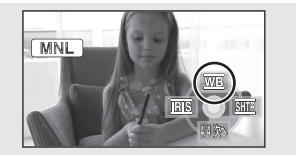

#### **3 十字キーの左右で、白バランスの モードを選ぶ**

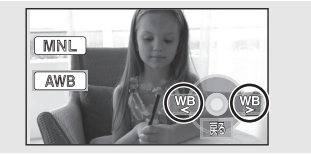

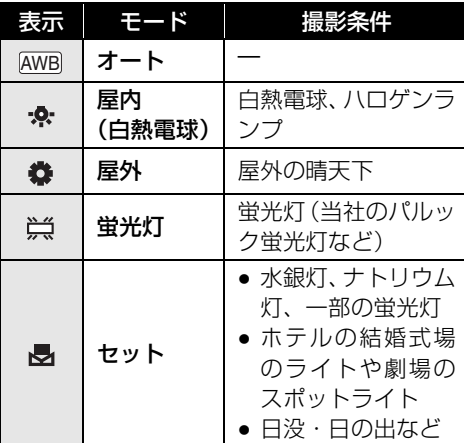

#### 【自動設定に戻すには】

白バランスのモードをオートモード | <u>AWB</u> | に する

● オート/マニュアル切換えスイッチをオート [AUTO] にしても自動設定に戻せます。

このような しょうかい しゅうしょう しゅうしょう しゅうしょう しゅうしょう しゅうしょう しゅうしょう しゅうしょう しゅうしゅう しゅうしゅうしゅ しゅうしゅうしゅ

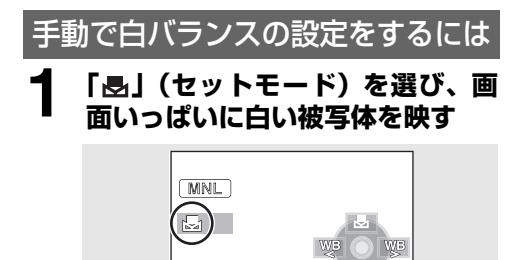

#### **2 ナ字キーを上にたおして「忌」を 選ぶ**

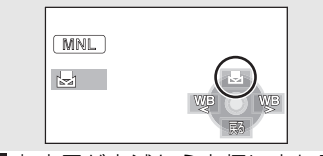

戻る

- ●「■」表示が点滅から点灯に変わると、 設定完了です。
- ●「■」が点滅し続ける場合は、周囲が暗 いなどの理由でセットモードでの設定 ができません。このときは、オートモー ドを使ってください。

### ∫**白バランスセンサーについて**

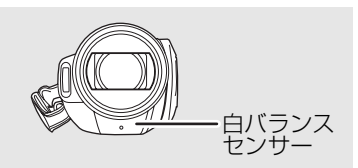

本機は撮影中、白バランスセンサーから光源の 情報を得ています。

撮影時に白バランスセンサーを手などでふさ がないでください。白バランスが正常に働きま せん。

### ∫**黒バランスについて**

3CCD システムの機能の 1 つで、白バランス をセットモードで設定したとき、自動的に黒の 状態も合わせます。黒バランス調整時には、画 面が一瞬黒くなります。(手動で黒バランスを 調整することはできません)

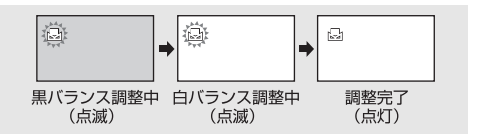

■■ヒント - - -

- ●「←」が点滅している場合は、以前にヤット モードで設定した内容が保持されています。 撮影条件が変わった場合は、正確に合わせる ために毎回設定し直してください。
- 白バランスと絞り·ゲインの両方を設定する ときは、白バランスを設定したあとに、絞 り・ゲインを設定してください。

## <span id="page-66-0"></span> $4.$  シャッター速度 / 明るさ (絞り・ゲイン) 調整

#### **ビデオ 写真**

シャッター速度:動きの速いものを撮るときなどに調整してください。

- **絞り・ゲイン** :暗すぎる(明るすぎる)場面で撮るときなどに調整してください。
- モードダイヤルを に合わせる

## **1 オート/マニュアル切換えスイッチ をマニュアル [MANUAL] にする**

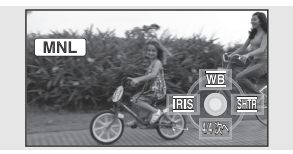

図の操作アイコンが自動的に表示されます。

## **2 十字キーを左右にたおして、「 」 (絞り・ゲイン)または「 」(シャッ ター速度)を選ぶ**

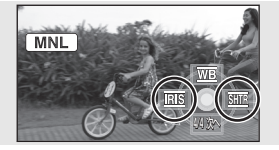

### **3 十字キーの左右で調整する**

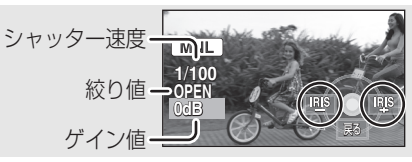

#### <シャッター速度の調整>

#### 1/60 ~ 1/8000

- 1/8000 に近いほど、シャッター速度 が速くなります。
- <絞り・ゲイン値の調整>

#### CLOSE ←→F16 … F2.0 ←→OPEN ←→0dB … 18dB 暗くする 明るくする

● 絞り開放 (OPEN) より明るくするときは、 ゲイン値の調整になります。

#### 【自動設定に戻すには】

オート / マニュアル切換えスイッチを オート [AUTO] にする

## ∫**動きの速いものを撮影し、あとで 再生を一時停止して見る場合の シャッター速度のめやす**

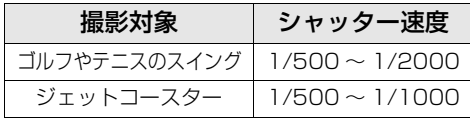

■■ヒント - - -

このような しょうかい しゅうしょう しゅうしょう しゅうしょう しゅうしょう しゅうしょう しゅうしょう しゅうしょう しゅうしゅう しゅうしゅうしゅ しゅうしゅうしゅ

● シャッター速度と絞り・ゲインの両方を設定 するときは、シャッター速度を設定したあと に、絞り・ゲインを設定してください。

#### < シャッター速度について >

- 蛍光灯、水銀灯、ナトリウム灯などの照明は 避けてください。色合いや画面の明るさが変 わることがあります。
- マニュアルでシャッター速度を速くすると、感 度が低くなることにより、自動でゲイン値が上 がり、画面にノイズが増えることがあります。
- 写真撮影時は、よりきれいに撮影するため に、シャッター速度を 1/500 以下にするこ とをおすすめします。
- 明るく光っているものや反射の強いものは、 縦方向に光の帯が出ているように撮れるこ とがありますが、故障ではありません。
- 通常の再生では、画面の変わりかたがなめら かに見えないことがあります。
- 極端に明るい場所や被写体を撮影すると、画面の 色が変わったり、ちらついたりすることがありま す。この場合、マニュアルでシャッター速度を 1/60 または 1/100 に調整してください。

#### < 絞り・ゲインについて >

- ゲイン値を上げると、画面にノイズが増えます。
- ズーム倍率によっては、表示されない絞り値 (F値) があります。

## <span id="page-67-0"></span>*1.***ビデオを再生する**

ビデオを再生します。

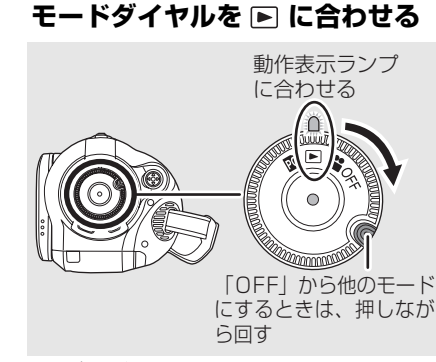

レンズカバーが自動的に閉じます。

## 2 **十字キーを上にたおし、左で「 ....**」 **(ビデオ再生)タブを選ぶ**

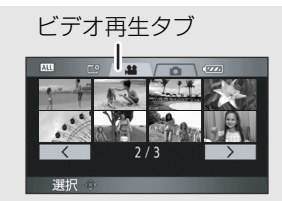

ビデオがサムネイル(縮小画像)表示され ます。

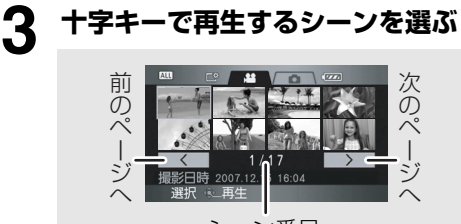

シーン番号

選んでいるシーンが黄色の枠で囲まれます。 ● 9 シーン以上記録されている場合は、 十字キーを左右に動かしていく、または 十字キーを下にたおし、左右で << )/ |>|を選択して中央を押すと、次の (前の)ページが表示できます。

● ビデオ再生タブまたは | < | / | > | 選 択時、シーン番号の表示がページ番号に 切り換わります。

**ビデオ**

## **4 十字キーの中央を押す**

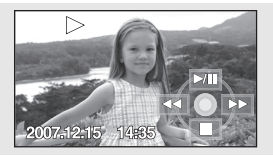

選んだシーンが全画面で再生されます。 ● 画面に操作アイコンが自動的に表示さ れます。

## **5** 十字キーの上下左右で操作する<br>┌──★/Ⅱ │<sub>画生/一時停止</sub>

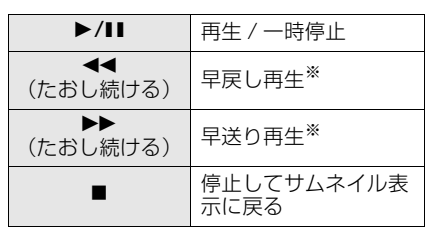

※ワイヤレスリモコンでは、◀◀ または ▶▶ ボタンを押します。

## ∫**ビデオの互換性について**

- 本機は AVCHD 規格に準拠しています。
- 本機で再生できるビデオ信号は 1440k1080/60i です。
- AVCHD 対応の機器でも、他の機器で記録し たビデオの本機での再生、本機で記録したビ デオの他の機器での再生は、画像が 悪く なったり、再生できない場合があります。

| □ ヒント – – – – – – – –

- 通常再生以外では音声は出ません。
- 一時停止を 5 分続けると、サムネイル表示に 戻ります。
- 記録時間が短いシーンは再生できない場合 があります。
- 縮小画像が表示されないシーン (サムネイル 表示が !!)は再生できません。エラーメッ セージが表示されサムネイル表示に戻りま す。
- 液晶モニターを閉じても、電源は切れませ ん。
- 本機以外で記録したビデオを再生すると、日 時表示が撮影日時と異なったり、サムネイル 表示に時間がかかることがあります。
- 再生の経過時間表示は、シーンごとに 0h00m00s に戻ります。

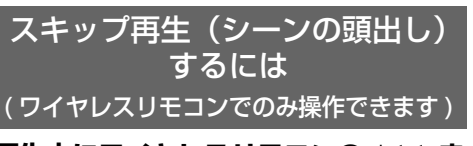

**再生中にワイヤレスリモコンの** : **ま たは**9**ボタンを押す**

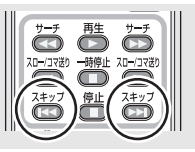

### スロー再生するには

- **1 再生中に十字キーを上にたおして、 一時停止にする**
- **2 十字キーを右にたおし続ける(左にた おし続けると逆スロー再生)**

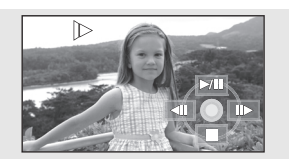

- 十字キーを上にたおすと、通常再生に戻 ります。
- 逆スロー再生は、0.5 秒間隔で連続コマ 送りされます。

### ∫**ワイヤレスリモコンを使うとき**

再生中に ◀ または ▶ ボタンを押す

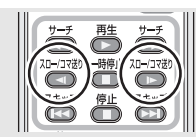

再生する

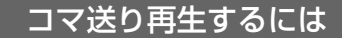

映像を 1 コマずつ再生できます。

#### **1 再生中に十字キーを上にたおして、 一時停止にする**

#### **2 十字キーを右にポンとたおす(左に たおすと逆コマ送り再生)**

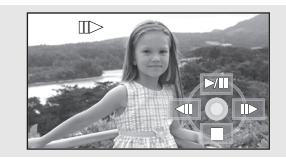

- 十字キーを上にたおすと、通常再生に戻 ります。
- ●逆コマ送り再生は、0.5 秒間隔のコマ送 りになります。

### ∫**ワイヤレスリモコンを使うとき**

一時停止中に < または ▶ ボタンを押す

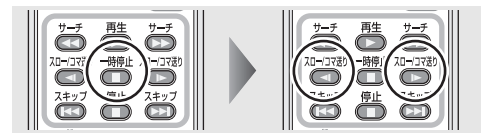

## 音量を調整するには

再生時のスピーカー音量を調整します。

#### **ボリュームレバーを動かして音量を変える**

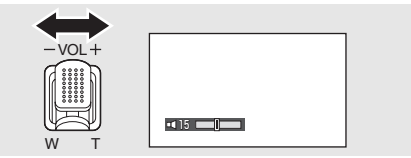

- +側 :音量を上げる
- -側 :音量を下げる
- ●「 『」表示が右に移動するほど音量が大きく なります。
- 調整が終わると、音量表示は消えます。

<span id="page-69-0"></span>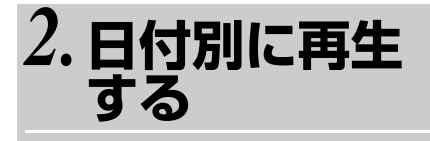

#### **ビデオ**

本機では、記録されたシーンを日付別に表示す ることができます。

日付別再生に設定すると、同じ日に撮影された シーンのみを続けて再生できます。

**1 メニュー操作す[る\(P37\)](#page-36-0)** 「再生設定」→「再生切換」→「日付け別」

### **2 十字キーの上下で再生したい日付 を選び、中央を押す**

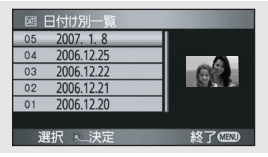

同じ日に撮影されたシーンのみがサムネ イル表示されます。

#### **3 十字キーの上下左右で再生を始めた いシーンを選び、中央を押す**

#### 【全シーンの再生に戻すには】

メニュー操作する[\(P37\)](#page-36-0): 「再生設定」→「再生切換」→「全シーン」

●「再生切換」を「全シーン」にすると、記録さ れているすべてのシーンを続けて再生できま す。(「 ALL 1 が表示されます)

■■ピント - - -

- 電源を切るかモードダイヤルを操作すると 全シーン再生に戻ります。
- 同じ日に撮影されたシーンでも、以下の場合 には分かれて表示されます。
	- シーン数が 99 を超えたとき
	- 修復をしたとき

70

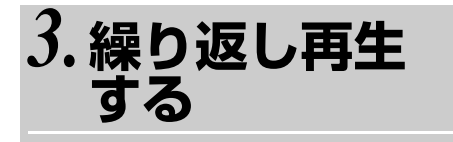

**ビデオ**

最後のシーンの再生終了後に、最初のシーンの 再生を開始します。

#### **メニュー操作する[\(P37\)](#page-36-0)**

「再生設定」→「リピート再生」→「入」

サムネイル表示と全画面表示に「〇」が表示 されます。

- 以下のシーンが繰り返し再生されます。
	- 「再生切換」が「全シーン」のとき: SD カード内すべてのシーン
	- 「再生切換」が「日付け別」のとき: 選択されている日付のシーンすべて

【リピート再生を解除するには】

メニュー操作す[る\(P37\)](#page-36-0): 「再生設定」→「リピート再生」→「切」

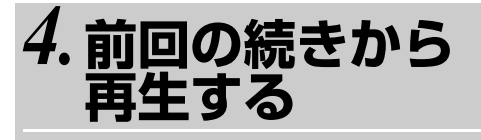

#### **ビデオ**

途中で停止したシーンをもう一度再生すると、 続きから再生を開始することができます。

#### **メニュー操作す[る\(P37\)](#page-36-0)**

「再生設定」→「続きから再生」→「入」

再生を停止すると、続きから再生が設定された シーンのサムネイルに「 DNb | が表示されます。

#### 【続きから再生を解除するには】

■■ヒント - - -

メニュー操作する[\(P37\):](#page-36-0) 「再生設定」→「続きから再生」→「切」

● 続きから再生の開始位置は、電源を切るか モードダイヤルを操作すると解除されます。 (続きから再生の設定は解除されません)

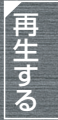

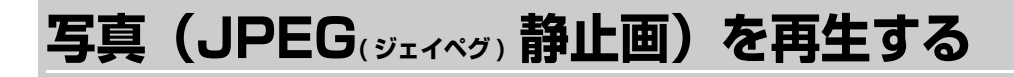

#### 写直を再生します。

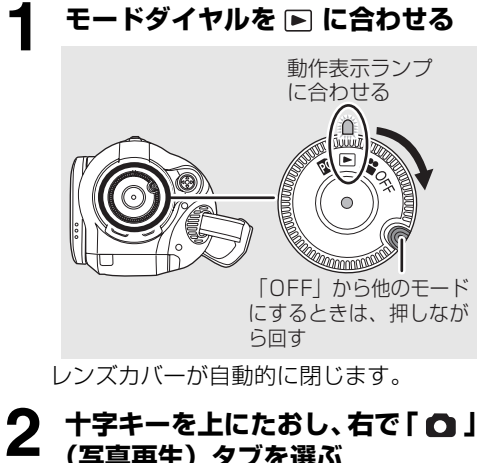

## **(写真再生)タブを選ぶ**

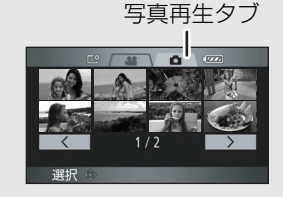

写真がサムネイル(縮小画像)表示されます。

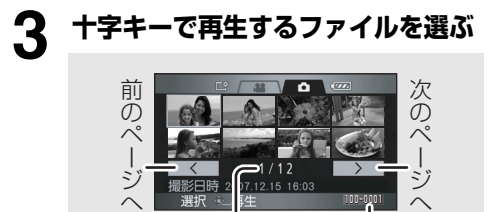

ファイル番号 フォルダ/ファイル名

100-0001 0 0 - 0 0 0 1

選んでいるファイルが黄色の枠で囲まれ ます。

7.12.15 16:03

● 9 ファイル以上記録されている場合は、 十字キーを左右に動かしていく、または 十字キーを下にたおし、左右で << )/ |>|を選択して中央を押すと、次の (前の)ページが表示できます。

● 写真再生タブまたは  $\overline{\phantom{a}}$   $\overline{\phantom{a}}$  /  $\overline{\phantom{a}}$  ) 選択 時、ファイル番号の表示がページ番号に 切り換わります。

**写真**

## **4 十字キーの中央を押す**

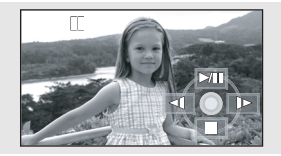

選んだファイルが全画面で再生されます。 ● 画面に操作アイコンが自動的に表示さ れます。

## **5 十字キーの上下左右で操作する**

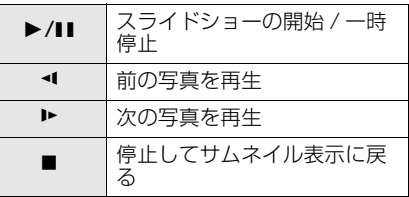
# ■写真の互換性について

● 本機は社団法人雷子情報技術産業協会 (JEITA)にて制定された統一規格 DCF (Design デザイン rule ルール for フォー Camera カメラ File ファイル system システム )

に準拠しています。

- 本機で再生できるファイル形式は JPEG で す。(JPEG 形式でも再生できないものもあ ります)
- 規格外のファイルを再生すると、フォルダ / ファイル名が表示されない場合があります。
- 他の機器で記録/作成した写真の本機での再 生、本機で記録した写真の他の機器での再生 は、画像が悪くなったり、再生できない場合 があります。

■■ヒント - - - - -

- SD カードにアクセス中(カード動作中ラン プ点灯中)は、SDカードを抜かないでくだ さい。
- スライドショー中は、モードダイヤルを操作 しないでください。
- ●記録画素数によっては、写真の表示に時間が かかる場合があります。
- 縮小画像が表示されないファイル (サムネイル 表示が「!」)は再生できません。
- ●形式の異なるファイルや壊れたファイルを 再生したときは、エラーメッセージが表示さ れサムネイル表示に戻ります。
- 本機以外で記録した写真を再生すると、日時 表示が撮影日時と異なったり、サムネイル表 示に時間がかかることがあります。
- 液晶モニターを閉じても、電源は切れませ ん。

再生する

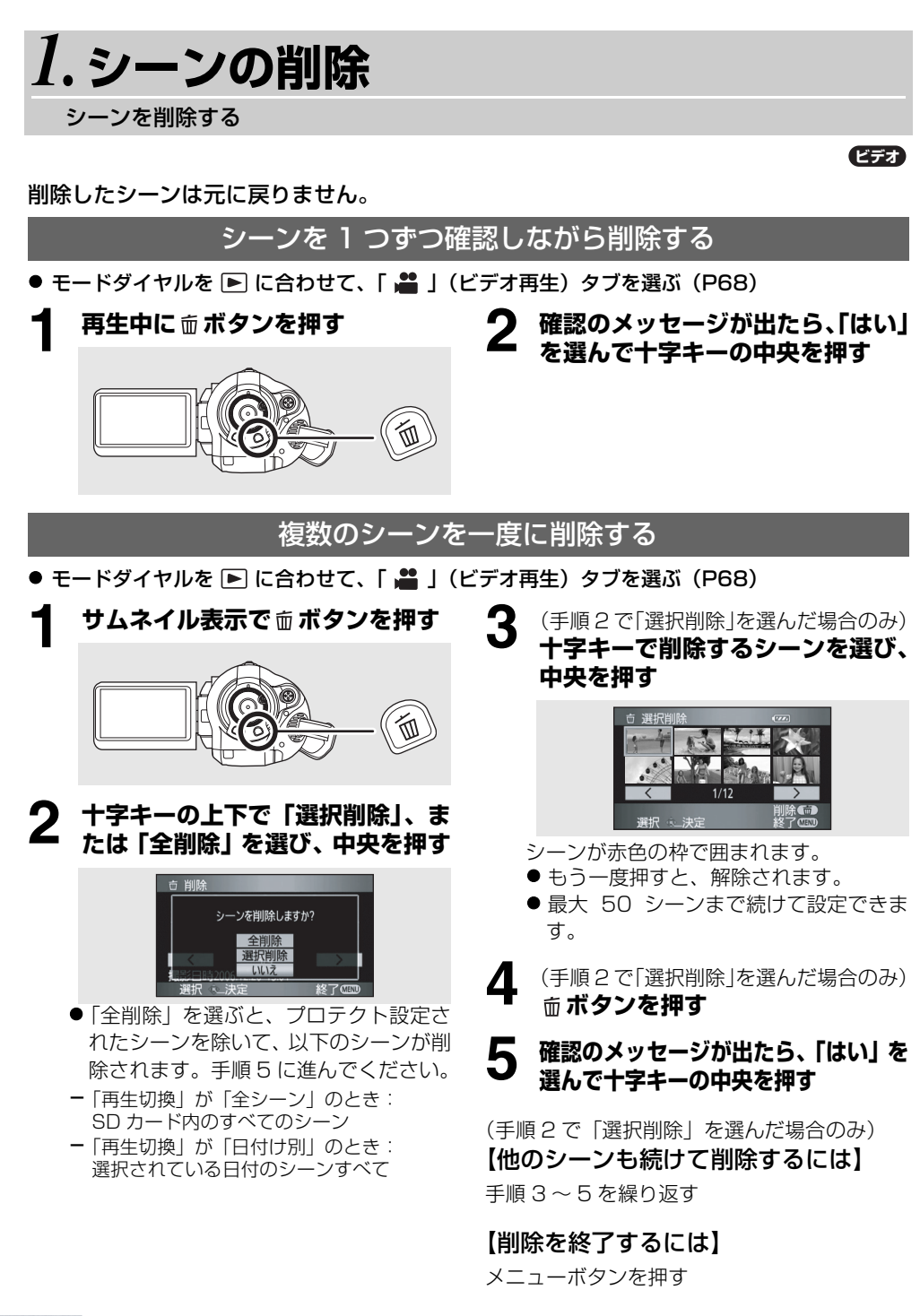

74

■■ヒント-----

- 再生できないシーン (サムネイル表示が ■■■ )は削除できません。
- プロテクトされているシーンは削除できま せん。
- 削除中にカード扉を開けないでください。削 除が中断されます。
- ●「全削除」の場合、SD カード内にシーンが多 数あると、削除に時間がかかることがありま す。
- 削除中は雷源を切らないでください。
- 削除するときは、十分に充電されたバッテリー または AC アダプターを使用してください。
- 他の機器で記録したシーンを本機で削除する と、そのシーンに関連するデータも削除される 場合があります。

<span id="page-74-0"></span>*2.***シーンのプロテ クト**

シーンの誤消去を防止する

**ビデオ**

シーンを誤って削除しないように、プロテクト 設定できます。

(シーンをプロテクトしていても、SD カードを フォーマットした場合は削除されます)

● モードダイヤルを ■ に合わせて、「 ■ 」 (ビデオ再生)タブを選[ぶ\(P68\)](#page-67-0)

**1 メニュー操作する[\(P37\)](#page-36-0)**

「再生設定」→「シーンプロテクト」→ 「する」

# **2 十字キーでプロテクトするシーン を選び、中央を押して設定する**

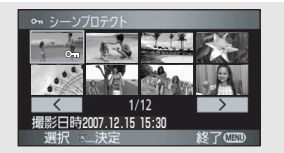

「 0m | 表示が出てシーンがプロテクトされ ます。

- 解除するには、もう一度十字キーを押し ます。
- 複数のファイルを続けて設定できます。

【設定を終了するには】

メニューボタンを押す

キャンチ きょうかん しゅうしゅう しゅうかん しゅうかん しゅうかん しゅうかん しゅうかん しゅうかん しゅうかん しゅうかん しゅうかん しゅうかん しゅうかん しゅうかん しゅうかん しゅうかん しゅうかん しゅうかん しゅうかん

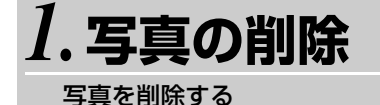

削除したファイルは元に戻りません。

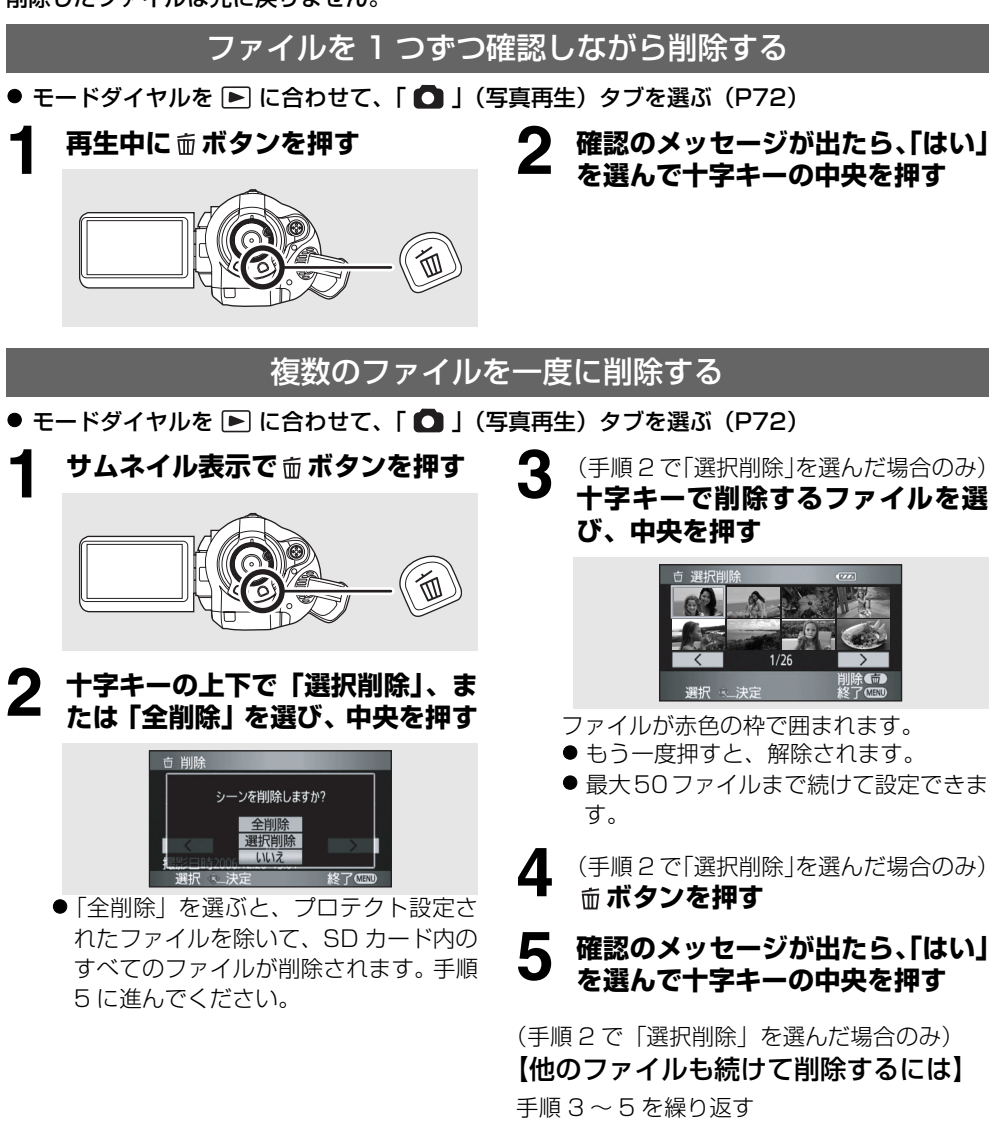

【削除を終了するには】 メニューボタンを押す

**写真**

**写真**

# ■他の機器で SD カードに記録し **た写真ファイルを削除する場合**

本機で再生できない写真ファイル(JPEG 以外 のファイル)でも削除される場合があります。

■■ヒント-----

- プロテクトされているファイルは削除でき ません。
- 削除中にカード扉を開けないでください。削 除が中断されます。
- ●「全削除」の場合、SD カード内にファイルが 多数あると、削除に時間がかかることがあり ます。
- 削除中は雷源を切らないでください。
- 削除するときは、十分に充電されたバッテリー または AC アダプターを使用してください。
- DCF 規格に準拠したファイルを削除する と、そのファイルに関連するデータはすべ て削除されます。

<span id="page-76-0"></span>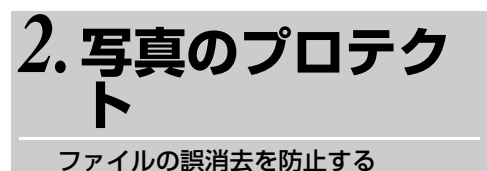

SD カードに記録したファイルを誤って削除し ないように、プロテクト設定できます。 (ファイルをプロテクトしていても、SD カード をフォーマットした場合は削除されます)

● モードダイヤルを I こ合わせて、「 ◯ 」 (写真再生)タブを選ぶ[\(P72\)](#page-71-0)

**1 メニュー操作する[\(P37\)](#page-36-0)**

「再生設定」→「シーンプロテクト」→ 「する」

**2 十字キーでプロテクトするファイ ルを選び、中央を押して設定する**

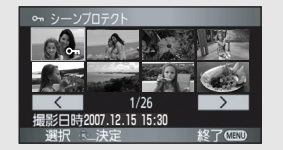

- 「0m | 表示が出てファイルがプロテクトさ れます。
- 解除するには、もう一度十字キーを押し ます。
- 複数のファイルを続けて設定できます。

【設定を終了するには】

メニューボタンを押す

キャンチ きょうかん しゅうしゅう しゅうかん しゅうかん しゅうかん しゅうかん しゅうかん しゅうかん しゅうかん しゅうかん しゅうかん しゅうかん しゅうかん しゅうかん しゅうかん しゅうかん しゅうかん しゅうかん しゅうかん

<span id="page-77-0"></span>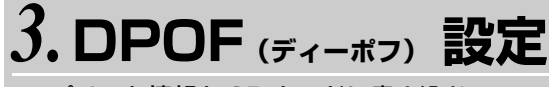

プリント情報を SD カードに書き込む

プリントしたい写真、プリント枚数の情報(DPOF データ)を SD カードに書き込むことができ ます。

#### ● モードダイヤルを [■] に合わせて、「 ◯ |(写真再牛)タブを選ぶ[\(P72\)](#page-71-0)

**1 メニュー操作す[る\(P37\)](#page-36-0)**

「再生設定」→「DPOF 設定」→「設定」

**2 十字キーで設定するファイルを選 び、中央を押す**

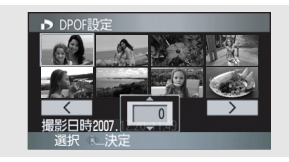

枚数表示が出ます。

# **3 十字キーの上下でプリントする枚 数を選び、中央を押す**

● 0 から 999 枚まで選べます。(DPOF に 対応したプリンターで、設定した枚数を プリントできます)

- ●設定を解除するには、O枚に設定します。
- 複数のファイルを続けて設定できます。

#### 【設定を終了するには】

メニューボタンを押す

#### 【DPOF 設定をすべて解除するには】

メニュー操作す[る\(P37\):](#page-36-0) 「再生設定」→「DPOF 設定」→ 「全て解除」

● 確認のメッセージが表示されますので、 「はい」を選んでください。

#### ∫**DPOF とは**

- <sub>デジタル プリント・オーダー フォーマット</sub><br>Digital Print Order Format の略です。DPOF フォーマット 対応のシステムで活用できるように、プリント 情報を書き込むことができるようにしたもの です。

**写真**

■■ヒント------

- DPOF設定は最大 999枚まで設定できます。
- 他の機器でDPOF設定すると、本機では認識 しないことがあります。DPOF 設定は本機 で行ってください。
- DPOF 設定で日付プリントを指定すること はできません。

# <span id="page-78-0"></span>**SD カードのフォーマット**

SD カードを初期化する

#### **ビデオ 写真**

フォーマットすると、SD カードに記録されているすべてのデータは削除され、元に戻す ことができませんので、お気をつけください。大切なデータはパソコンなどに保存してお いてください。

● モードダイヤルを ■ または ■ に合わせる

#### **1 メニュー操作す[る\(P37\)](#page-36-0)**

「セットアップ」→ 「カードフォーマット」→「する」

- **2 確認のメッセージが出たら、「はい」 を選んで十字キーの中央を押す**
	- フォーマットが完了したら、メニューボ タンを押してメッセージ画面を閉じて ください。

■■ヒント - - - - -

- フォーマットは本機で行ってください。パソ コンなど他の機器でフォーマットすると、記 録に時間がかかったり、本機で使用できなく なる場合があります。
- ご使用のSDカードによってはフォーマット に時間がかかる場合があります。
- フォーマット中は電源を切らないでくださ い。
- フォーマットするときは、十分に充電された バッテリーまたはACアダプターを使用して ください。
- フォーマット中はSDカードを抜かないでく ださい。

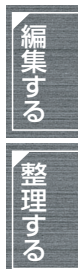

# <span id="page-79-0"></span>*1.***テレビにつないで見る**

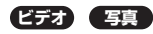

本機で撮ったビデオ・写真をテレビ画面で再生できます。

以下の端子を持つテレビに接続してください。HDMI 端子に接続するときは別売の接続 ケーブルが必要です。

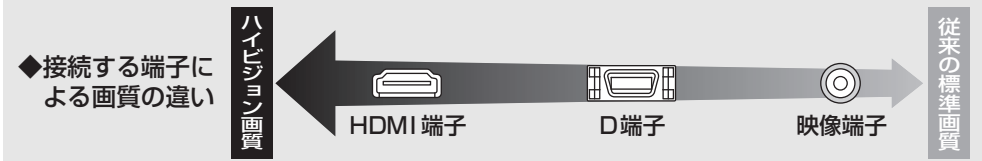

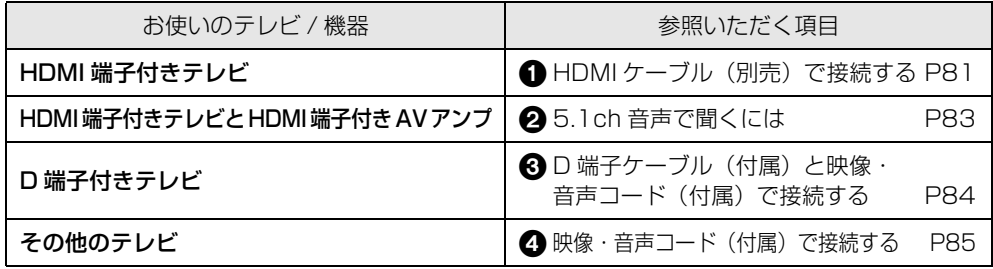

● AC アダプターを使うと、バッテリーの消耗を気にせず使えます。

# ∫**テレビ画面に機能表示などを表 示するには**

本機の画面に表示されている情報(操作ア イコン、カウンター表示など)をテレビ画 面に表示することができます。

# **ワイヤレスリモコンの表示出力ボタン を押す**

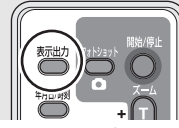

- もう一度、表示出力ボタンを押すと、表示が 消えます。
- 本機の画面の表示は変わりません。

# ∫**画面の比率が 4:3 のテレビでワ イド (16:9) 映像を見るには**

本機で撮影した横縦比 16:9 のビデオや写真 を、横縦比 4:3 のテレビで再生すると、画面 に映る映像が縦長になることがあります。この 場合、メニューの設定を変更すると元の映像の 比率で再生できるようになります。(テレビの 設定により、正しく表示されない場合がありま すので、テレビの説明書もお読みください)

# **メニュー操作する[\(P37\)](#page-36-0)**

「セットアップ」→「接続するテレビ」→「4:3」

横縦比 16:9 の映像を 4:3 テレビに映したときの例:

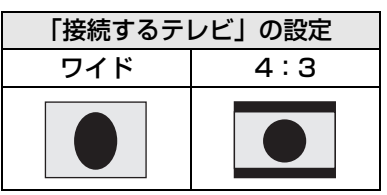

# 1 HDMI ケーブル(別売)で接続する

#### <span id="page-80-0"></span>HDMI とは:

HDMI はデジタル機器向けの次世代インターフェースです。HDMI 対応機器と接続すると、デ ジタル信号で映像や音声を出力することができます。本機と HDMI 対応のハイビジョンテレビ を接続して再生すると、撮影したハイビジョン映像([P8\)](#page-7-0)を高画質・高音質で楽しむことがで きます。

また、VIERA Link 機能に対応した当社製テレビ(VIERA)と接続すると連動操作ができます。 ([P86\)](#page-85-0)

### **1 本機とテレビを HDMI ケーブル(別売)でつなぐ**

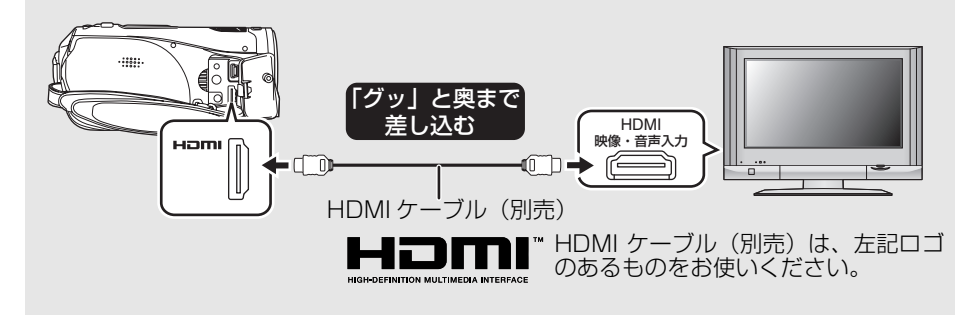

**2 モードダイヤルを に合わせて 電源を入れる**

# **3 テレビの入力切換を選ぶ** 例:入力切換を「HDMI」などにする

(接続するテレビによっては入力表示名が 変わる場合があります)

# **4 本機で再生を始める**

テレビに映像や音声が出ます。

# **■テレビに本機の映像や音声が出 ない場合**

- プラグがグッと奥まで差し込んであるか確 認してください。
- 接続している端子を確認してください。
- テレビの入力設定 (入力切換)、音声入力設 定を確認してください。(詳しくは、テレビ の説明書をお読みください)
- ●「HDMI 出力解像度」を確認してください。 ([P82](#page-81-0))

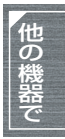

#### <span id="page-81-1"></span>∫**HDMI 接続時の設定について**

本機と他の機器をHDMIケーブルで接続したと きの、本機の出力設定を変更することができま す。

#### <span id="page-81-0"></span>HDMI 出力解像度

出力する映像方式を切り換えることができま す。

#### メニュー操作す[る\(P37\):](#page-36-0) 「セットアップ」→「HDMI 出力解像度」 →希望の設定

- オート:接続したテレビからの情報を元に、自 動的に出力解像度を決定します。
- 1080i:有効走査線本数 1080 本のインター レース方式で出力します。
- 480p :有効走査線本数 480 本のプログレッ シブ方式で出力します。

■■ヒント - - -

- ●「オート」に設定していて映像がテレビに出 ないときは、「1080i」または「480p」に 切り換えて、お使いのテレビが表示できる映 像方式に合わせてください。(テレビの説明 書もお読みください)
- 必ず HDMI 入力端子と接続してください。他 の機器の HDMI 出力端子と接続しないよう お気をつけください。

#### 1080i

デジタルハイビジョン映像の 1 つで、 1/60 秒ごとに 1080 本の有効走査線を 半分に分けて交互に流すインターレース (飛び越し走査)方式です。有効走査線数 は従来の標準画質の 480 本の倍以上の 1080 本もあるため、細部まできれいに表 現され、臨場感豊かな映像になります。

#### 480<sub>n</sub>

1/60 秒ごとに 480 本の有効走査線を同 時に流すプログレッシブ (順次走査) 方式 です。インターレース方式のように交互に 流さないので、ちらつきが少なくなりま す。

#### 480i

1/60 秒ごとに 480 本の有効走査線を半 分に分けて交互に流すインターレース(飛 び越し走査)方式です。

インターレース方式 / プログレッシブ方式 従来の映像信号(NTSC)は 480i(i:イ ンターレース=飛び越し走査)といわれる のに対し、その 480i 信号の倍の走査線数 を持つ高密度な映像信号を 480p(p: プロ グレッシブ=順次走査)といいます。 本機の D 端子や HDMI 端子はハイビジョ ン映像出力[1080i]にも対応しています。 プログレッシブ映像、ハイビジョン映像を 楽しむにはそれぞれ対応テレビが必要で す。

# **25.1ch音声で聞くには**

<span id="page-82-0"></span>HDMI ケーブルで本機と HDMI 端子付き AV アンプを接続して再生すると、内蔵マイクで記録し た 5.1ch 音声を聞くことができます。

● AV アンプやスピーカー、テレビの接続方法などはそれぞれの機器の説明書をお読みいただき設 置してください。

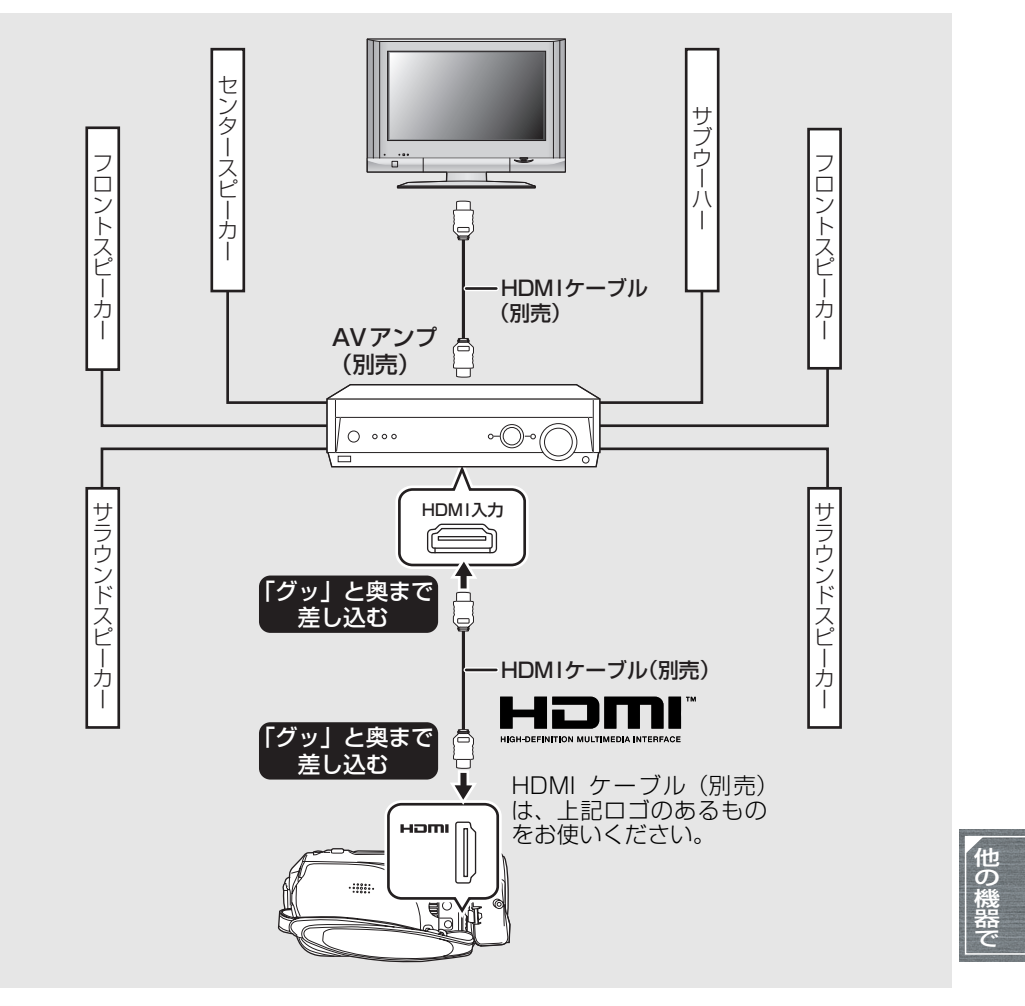

- ■■ヒント−−
- VIERA Link 機能に対応した当社製 AV アンプ、テレビ (VIERA) と接続すると連動操作が可能 になります。([P86\)](#page-85-0)
- 外部マイクで記録された音声はステレオ (2ch) になります。

<span id="page-83-0"></span>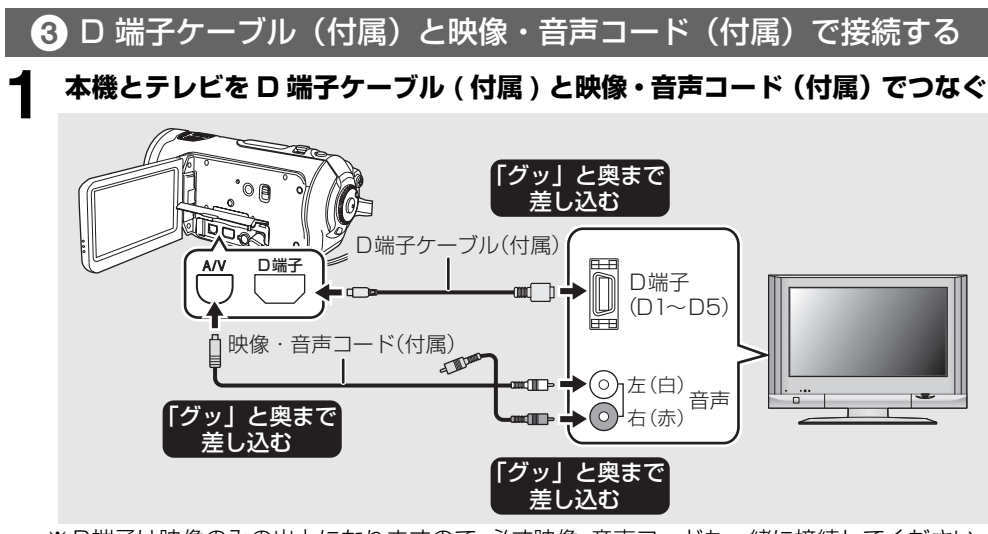

- ※ D端子は映像のみの出力になりますので、必ず映像・音声コードも一緒に接続してください。 (D 端子入力の音声入力端子に差し込んでください。詳しくは、テレビの説明書をお読みく ださい)
- **2 モードダイヤルを □ に合わせて 電源を入れる**

# **3 テレビの入力切換を選ぶ** 例:入力切換を「色差ビデオ」などにする

(接続するテレビによっては入力表示名が 変わります)

# **4 本機で再生を始める**

テレビに映像や音声が出ます。

# ∫**D 端子接続時の設定について**

本機とテレビをD端子ケーブルで接続したとき の出力設定を変更することができます。接続す るテレビの端子に合わせて設定してください。

メニュー操作す[る\(P37\):](#page-36-0) 「セットアップ」→「コンポーネント出力」 →希望の設定

- D1 :テレビのD1端子やD2端子に接続す るとき(従来の標準画質で再生されま す)
- D3 :テレビの D3 端子や D4 端子、D5 端 子に接続するとき(ハイビジョン画質 で再生されます)

# **■テレビに本機の映像や音声が出 ない場合**

- プラグがグッと奥まで差し込んであるか確 認してください。
- 接続している端子を確認してください。
- テレビの入力設定 (入力切換) を確認してく ださい。(詳しくは、テレビの説明書をお読 みください)

■■ヒント - - - - -

● テレビに映像が正しく表示されない場合、ワ イドテレビではテレビ側の画面モードで調 整してください。詳しくは、テレビの説明書 をお読みください。横縦比が 4:3 のテレビ で映像が縦長になる場合は、本機の設定を変 更してください。(P80)

4 映像・音声コード(付属)で接続する

# <span id="page-84-0"></span>**1 本機とテレビを映像・音声コード(付属)でつなぐ**

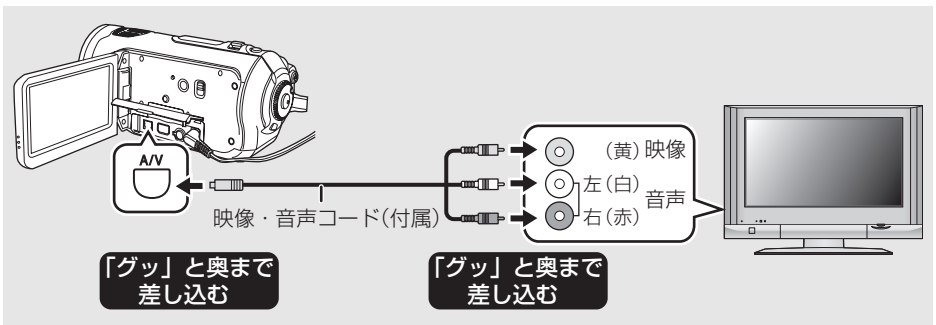

**2** モードダイヤルを ▣ に合わせて **電源を入れる**

#### **3 テレビの入力切換を選ぶ**

例:入力切換を「ビデオ 2」などにする (接続する端子によって変わります)

# **4 本機で再生を始める** テレビに映像や音声が出ます。

# **■テレビに本機の映像や音声が出 ない場合**

- プラグがグッと奥まで差し込んであるか確 認してください。
- 接続している端子を確認してください。
- テレビの入力設定 (入力切換) を確認してく ださい。(詳しくは、テレビの説明書をお読 みください)

■■ヒント - - - - -

- HDMI ケーブルと同時に接続されていると きは HDMI ケーブルからの出力が優先され ます。
- D 端子ケーブルと同時に接続されていると き、映像出力は D 端子ケーブルが優先され ます。
- テレビに映像が正しく表示されない場合、ワ イドテレビではテレビ側の画面モードで調 整してください。詳しくは、テレビの説明書 をお読みください。横縦比が 4:3 のテレビ で映像が縦長になる場合は、本機の設定を変 更してください。(P80)

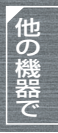

# <span id="page-85-0"></span>*2.***VIERA Link(ビエラリンク)を使って再生する**

#### **ビデオ 写真**

本機と VIERA Link(HDAVI Control<sup>TM</sup>)機能に対応した当社製テレビ (VIERA) を HDMI ケー ビ エ ラ - リンク ブルで接続すると、下記の連動操作ができるようになります。

- テレビのリモコンで本機の再生操作ができます。
- テレビのリモコンを使ってテレビの電源を切ると、本機の電源も連動して切れます。 (ビデオ記録中、フォーマット中、削除中、修復中、USB 接続ケーブルでパソコンと接続時 などは電源は切れません)
- HDMI ケーブルで接続して本機の電源を入れると、テレビの入力切換を自動で本機の画面に 切り換えます。また、テレビの電源が待機状態のときは自動で電源が入ります。(テレビの 「電源オン連動」を「する」に設定している場合)
	- テレビの HDMI 端子によっては、入力切換が自動で切り換わらない場合があります。そのときは テレビのリモコンを使って入力切換してください。(入力切換の方法はテレビの取扱説明書をお読 みください)
- ≥ VIERA Link が正しく働かない場合[は 117](#page-116-0) ページをご確認ください。

#### **1 本機と VIERA Link に対応した当社製テレビ (VIERA) を HDMI ケーブル (別売)でつなぐ**

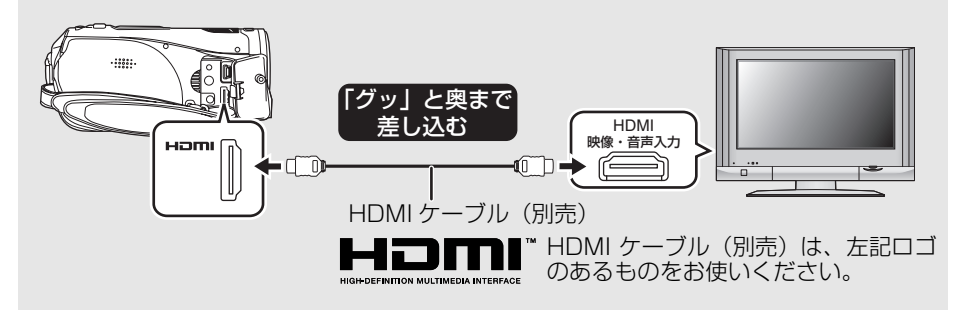

● テレビに2つ以上のHDMI入力端子がある場合は、本機をHDMI2またはHDMI3に接続する ことをおすすめします。

# **2 接続したテレビ側の VIERA Link が働くように設定する**

≥ 設定方法などはテレビの取扱説明書をお読みください。

# **3 モードダイヤルを に合わせて電源を入れる**

# **4 メニュー操作す[る\(P37\)](#page-36-0)**

「セットアップ」→ 「VIERA Link」→「入」

● お買い上げ時は「入」に設定されています。

# **5 テレビのリモコンで操作する**

本機の十字キーの代わりに、テレビのリモコンで操作できます。

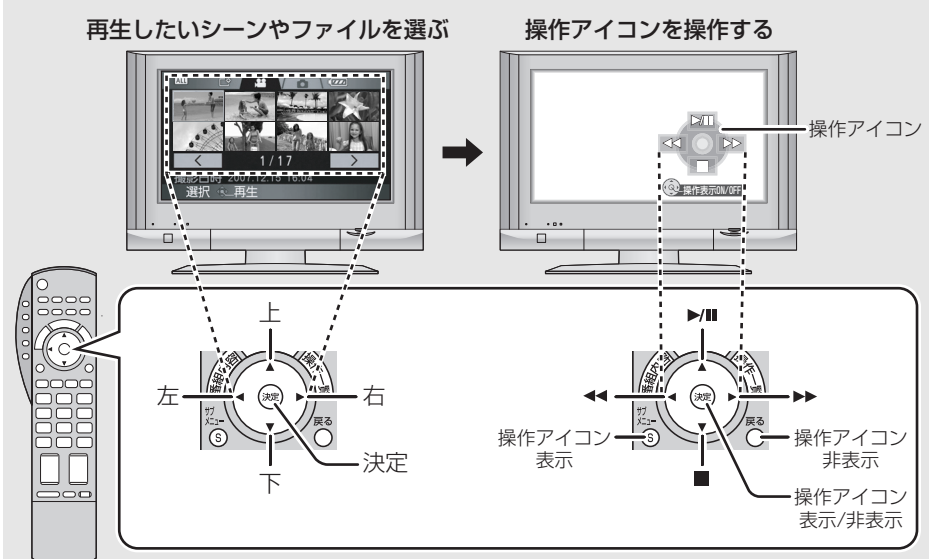

- 再生の操作方法は本機と同じになります。
- ビデオを再生する[\(P68](#page-67-0))
- 写真を再生する([P72](#page-71-0))

### 【VIERA Link を解除するには】

メニュー操作する[\(P37\)](#page-36-0): 「セットアップ」→ 「VIERA Link」→「切」

| □■ヒント – –

● お使いのテレビやAVアンプがVIERA Link対応かわから ないときは、接続した当社製機器に VIERA Link のロゴ マークが付いているかご確認いただくか、それぞれの取 扱説明書をお読みください。

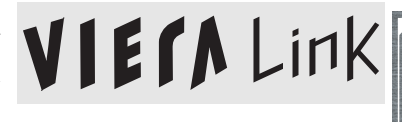

● HDMI 規格に準拠していないケーブルでは動作しません。 当社製 HDMI ケーブルを推奨します。 品番: RP-CDHG10 (1.0 m)、RP-CDHG15 (1.5 m)、RP-CDHG20 (2.0 m)、 RP-CDHG30 (3.0 m) など

その他の きょうかん しゅうしょう

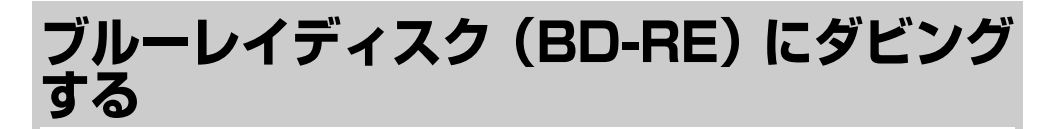

#### **ビデオ 写真**

当社製 BD/DVD レコーダーに本機で撮影した SD カードを入れて、ブルーレイディスク (BD-RE)に保存することができます。

#### ∫**本機で撮影したビデオを保存できる機器(2007 年 1 月現在)**

- BD/DVD レコーダー /DMR-BW200
- BD/DVD レコーダー /DMR-BR100

**1 本機から撮影済みの SD カードを取り出す ([P32](#page-31-0))<br>● モードダイヤルを 「OFF」にしてから、SD カードを取り出してください。** 

**2 SD カードを BD/DVD レコーダーのカードスロットに入れる**<br>● ブルーレイディスクへのダビング方法などは、BD/DVD レコーダーの取扱説明書をお読み ください。

# **DVD レコーダーやビデオにつないで ダビングする**

**ビデオ**

- 本機で記録した映像を DVD レコーダーやビデオなどでダビングします。
- 従来の標準画質でダビングされます。
- AC アダプターを使うと、バッテリーの消耗を気にせず使えます。

**1 本機と録画機をつなぐ**

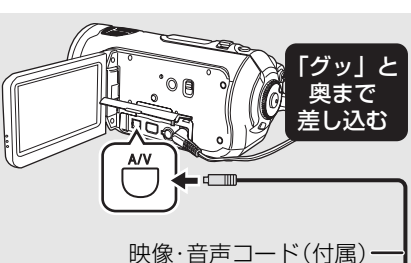

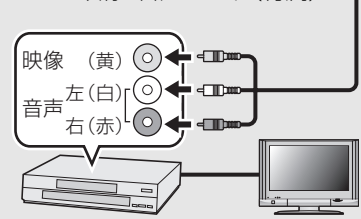

### **2 モードダイヤルを に合わせて 電源を入れる**

# **3 録画機・テレビの入力切換を選ぶ**

(詳しくは、録画機の説明書をお読みくだ さい)

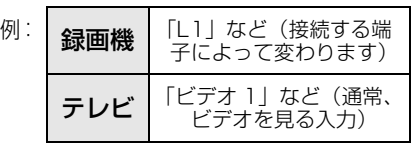

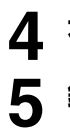

**4 本機で再生を始める**

# **5 録画機で録画を始める**

2) 本機で再生を停止する ■■ヒント - -● 年月日表示や機能表示が不要な場合は、表示 を消しておいてください。([P39](#page-38-0)、80) 映像・音声コード(付属) — │ ダビングした映像をワイドテレビで再生す

【録画(ダビング)を終了するには】

1) 緑画機で緑画を停止する

ると、縦に引き伸ばされた映像になる場合 があります。 この場合は、ダビングされる機器の説明書 をご確認いただくか、またはワイドテレビ の説明書をお読みになり 16:9 (フル)に 設定してください。

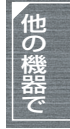

# **プリンターにつないで写真をプリントする**

PictBridge に対応したプリンターが必要です。(プリンターの説明書もお読みください)

- AC アダプターを使うと、バッテリーの消耗を気にせず使えます。
- 本機に記録済みの SD カードを入れてから、モードダイヤルを [►] に合わせて電源を入れる

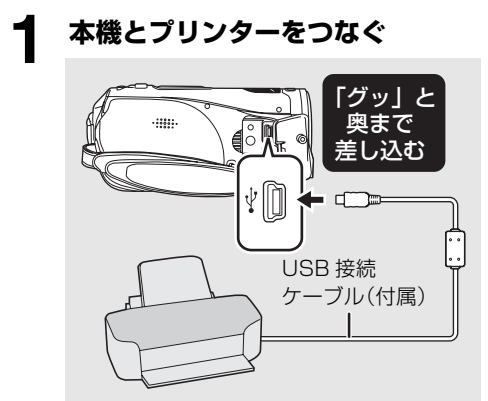

本機の画面に「PictBridge」が表示され ます。

- ●「PictBridge」が表示されなかったり、 点滅し続ける場合は、ケーブルを接続し 直すか、SD カードやプリンターを確認 してください。
- 必ず、付属のUSB接続ケーブルをお使い ください。(付属品以外をお使いの場合 は動作を保証できません)

# **2 十字キーでプリントするファイル を選び、中央を押す**

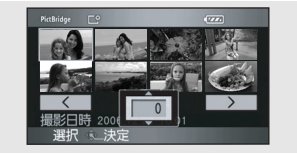

枚数表示が出ます。

#### **3 十字キーの上下でプリントする枚 数を選び、中央を押す**

**写真**

- 最大で 9 枚まで設定できます。
- ●設定を解除するには、0枚に設定します。
- 手順2~3を繰り返すと、最大8ファイル まで続けて設定できます。

# **4 メニューボタンを押して PictBridge メニュー画面を表示 させる**

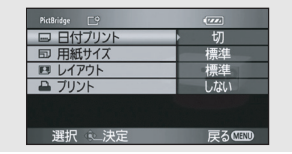

### **5 「日付プリント」で日付印刷の設定 を選ぶ**

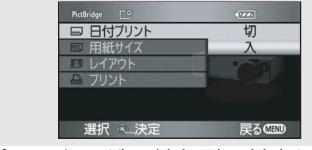

● プリンターが日付印刷に対応していな いと、設定できません。

**6 「用紙サイズ」で用紙のサイズを選 ぶ**

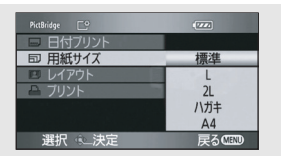

- 標準 : プリンターに設定されているサ イズ
- L : I 判サイズ
- **2L** : 2L 判サイズ
- ハガキ: はがきサイズ
- A4 : A4 サイズ
- プリンターが対応していないサイズに は設定できません。

### **7 「レイアウト」でレイアウトを選ぶ**

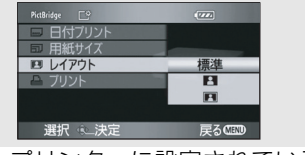

- 標準 : プリンターに設定されているレ イアウト
- $\begin{array}{|c|c|}\hline \textbf{P} & \vdots & \multicolumn{2}{c|}{\textbf{S}} \textbf{S}} \textbf{S} \textbf{A} \textbf{B} \textbf{C} \textbf{C} \textbf{D} \textbf{C} \textbf{D} \textbf{A} \textbf{D} \textbf{A} \textbf{D} \textbf{A} \textbf{D} \textbf{A} \textbf{D} \textbf{A} \textbf{D} \textbf{A} \textbf{D} \textbf{A} \textbf{D} \textbf{A} \textbf{D} \textbf{A} \textbf{D} \textbf{A} \textbf{D} \textbf{A}$
- RI : ふちありプリント
- プリンターが対応していないレイアウ トには設定できません。

# **8 「プリント」の「する」を選んでプ リントする**

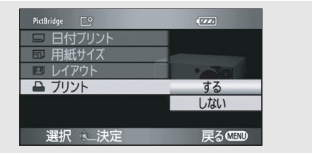

● プリント終了後、USB 接続ケーブル(付 属)を抜くと PictBridge が終了します。

# 【プリントを途中でやめるには】

十字キーを下にたおす

● 確認のメッセージが出ます。 「はい」を選んだ場合は枚数設定を解除して 手順 2 に戻り、「いいえ」を選んだ場合は設 定した内容をすべて保持して手順 3 に戻り ます。

■■ヒント - - - - -

- プリント中は以下の操作をしないでくださ い。正しくプリントされません。
	- USB 接続ケーブルを抜く
	- カード扉を開いて、SD カードを取り出す
	- モードダイヤルを切り換える
	- 電源を切る
- 用紙サイズや印字品質など、プリンターの設 定を確認してください。
- 本機で撮影した横縦比 16:9の写真は、プ リント時に端が切れる場合があります。 「トリミング」や「ふちなし」印刷機能のあ るプリンターをお使いのときは、「トリミン グ」または「ふちなし」の設定を解除してお 試しください。(プリンターの説明書をお読 みください)
- ●他の機器で記録した写真は、プリントできな い場合があります。
- プリンターに直接つないでいるときは、 DPOF プリントはできません。
- 本機とプリンターは直接つないでください。 USB ハブは使わないでください。

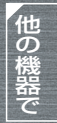

# *1.***パソコンでできること**

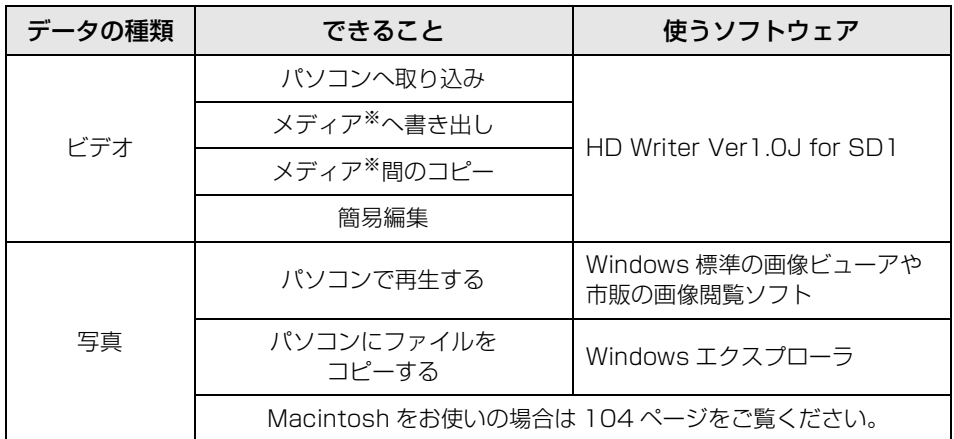

※ 対応するメディアは SD カード、ディスク(DVD-RAM、DVD-RW、DVD-R、DVD-R DL) になります。

---------------------------

#### | ■ ヒント - - - - - - - - - - -

- 本機とパソコンを接続するときは、必ずバッテリーとACアダプターの両方を取り付けてくださ い。両方取り付けないと、パソコンと接続して使用できません。
- 本機付属のソフトウェア以外のソフトウェアを使用して、本機にビデオのデータの読み書きを 行った場合の動作保証はいたしません。

# *2.***付属 CD-ROM の内容**

付属 CD-ROM には、以下のソフトウェアが入っています。

● ソフトウェアは、当社製デジタルハイビジョンビデオカメラHDC-SD1の付属CD-ROMと共通 です。

# ∫**HD Writer Ver1.0J for SD1**

SD カード内のビデオや写真のデータをパソコンの HDD(ハードディスク)に取り込み、映像 データの簡易編集(分割/削除/結合)をして、SDカードやディスクに書き出すことができます。

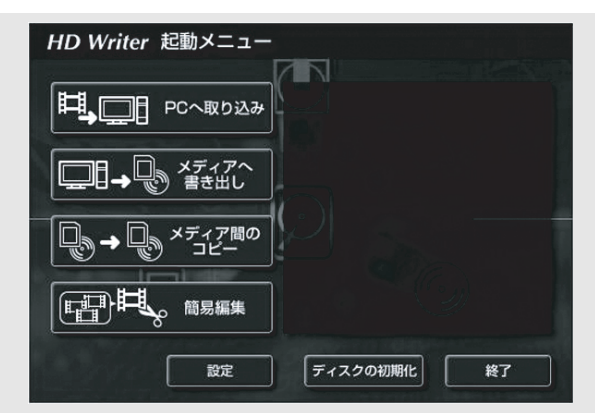

#### PC へ取り込み:

SD カードの空き容量がなくなったら、パソコ ンの HDD にコピーしてください。シーンの分 割や削除など簡単な編集ができるようになり ます。

#### メディアへ書き出し:

パソコンの HDD から SD カードに、ビデオや 写真のデータを書き戻すことができます。ま た、ディスクにビデオのデータをコピーするこ ともできます。

#### メディア間のコピー:

SD カードからディスク、またはディスクから SD カードへビデオのデータをコピーすること ができます。

#### 簡易編集:

パソコンの HDD にコピーされたシーンの分 割・結合・削除など簡単な編集ができます。

#### ディスクの初期化:

使用するディスクによってはフォーマットが 必要です。AVCHD に対応した UDF2.5 で フォーマットされます。

#### ∫**Direct X ダイレクト**

HD Writer Ver1.0J for SD1 を動作させるためには、Microsoft DirectX 9.0c がインストー ルされている必要があります。

ご使用のパソコンにインストールされていない場合は、付属 CD-ROM からインストールできま す。「Setup Menu」画面の「DirectX のインストール」をクリックし、画面に表示されるメッ セージに従ってインストールしてください。

DirectX 9.0c に対応していないパソコンにインストールすると、パソコンが正常に動作しなく なる可能性がありますので、対応状況がわからない場合は、ご使用のパソコンメーカーへお問い 合わせください。

*3.***動作環境**

- ≥ インストールには CD-ROM ドライブが必要です。(DVD 書き込みには、対応したドライブとメディアが 必要です)
- 1台のパソコンに2台以上のUSB機器を接続している場合や、USBハブやUSB延長ケーブルを使用し て接続している場合は、動作を保証しません。
- パソコンとの接続には、付属の USB 接続ケーブルをお使いください。(付属品以外をお使いの場合は動 作を保証できません)
- 推奨環境のすべてのパソコンについて動作を保証するものではありません。
- NEC PC-98 シリーズとその互換機では動作保証しません。
- Windows 3.1、Windows 95、Windows 98/98SE、Windows Me および Windows NT には対応 していません。
- OS のアップグレード環境での動作は保証できません。

# ∫**HD Writer Ver1.0J for SD1 の動作環境**

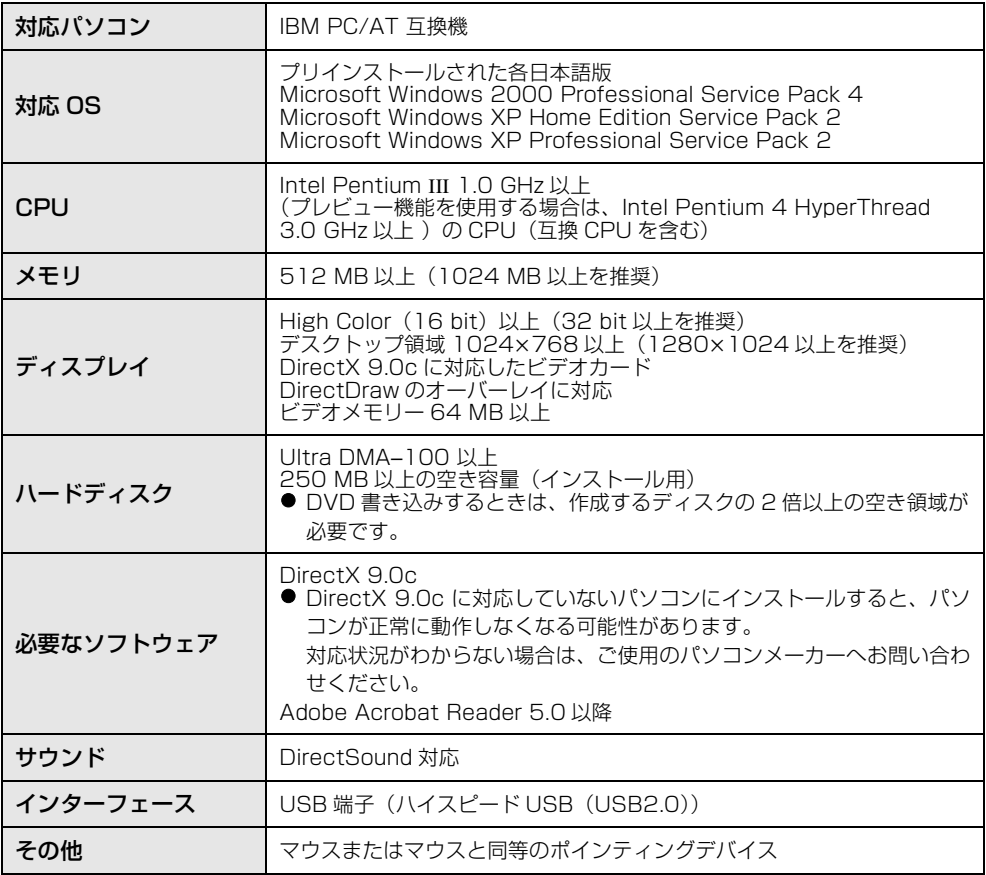

● 付属の CD-ROM は Windows 専用です。

● プリインストールされた各日本語 OS 以外での動作は保証しません。

- PC/AT 互換機以外の PC での動作は保証しません。
- 日本語以外の言語の文字入力はサポートしておりません。
- すべての DVD ドライブについて動作を保証するものではありません。
- 本ソフトウェアで作成した DVD ディスクは、AVCHD に対応していない機器では再生できません。
- Windows XP Media Center Edition、Tablet PC Edition および 64 bit のオペレーティングシステ ムでの動作は保証しません。
- マルチブート環境には対応していません。
- マルチ CPU 環境には対応していません。
- 動作環境を満たしていないパソコンを使用した場合、ディスクへの書き込みが失敗することがあります。 ● パソコンの画面の解像度を 1024×768 (16 bit) 以上に設定してください。

「スタート」→(「設定」→)「コントロールパネル」→(「デスクトップの表示とテーマ」→)「画面」を 選び、「設定」タブの「画面の解像度」と「画面の色」を調整してください。

# ∫**カードリーダー機能(マスストレージ)の動作環境**

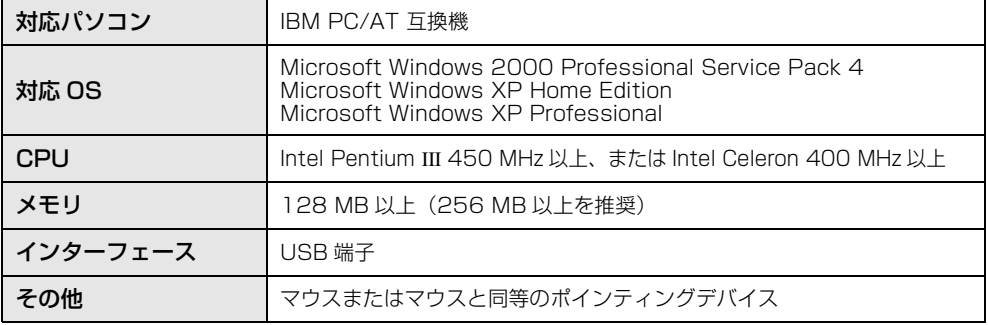

● OS 標準ドライバーで動作します。

# *1.***ソフトウェアをインストールする**

ソフトウェアをインストールするときは、ユーザー名を「Administrator」(もしくはコンピュー ターの管理者の権限を持つユーザー名)にしてパソコンにログオンしてください。(権限がない場 合はシステム管理者にご相談ください)

- インストールを始める前に、他の起動中のソフトウェアをすべて終了してください。
- インストール中はパソコン上で他の作業をしないでください。

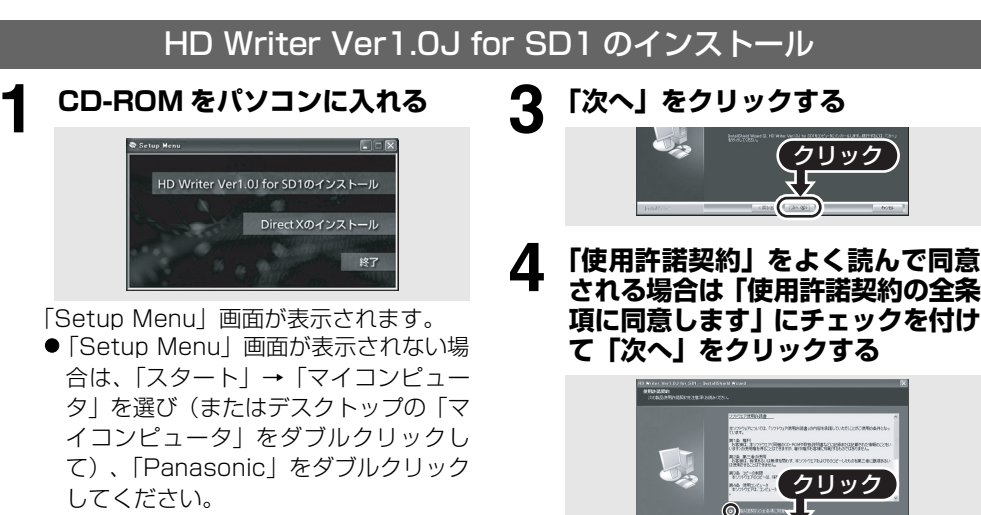

**2 「HD Writer Ver1.0J for SD1 のインストール」をクリックする**

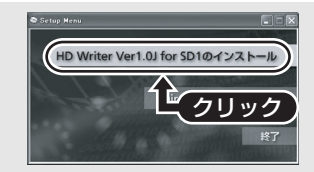

- インストール途中に「キャンセル」などで インストールを中止すると、ソフトウェア が正常に動作しないことがあります。
- HD Writer Ver1.0J for SD1を動作させ るためには、DirectX 9.0c がインストー ルされている必要があります。(P93) DirectX 9.0cに対応していないパソコン にインストールすると、パソコンが正常に 動作しなくなる可能性があります。対応状 況がわからない場合は、ご使用のパソコン メーカーへお問い合わせください。

●「使用許諾契約」の条項に同意されない場 合はインストールできません。

 $\sqrt{2}$ 

- 画面のメッセージに従ってインストー ルを続けてください。
- **5** インストールが完了すると制限事項が表 示されます。

**内容を確認し、ウィンドウ右上の 「×」をクリックする**

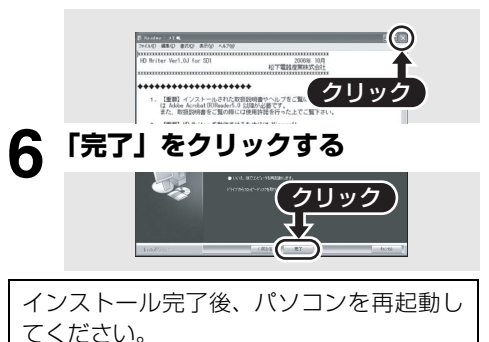

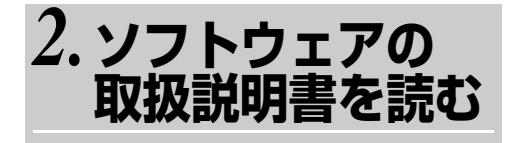

ソフトウェアの詳しい使いかたについては、取 扱説明書(PDF ファイル)をお読みください。

● 取扱説明書 (PDF ファイル) を読むために は、Adobe Acrobat Reader 5.0 以降が必 要です。

### **「スタート」→ 「すべてのプログラム(プログラム)」→ 「Panasonic」→**

**「HD Writer Ver1.0J for SD1」→ 「取扱説明書」を選ぶ**

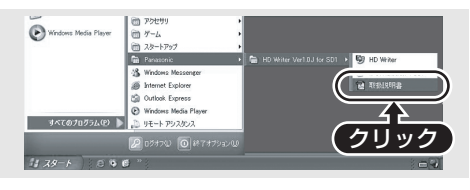

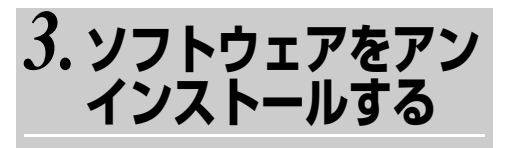

ソフトウェアが不要になったときは、以下の方 法でアンインストールしてください。

**1 「スタート」**→**(「設定」**→**) 「コントロールパネル」**→ **「プログラム(アプリケーション) の追加と削除」を選ぶ**

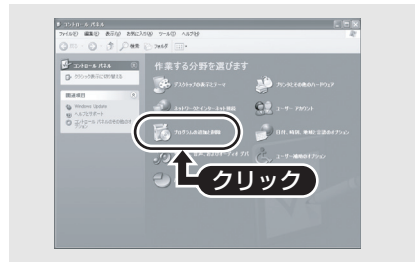

**2 「HD Writer Ver1.0J for SD1」 を選び、「変更と削除」(「変更 / 削除」 または「追加と削除」)をクリックする**

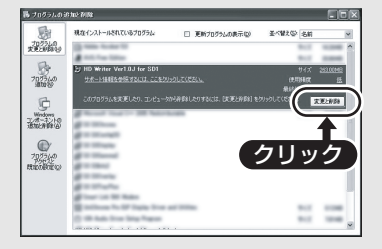

- 画面の指示に従ってアンインストール を進めてください。
- ソフトウェアをアンインストールした ときは、パソコンを再起動してくださ  $\mathcal{L}_{\lambda}$

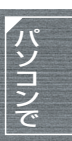

# *1.***接続と認識の手順**

ソフトウェアのインストール後、パソコンと本機を接続し、本機をパソコンに正しく認識させる 必要があります。

- ソフトウェアのインストール後に接続を行ってください。
- 付属 CD-ROM がパソコンに入っている場合は、取り出してください。 (「Setup Menu」画面が表示されている場合は、終了してから取り出してください)
- 認識作業が正しく行われないと、本機をパソコンと接続して使用することができません。
- 本機が正常に動作しないときは、インストールや認識作業が正常に行われていない可能性があ ります。
- **1 バッテリーと AC アダプターの両 方を取り付ける**

● 両方取り付けないとパソコンと接続し て使用できません。

# **2 本機に記録済みの SD カードを入 れてから、モードダイヤルを に PC 合わせて電源を入れる**

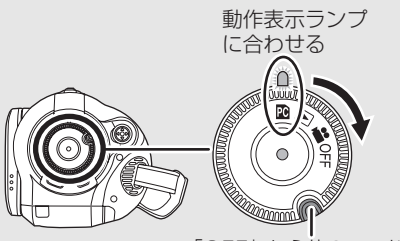

「OFF」から他のモード にするときは、押しなが ら回す

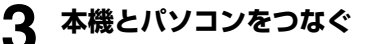

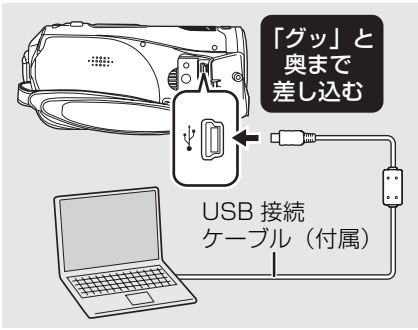

本機が自動的にパソコンから認識されます。

- USB接続ケーブルは、奥までしっかり差 し込んでください。差し込みがゆるい と、正常に機能しません。
- 必ず、付属のUSB接続ケーブルをお使い ください。(付属品以外をお使いの場合 は動作を保証できません)

| ①|| ヒント - -

- パソコンと接続中は、本機の操作モードを切 り換えたり、電源を切ることはできません。 USB 接続ケーブルを外してから行ってくだ さい。([P100\)](#page-99-0)
- パソコンが本機のSDカードにアクセスして いる間は、カード動作中ランプが点灯しま す。(SD カードへのアクセス中は液晶モニ ターに →■ が表示されます)記録内容が失わ れる原因となりますので、アクセス中は USB 接続ケーブルや AC アダプターを外さ ないでください。
- 本機とパソコンをはじめて接続したときは、 パソコンの再起動が必要な場合があります。

# *2.***パソコンでの表示について**

本機をパソコンと接続すると、パソコンの外付けドライブとして認識されます。 ●「リムーバブルディスク」(例:◇ ) いハットマスタ ω )が「マイコンピュータ」に表示されます。

#### SD カードのフォルダ構造例:

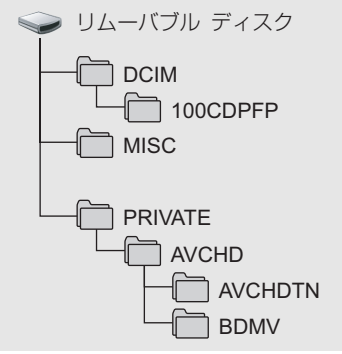

- AVCHD 規格のビデオデータ (「00000.MTS」など)が「BDMV」 フォルダに保存されています。
- [AVCHDTN] フォルダにはビデオのサムネ イルが記録されます。
- JPEG 規格の写真ファイル (「IMGA0001.JPG」など)が 「100CDPFP」フォルダなどに保存されて います。 これらのファイルは JPEG 画像に対応した 画像閲覧ソフトなどで開くことができます。
- ●[100CDPFP]フォルダなどには最大で 999 ファイル記録できます。
- [MISC] フォルダには DPOF 設定データが 記録されます。

SD カード内のビデオデータをコピーや書 き戻しする場合は、HD Writer Ver1.0J for SD1 を使用することをおすすめしま す。 Windows エクスプローラなどで、本機で記

録したフォルダやファイルのコピー、移動、 名前の変更をすると HD Writer Ver1.0J for SD1 で使用できなくなります。

# ∫**カードに記録した写真をパソコ ンにコピーする**

カードリーダー機能(マスストレージ) 本機に記録済みの SD カードを入れて、USB 接続ケーブルでパソコンに接続すると、SD カードをパソコンの外付けドライブとして使 え、「エクスプローラ」などで SD カードに記 録した写真をパソコンにコピーできます。

# 1 本機のモードダイヤルを **BI に合**<br>1 わせて、パソコンとつなぐ **わせて、パソコンとつなぐ**

「リムーバブルディスク」(例: ◇ ) いん ボル ディスク ω) が 「マイコンピュータ」に表示されます。

- **2 [リムーバブルディスク]内のファ イルが保存されているフォルダ ([DCIM]→[100CDPFP]など) をダブルクリックする**
- **3 コピー先のフォルダ(パソコンの ハードディスク)にファイルをド ラッグ & ドロップする**

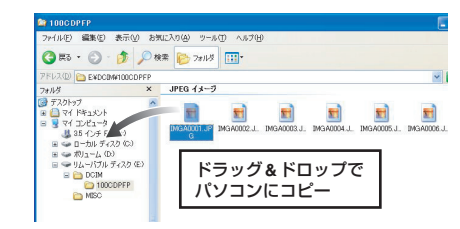

■■ヒント - - - - - -

- SDカード内のフォルダをパソコン上で削除 しないでください。本機で SD カードが読み 込めなくなる場合があります。
- SDカードのフォーマットは必ず本機で行っ てください。
- パソコン上で本機が対応していないデータ を記録した場合、本機では認識できません。

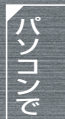

100

# <span id="page-99-0"></span>*3.***USB 接続ケーブルを安全に外す**

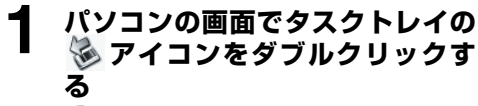

- ●「ハードウェアの安全な取り外し」画面 が表示されます。
- お使いのパソコンの設定によっては、こ のアイコンが表示されない場合があり ます。
- **2 「USB大容量記憶装置デバイス」を 選び、「停止」をクリックする**
- **3 「MATSHITA HDC-SD1 USB Device」が選ばれていることを 確認し、「OK」をクリックする**
	- 「OK」をクリックすると、安全に USB 接続ケーブルを外すことができます。
- ■■ヒント -
- 記録内容が失われる原因となりますので、 カード動作中ランプの点灯中(+ 表示中) は USB 接続ケーブルを外さないでくださ い。

# *4.***本機がパソコンで正しく認識されてい るかどうかを確認する**

本機がパソコンで正しく認識されているかどうかを確認するには、本機のモードダイヤルを回し て PC 接続モードを選び、USB 接続ケーブルでパソコンと接続してから、以下の手順で確認して ください。

- NEC 製など一部のパソコンでは、機能制限のあるモードに設定されていると、デバイスマネー ジャなどが表示されない場合があります。パソコンの製造元にお問い合わせいただくか、お使 いのパソコンの説明書に従って、すべての機能が使えるモードにしてから操作してください。
- **1 「スタート」→(「設定」→)「コン トロールパネル」→(「パフォーマ ンスとメンテナンス」→) 「システム」を選ぶ**

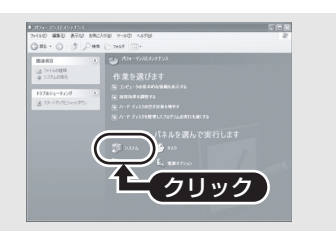

### **2 「ハードウェア」タブをクリックし、 「デバイスマネージャ」をクリック する**

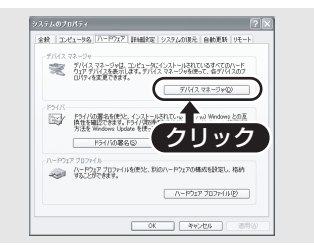

### **うか確認する** nomos a=v ∧de<br>→ a e a e a ≈a UVU/UU-HUM Fライブ<br>IDE ATA/ATAPI コントローラ<br>BOMOIA でボウム |ブタ<br>sal Serial Bus) ゴントローラ USB ルートバブ<br>TVA Rev 5 またばそれに関わり USB ユニバーサル ホスト エントローラ<br>VA Rev 5 またばそれに関わり USB ユニバーサル ホスト エントローラ<br>VA Rev 5 またばそれに関わり USB ユニバーサル ホスト エントローラ<br>VA USB エンバンス ホスト エントローラ<br>-ボード<br>-ボード 、ータ<br>ド、ビデオ、およびゲーム コントローラ

**3 下記の項目が表示されているかど**

# ∫**正しく認識されている場合**

「USB(Universal Serial Bus)コントローラ」 の中の「USB 大容量記憶装置デバイス」

# **■正しく認識されていない場合**

「USB(Universal Serial Bus)コントローラ」 や「その他のデバイス」などに「!」や「不明 なデバイス」と表示されます。(お使いのパソコ ンによって、表示される場所が変わります) 下記の方法で認識できることがあります。

- 方法 1:本機とパソコンの電源を一度切って から、再度試してください。
- 方法 2:SD カードを一度取り出してから、再 度試してください。
- 方法 3:お使いのパソコンの他の USB 端子に 接続してください。

# **HD Writer Ver1.0J for SD1 を使う**

HD Writer Ver1.0J for SD1 を使って、本機で撮影した映像をパソコンの HDD にコピーする ことができます。再生したいときには、パソコンの HDD から SD カードに書き戻すと、本機を テレビに接続して見る ([P80\)](#page-79-0) ことができます。

● HD Writer Ver1.0J for SD1 を使うときは、ユーザー名を「Administrator」(もしくはコン ピューターの管理者の権限を持つユーザー名)にしてパソコンにログオンしてください。これ 以外のユーザー名でログオンした場合は、ソフトウェアを使用することはできません。

HD Writer Ver1.0J for SD1 には再生機能はありません。ディスクの再生には、AVCHD に 対応した市販の再生ソフトをお使いください。

# ∫**パソコンの HDD に SD カードのデータをコピーするには**

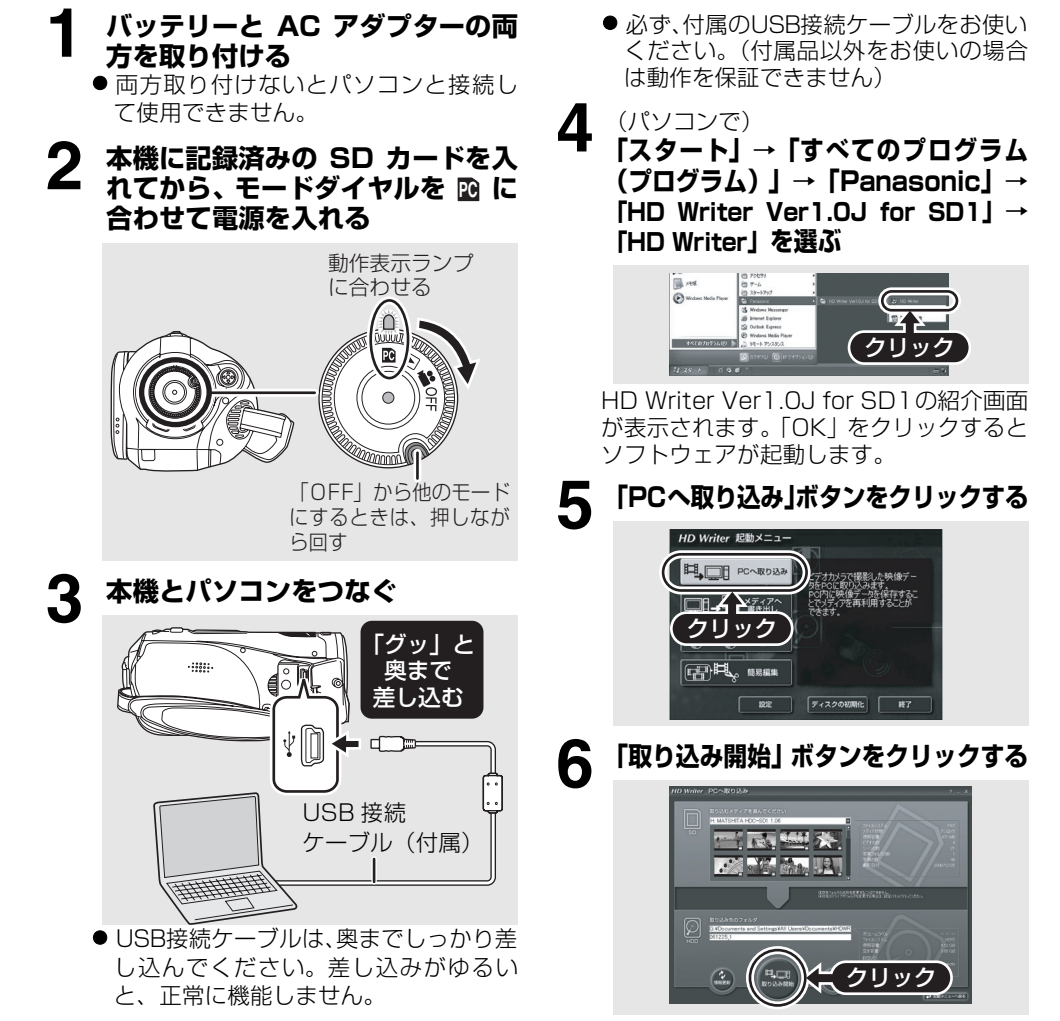

- ●確認のメッセージが表示されますので、 「はい」をクリックしてください。コピー が開始されます。
- コピー完了後、メッセージが表示されま す。「はい」をクリックすると SD カー ド内のビデオと写真がすべて削除され ます。

# ∫**SD カードに書き戻すには**

● 本機に SD カードを入れてフォーマットしてください。([P79](#page-78-0)) (ビデオの撮影に使用可能な SD カード[\(P23\)](#page-22-0)をお使いください) フォーマットすると、SD カードに記録されているすべてのデータは消去され、元に戻すこと ができません。大切なデータはパソコンなどに保存しておいてください。

- 本機にACアダプターとバッテリーの両方を取り付けて、モードダイヤルを RQ に合わせてください。
- ≥ 本機をパソコンと接続して HD Writer Ver1.0J for SD1 を起動してください。
- **1 「メディアへ書き出し」ボタンをク リックする**

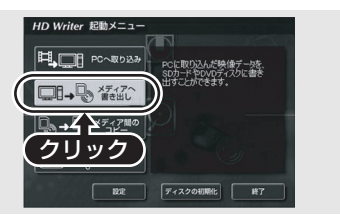

**2 右上の▼をクリックし、SD カード にコピーしたい映像データのフォ ルダを選ぶ**

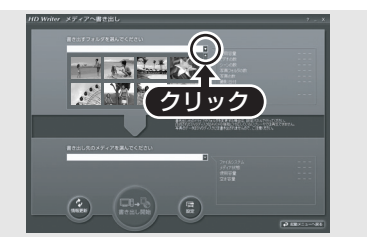

| □ ヒント – –

**3 「書き出し開始」を選んで、映像を パソコンの HDD から SD カード にコピーする**

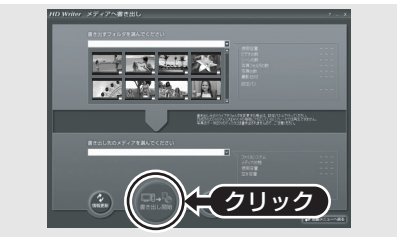

● 確認のメッセージが表示されますので 「はい」をクリックしてください。コピー が開始されます。

- ソフトウェアの詳しい使いかたについては、ソフトウェアの取扱説明書 (PDF ファイル) をお 読みください。
- HD Writer Ver1.0J for SD1 で作成したディスクは、AVCHD 規格に対応していない機器に は入れないでください。ディスクの取出しができなくなることがあります。 また、AVCHD 規格に対応していない機器では再生できません。
- HD Writer Ver1.0J for SD1 で作成したディスクは、AVCHD 対応の機器であっても再生で きない場合があります。その場合は SD カードに書き戻して、本機で再生してください。
- HD Writer Ver1.0J for SD1 で作成されたメニュー画面は、本機では表示されません。 AVCHD 対応の機器で再生してください。

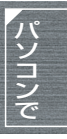

# <span id="page-103-0"></span>**Macintosh をお使いの場合**

- 推奨環境のすべてのパソコンについて動作を保証するものではありません。
- Apple、Mac OS は 米国 Apple Computer, Inc. の米国およびその他の国における登録商標 または商標です。
- PowerPC は 米国 International Business Machines Corporation の商標です。
- Intel<sup>®</sup> Core<sup>TM</sup> Solo および Intel<sup>®</sup> Core<sup>TM</sup> Duo は Intel Corporation の米国およびその他 の国における登録商標または商標です。

# ∫**カードリーダー機能(マスストレージ)の動作環境**

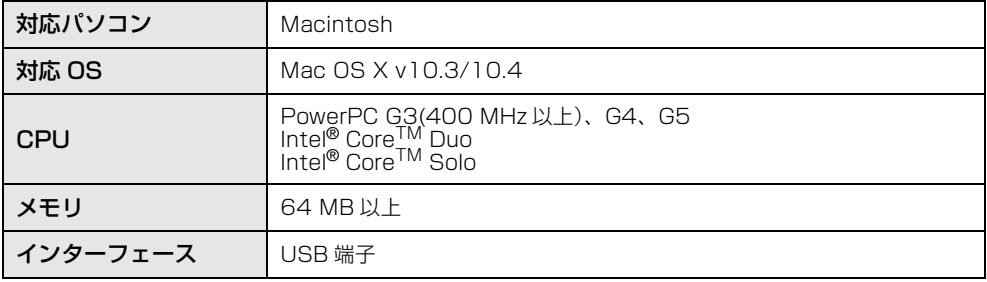

- OS 標準ドライバーで動作します。
- 付属の CD-ROM は Windows 専用です。

# ∫**写真ファイルをパソコンにコピーする**

#### **1 本機とパソコンを USB 接続ケーブルで接続する**

# **2 デスクトップに表示されている[NO\_NAME]または[名称未設定]をダブルク リックする**

● [DCIM] フォルダ内の [100CDPFP] フォルダにファイルが保存されています。

### **3 取り込みたい画像の入っているフォルダやファイルをパソコン上の別のフォ ルダにドラッグ & ドロップする**

# ∫**USB 接続ケーブルを安全に外す**

デスクトップに表示されている [NO\_NAME] または [ 名称未設定 ] を [ ゴミ箱 ] に捨ててから、 USB 接続ケーブルを取り外す

# *1.***メニュー一覧**

### **撮影メニュー**

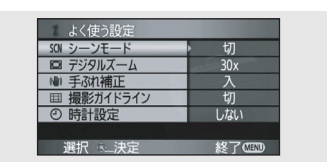

# ∫**よく使う設定**

シーンモード([P63](#page-62-0)) デジタルズーム[\(P51\)](#page-50-0) 手ぶれ補正[\(P59\)](#page-58-0) 撮影ガイドライン([P60](#page-59-0)) 時計設定([P39](#page-38-1))

# ∫**ビデオ設定**

記録モード[\(P46\)](#page-45-0) フェード色[\(P54\)](#page-53-0) 風音低減([P60](#page-59-1)) ズームマイク([P52](#page-51-0)) マイクレベル([P61](#page-60-0)) うっかり撮り防止([P43](#page-42-0))

# ∫**写真設定**

写真画質([P50](#page-49-0)) フラッシュ明るさ([P59](#page-58-1)) シャッター効果[\(P49\)](#page-48-0)

# ∫**お好み設定**

撮影ランプ([P107\)](#page-106-0) ゼブラ([P62](#page-61-0)) カラーバー([P62](#page-61-1)) MF アシスト([P64](#page-63-0))

### ∫**セットアップ**

カードフォーマット([P79](#page-78-0)) 画面表示[\(P107](#page-106-0)) 日時表示[\(P39\)](#page-38-0) 表示スタイル[\(P39\)](#page-38-2) パワーセーブ[\(P107](#page-106-0)) クイックスタート[\(P31\)](#page-30-0) お知らせブザー([P107\)](#page-106-0) 液晶 AI([P41](#page-40-0)) 液晶調整[\(P41\)](#page-40-1) コンポーネント出力(P84) HDMI 出力解像度[\(P82\)](#page-81-1) VIERA Link([P86](#page-85-0)) 接続するテレビ(P80) 初期設定[\(P107](#page-106-0)) デモモード([P107\)](#page-106-0)

# ∫**LANGUAGE ([P40](#page-39-0))**

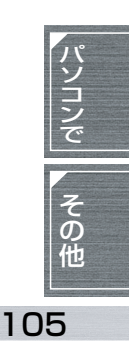

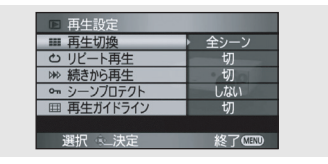

### ∫**再生設定**

再生切換([P70\)](#page-69-0) リピート再生([P71\)](#page-70-1) 続きから再生([P71\)](#page-70-0) シーンプロテクト([P75\)](#page-74-0) 再生ガイドライン([P60\)](#page-59-0)

#### ∫**セットアップ**

カードフォーマット([P79](#page-78-0)) 画面表示([P107](#page-106-0)) 日時表示([P39\)](#page-38-0) 表示スタイル([P39\)](#page-38-2) パワーセーブ([P107](#page-106-0)) お知らせブザー([P107\)](#page-106-0) 液晶 AI[\(P41\)](#page-40-0) 液晶調整([P41\)](#page-40-1) コンポーネント出力(P84) HDMI 出力解像度([P82](#page-81-1)) VIERA Link([P86](#page-85-0)) 接続するテレビ(P80)

# ∫**LANGUAGE [\(P40\)](#page-39-0)**

# **再生メニュー( ビデオ再生時) 再生メニュー( 写真再生時)**

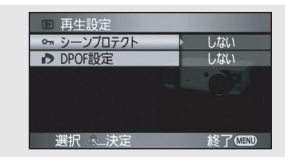

# ∫**再生設定**

シーンプロテクト([P77](#page-76-0)) DPOF 設定([P78](#page-77-0))

# ∫**セットアップ**

カードフォーマット[\(P79\)](#page-78-0) 画面表示([P107\)](#page-106-0) 日時表示([P39](#page-38-0)) 表示スタイル([P39](#page-38-2)) パワーセーブ([P107\)](#page-106-0) お知らせブザー[\(P107](#page-106-0)) 液晶 AI([P41\)](#page-40-0) 液晶調整([P41](#page-40-1)) コンポーネント出力(P84) HDMI 出力解像度 ([P82](#page-81-1)) VIERA Link[\(P86\)](#page-85-0) 接続するテレビ (P80)

# ∫**LANGUAGE [\(P40](#page-39-0))**

# <span id="page-106-0"></span>*2.***お好み設定 / セットアップ関連のメニュー**

● 下線部はお買い上げ時の設定です。

#### ∫**撮影ランプ**

#### ● 切 ● 入

撮影ランプは、撮影中に点灯、リモコン受信時 やセルフタイマー動作時に点滅します。「切」に すると、撮影中にランプは点灯しません。

# ∫**画面表示**

#### ● 切 ● 入

画面の表示を図のように切り換えられます。

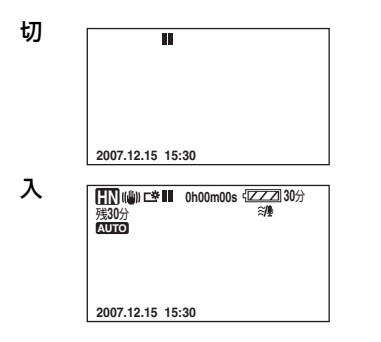

# ∫**パワーセーブ**

#### ● 切 ● 5 分

切 : パワーセーブは働きません。

5分: 約5分間操作しなかった場合、バッテ リーの消耗を防ぐため、自動的に電源が切れま す。再度お使いになるときは、電源を入れ直し てください。

● 以下の場合は「パワーセーブ」を「5分」に していても自動的に電源が切れません。

- AC アダプターでお使いのとき

- USB 接続ケーブルでパソコンや プリンターと接続しているとき

### ∫**お知らせブザー**

#### ≥ 切 ≥ 入

撮影の開始や終了などを音で確認できます。 「切」にすると、撮影の開始 / 終了時などにブ ザーが鳴りません。

#### 「ピッ」

撮影開始時、電源を入れたとき、本機がパソコ ンやプリンターを認識したときなどに鳴りま す。

「ピピッ」

撮影停止時や電源を切ったときに鳴ります。 「ピピッ、ピピッ…(連続 4 回)」 撮影を開始できないなどのエラーが起こった

ときに鳴ります。画面に出る文章表示([P110\)](#page-109-0) の内容を確認してください。

#### ∫**初期設定**

#### • する → しない

機能の組み合わせによって選択できないメ ニューがあるときなどに、メニューをお買い上 げ時の設定に戻します。

### ∫**デモモード**

#### ● 切 ● 入

本機の紹介(デモ)を始めます。

(モードダイヤルが ■ のときのみ)

SD カードが入っていない状態で「デモモード」 を「入」に設定すると、デモが始まります。何 か操作をするとデモは中断しますが、約 10 分 以上操作がないと、再び自動的に始まります。 SD カードを入れるか、「デモモード」を「切」 にすると解除されます。通常は「切」にしてお 使いください。

107

しゅうしょう しゅうしょう しゅうしょう しゅうしゃ しゅうしゅう しゅうしゃ かんこうしゃ かんこうしゃ しゅうしゅう しゅうしゅう しゅうしゅう しゅうしゅう しゅうしゅうしゃ

# *3.***画面の表示**

# ∫**撮影表示**

ビデオ撮影

| 残30分<br>MNL 3x<br>MF<br>AWB | 颜料<br>Č)., | O<br>⊪∓W<br>ち |
|-----------------------------|------------|---------------|
| 1/60<br><b>OPEN</b><br>0dB  |            |               |
| 2007 12:15 15:30            |            |               |

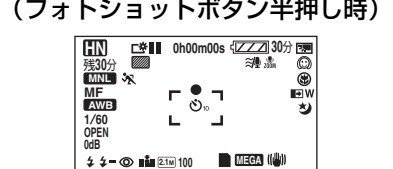

写真撮影

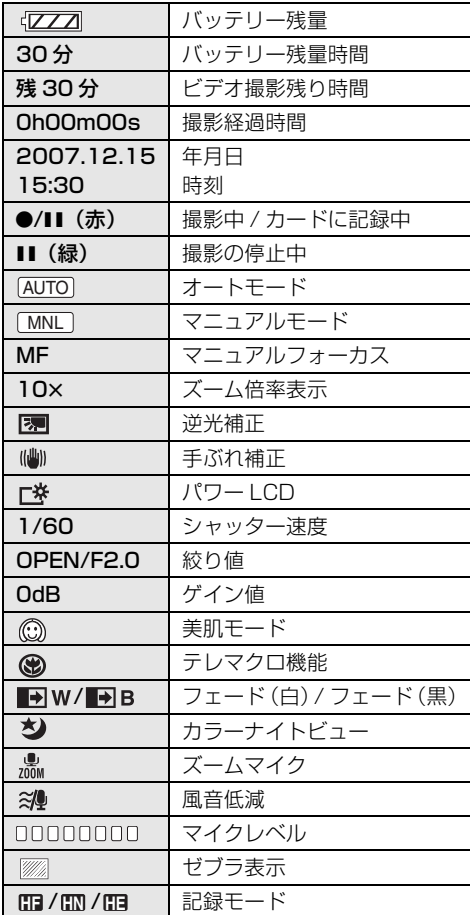

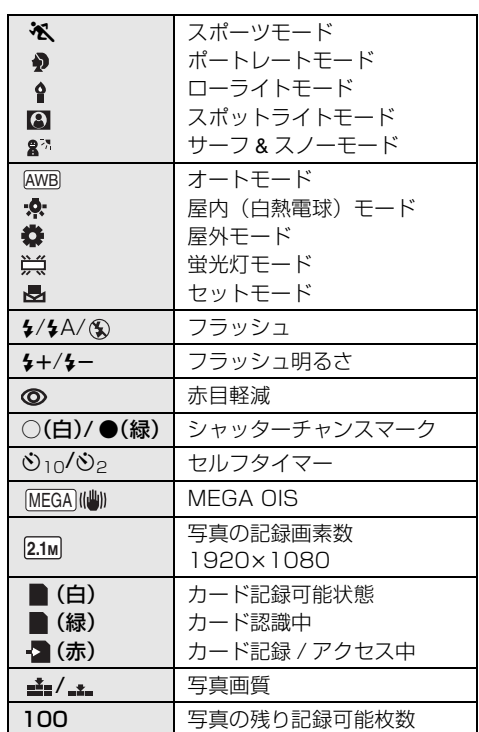
# ∫**再生表示** ビデオ再生 写真再生

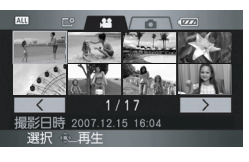

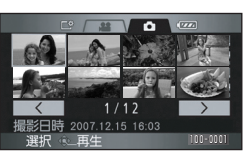

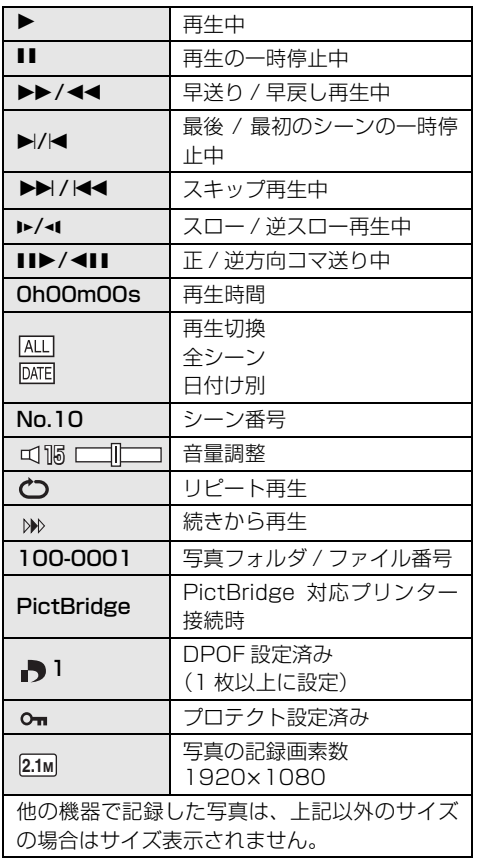

# ∫**PC 接続表示**

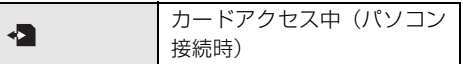

# ∫**確認表示**

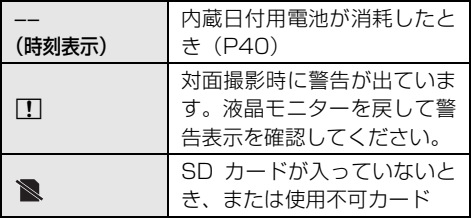

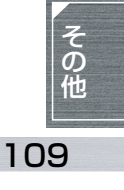

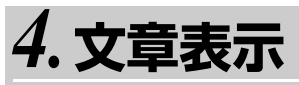

メッセージが表示されたら

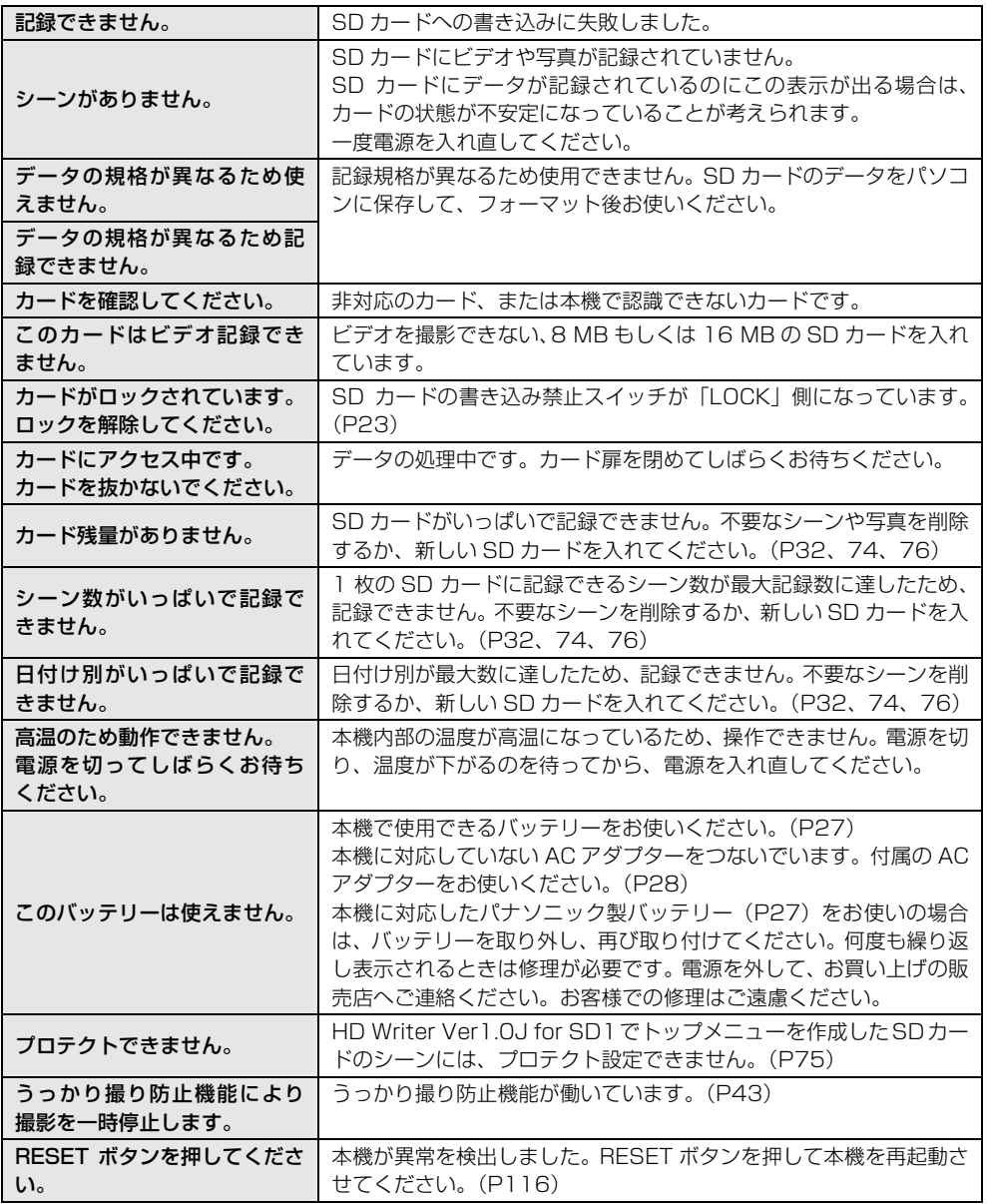

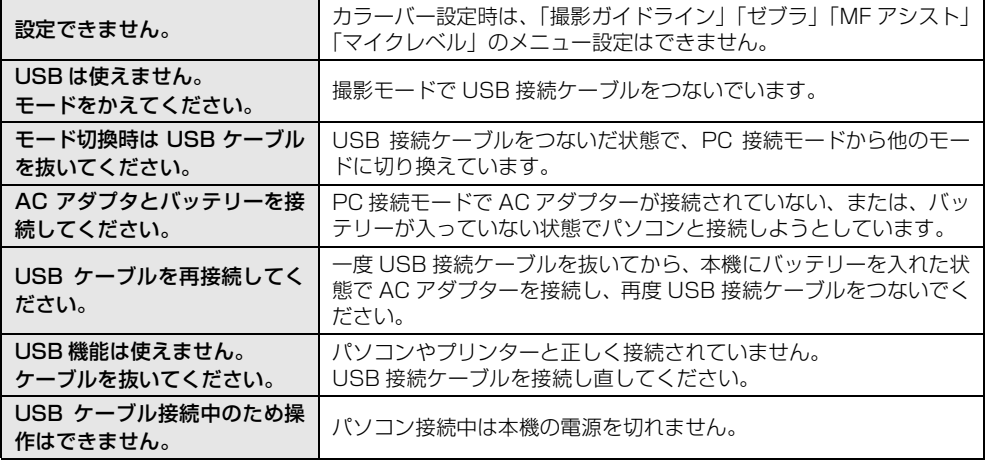

# <span id="page-110-0"></span>修復について

SD カードにアクセスしたときや、シーンを再生しようとしたとき、または異常な管理情報を検出 すると、下記のメッセージが表示されることがあります。(エラー内容によっては時間がかかるこ とがあります)

AC アダプターを接続しているか、バッテリー 残量が十分な場合

「管理情報は正常に修復されました。」

#### バッテリー残量が少ない場合

「AC アダプタを接続するかバッテリーをとり かえてください。」

管理情報にエラーを検出しました。 サムネイル情報にエラーを検出しまし た。

> AC アダプターを接続しているか、バッテリー 残量が十分な場合

「サムネイルは正常に修復されました。」

バッテリー残量が少ない場合 「AC アダプタを接続するかバッテリーをとり かえてください。」

- 十分に充電されたバッテリーまたは AC アダプターを使用してください。
- データの状態によっては、完全には修復できないことがあります。
- 修復に失敗すると、電源が切れる前に撮影したシーンが再生できなくなります。
- 他機で記録されたデータを修復すると、本機や他機で再生できなくなる場合があります。
- 修復に失敗したときは、本機で SD カードをフォーマットしてください。
- サムネイル情報が修復されると、サムネイルの表示は遅くなる場合があります。

しゅうしょう しゅうしょう しゅうしょう しゅうしゃ しゅうしゅう しゅうしゃ かんこうしゃ かんこうしゃ

# *1.***同時に使えない機能一覧**

本機では仕様上、お使いの機能によって使えなくなったり、選べなくなる機能があります。 下の表は機能が制限される例です。

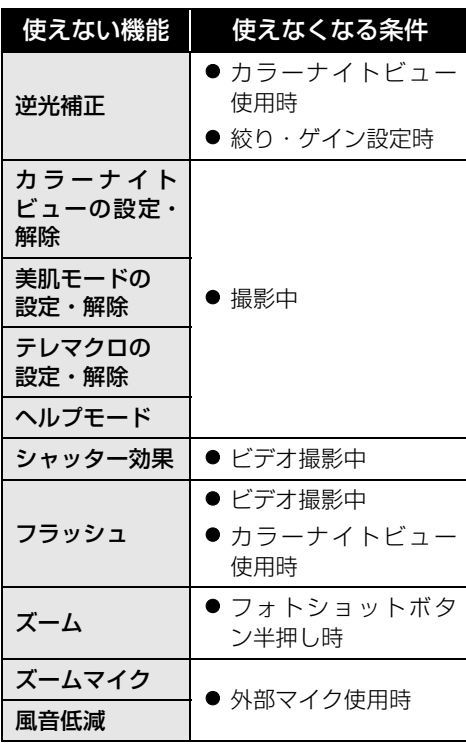

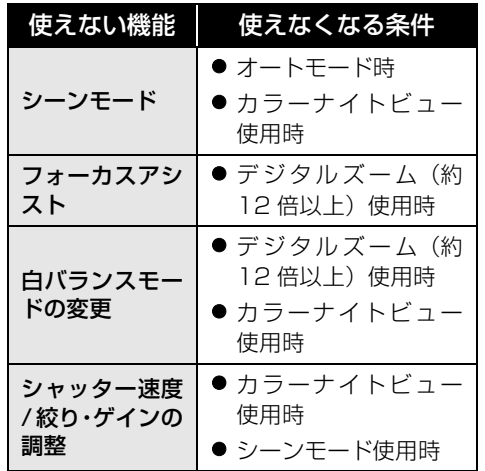

# *2.***故障かな !?**

# ∫**本機操作時**

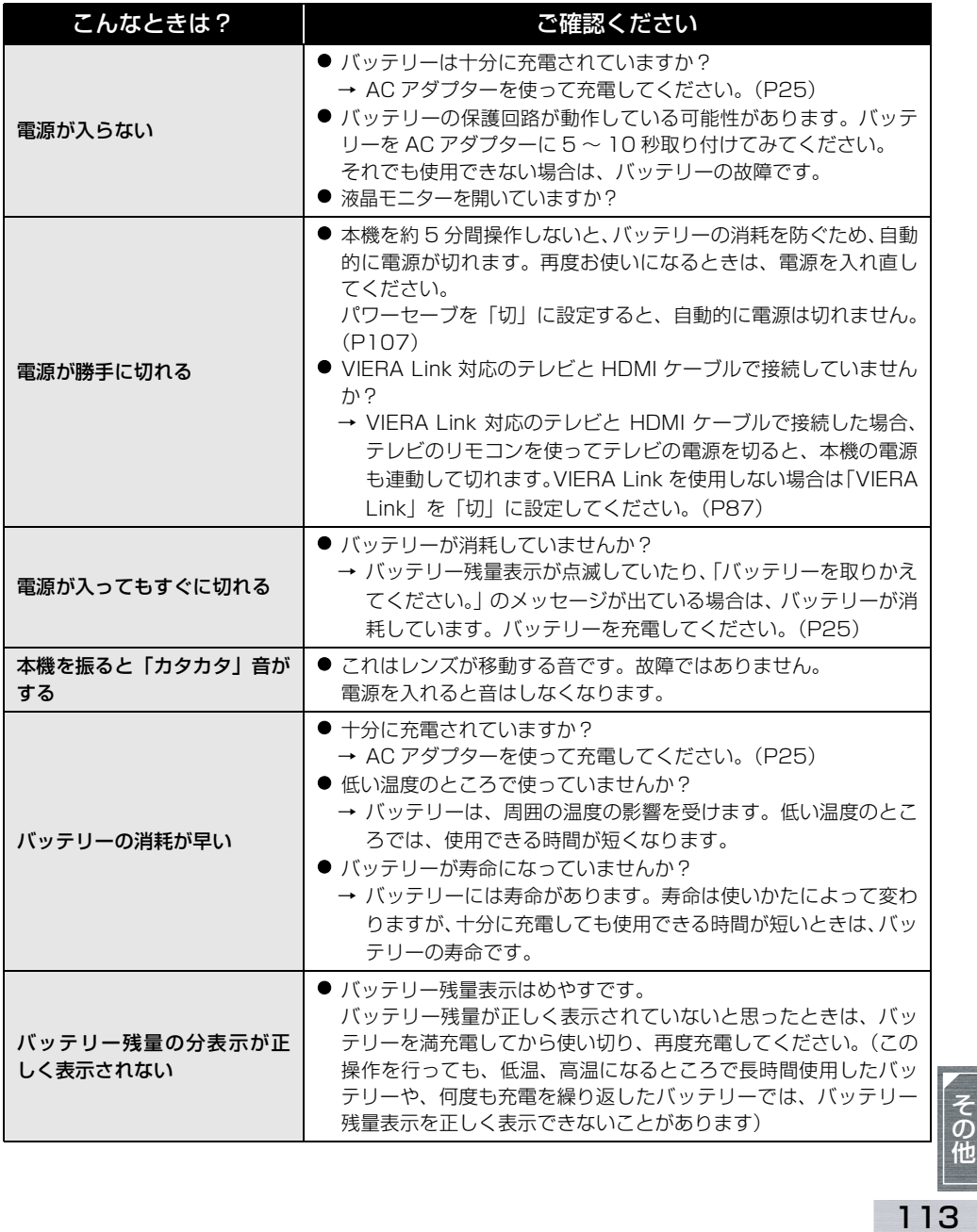

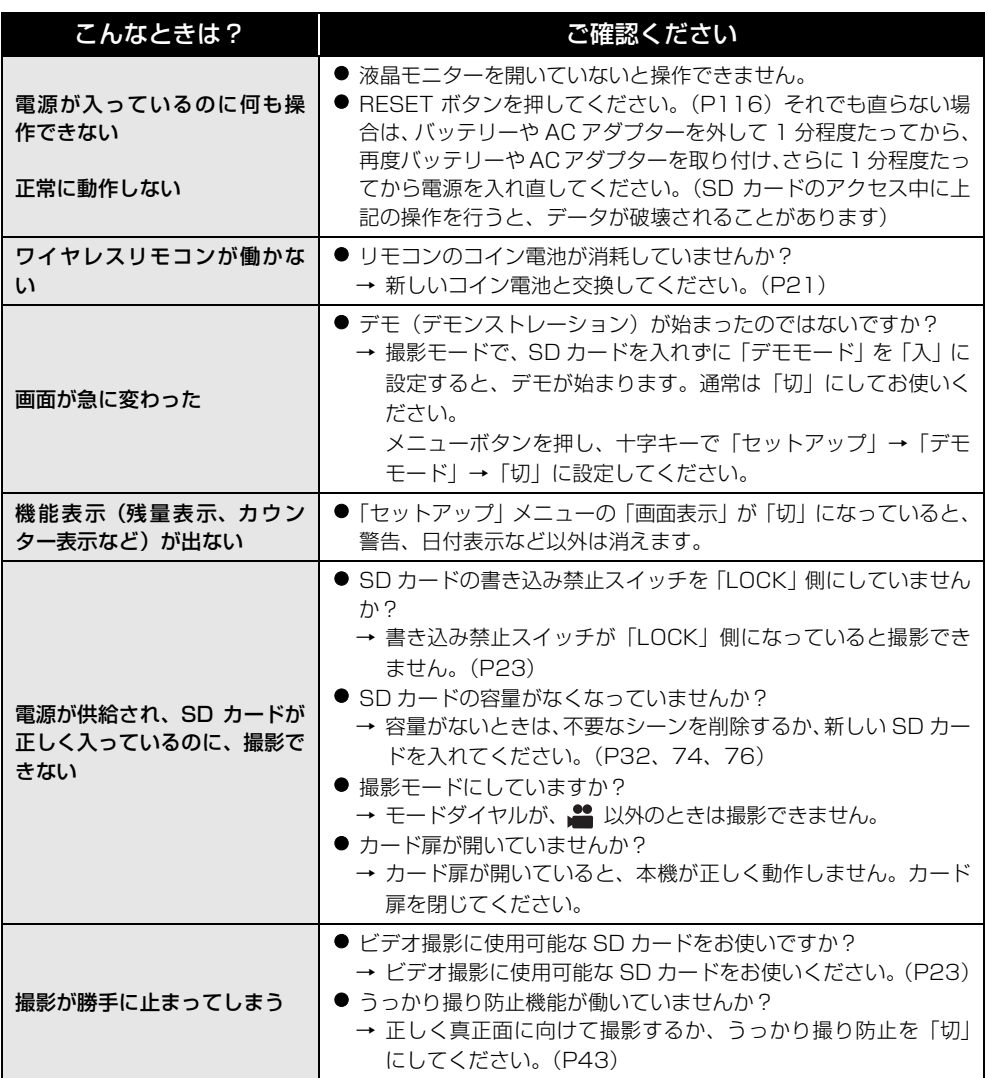

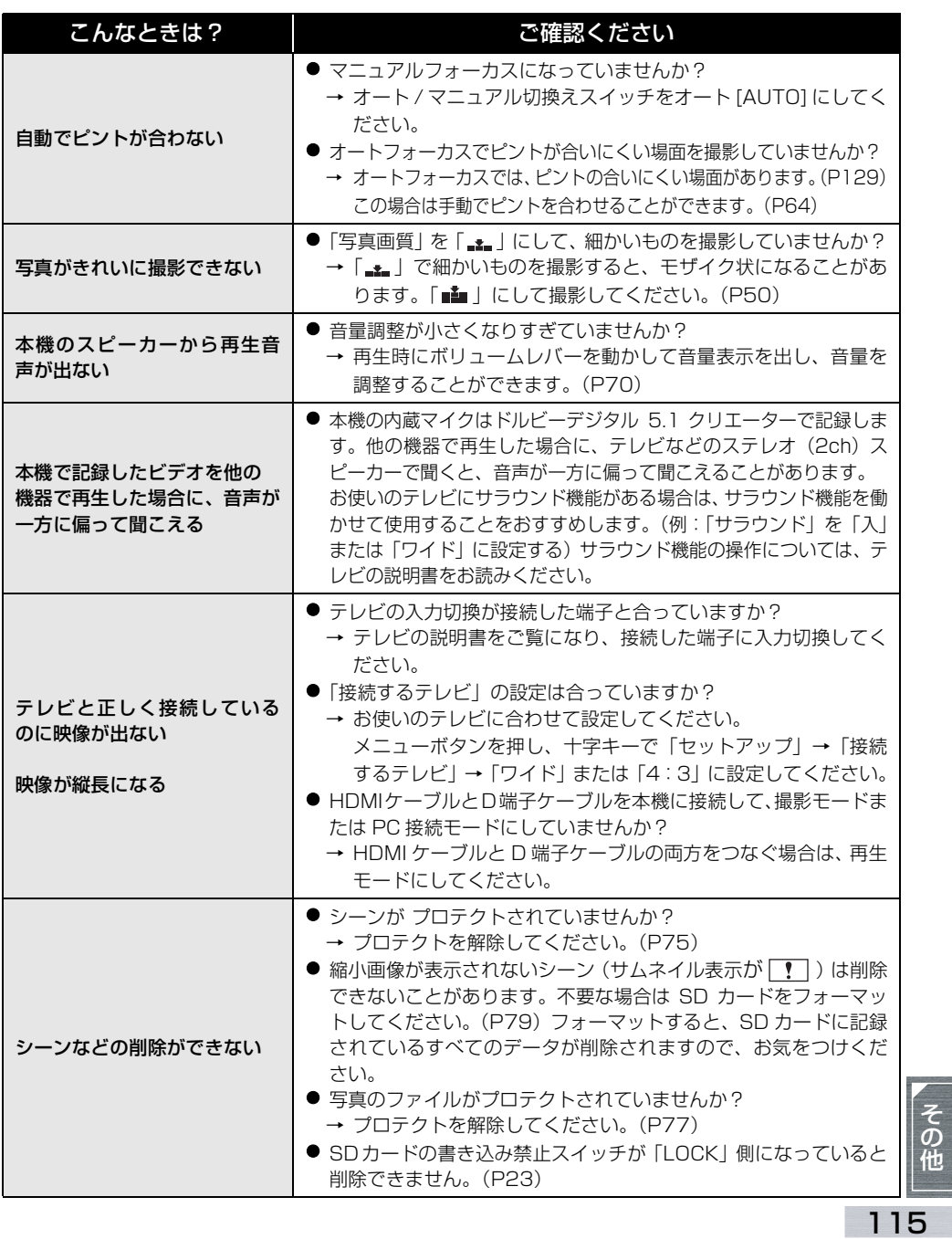

<span id="page-115-0"></span>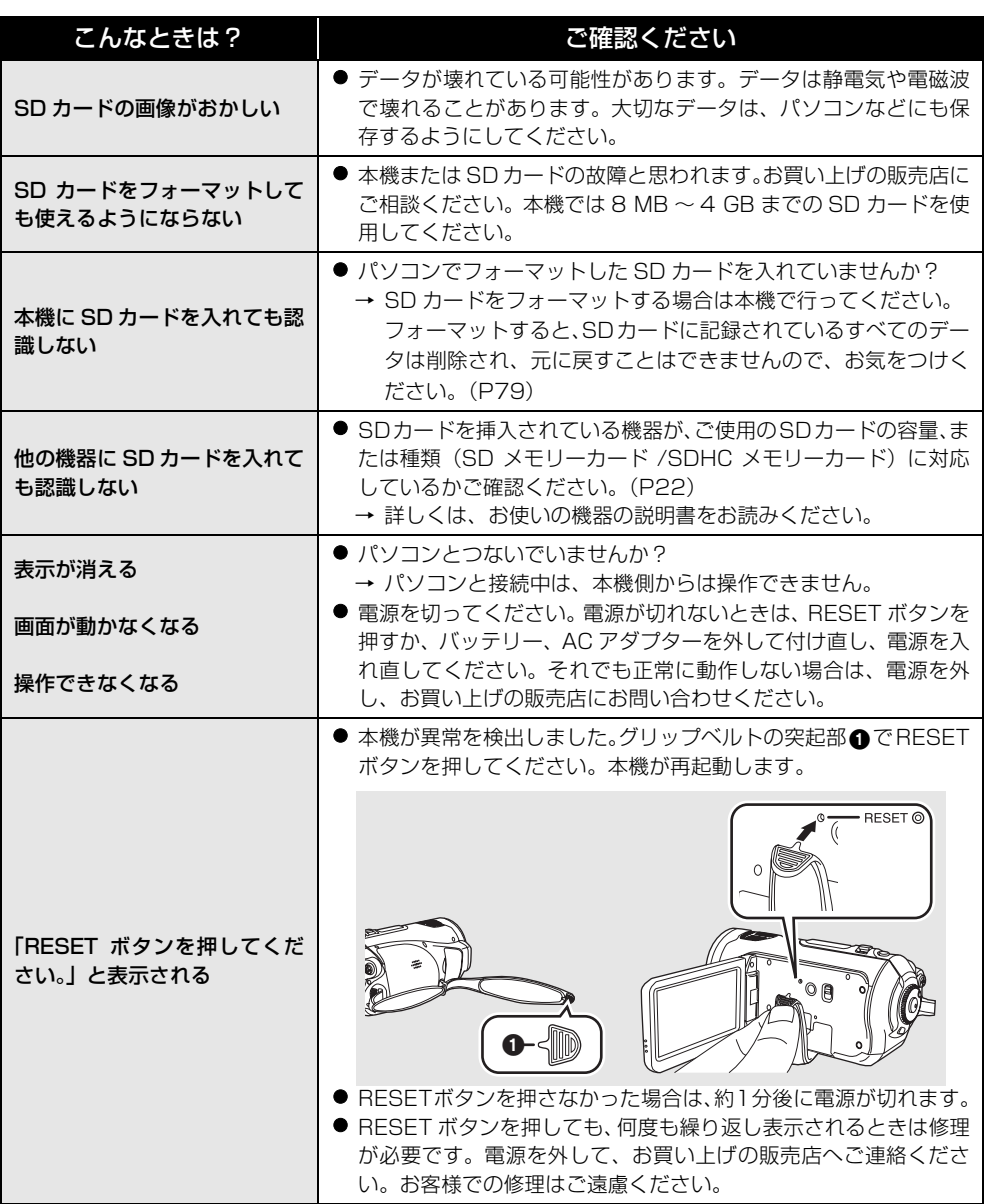

# ■他の機器との接続時

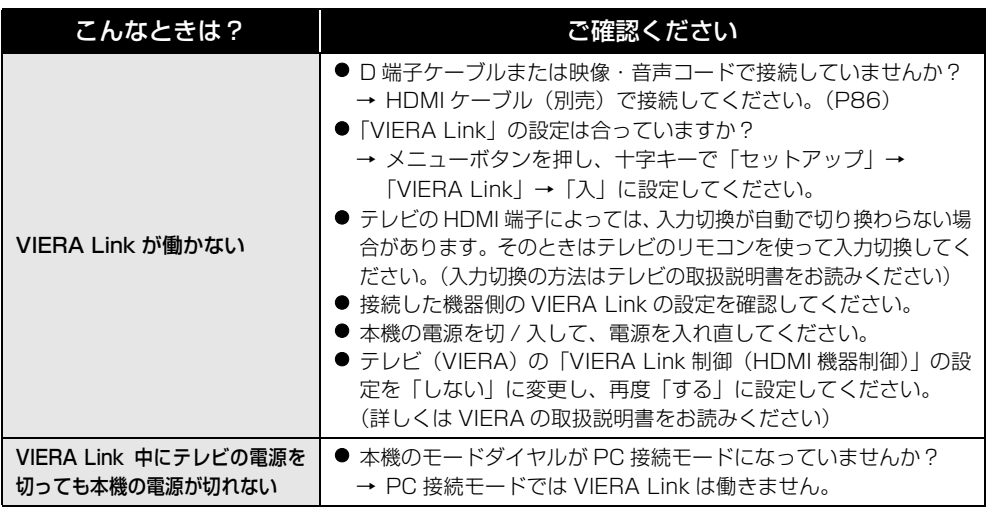

# ■ パソコン接続時

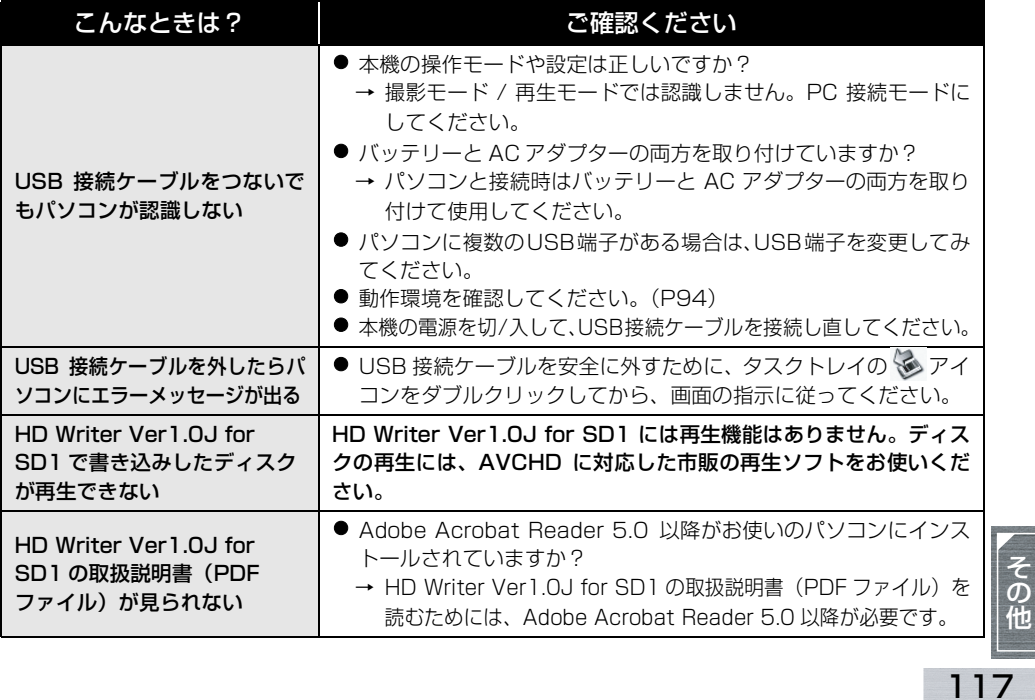

# **安全上のご注意 必ずお守りください**

お使いになる人や他の人への危害、財産への損害を未然に防止するため、必ずお守りいた だくことを、次のように説明しています。

## ■表示内容を無視して誤った使い方をしたときに生じる危害や損害の程度を、次の表示で 区分し、説明しています。

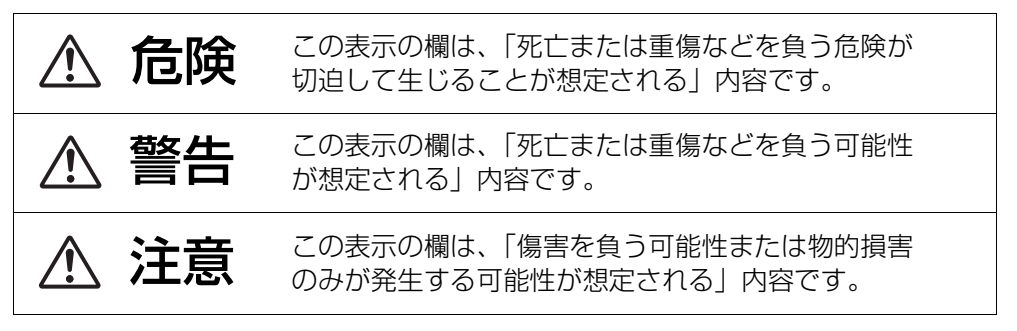

■ お守りいただく内容の種類を、次の絵表示で区分し、説明しています。 (下記は絵表示の一例です)

このような絵表示は、してはいけない「禁止」内容です。

このような絵表示は、必ず実行していただく「強制」内容です。

# **< 危険**

バッテリーパックは、本機専用のACアダプターで充電する 指定以外の充電器で充電すると、液もれ・発熱・発火・破裂な どを起こし、けがをする原因になります。

ACアダプターは、本機専用のバッテリーパック以外の充電 には使わない

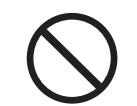

液もれ・発熱・発火・破裂などを起こし、けがをする原因にな ります。

# 

指定以外のバッテリーパックを使わない

バッテリーパックの端子部(A)· →)に金属物(ネックレス やヘアピンなど)を接触させない

バッテリーパックを分解、加工(はんだ付けなど)、加圧、 加熱、火中投入などをしない

バッテリーパックを炎天下(特に真夏の車内)など、高温に なるところに放置しない

液もれ・発熱・発火・破裂の原因になります。

● ビニール袋などに入れ、金属物と接触させないようにしてください。 ● 不要(寿命)になったバッテリーについては、125ページをご参照ください。 ● 万一、液もれが起こったら、販売店にご相談ください。 液が身体や衣服に付いたときは、水でよく洗い流してください。 液が目に入ったときは、失明の恐れがあります。目をこすらずに、すぐに きれいな水で洗ったあと、医師にご相談ください。

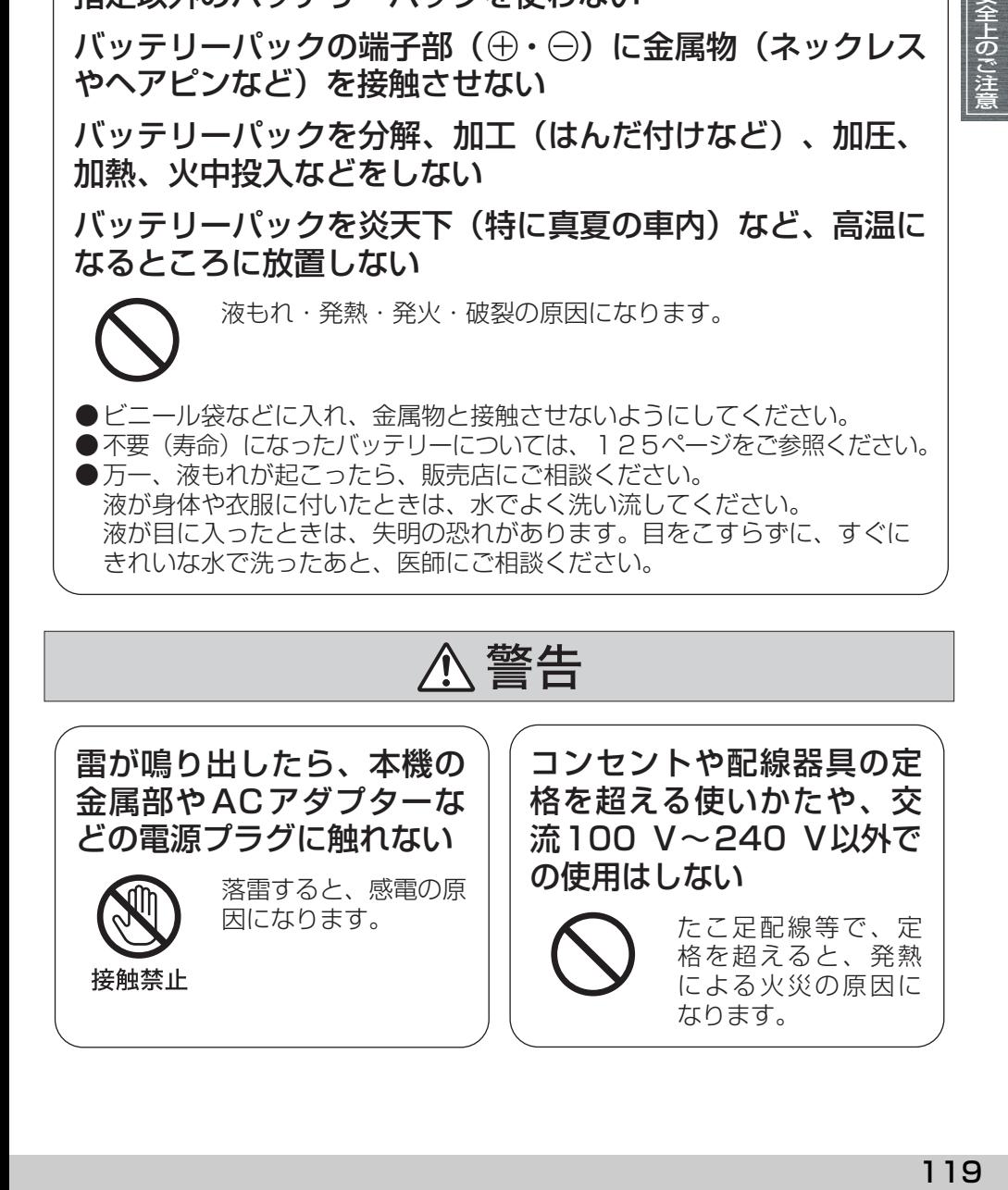

安全上のご注

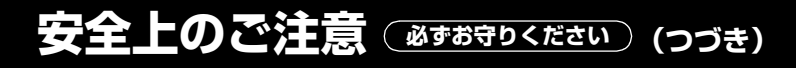

警告

電源コード・プラグを破損するようなことはしない (傷つけたり、加工したり、熱器具に近づけたり、無理に曲 げたり、ねじったり、引っ張ったり、重い物を載せたり、束 ねたりしない)

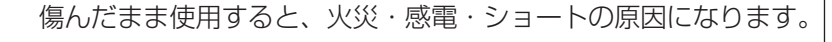

● コードやプラグの修理は、販売店にご相談ください。

# 電源を入れたまま長時間、直接触れて使用しない

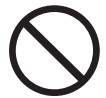

本機の温度の高い部分に長時間、直接触れていると低温やけど\* の原因になります。 長時間ご使用の場合は、三脚などをお使いください。

\* 血流状態が悪い人(血管障害、血液循環不良、糖尿病、強い圧迫を受けて いる)や皮膚感覚が弱い人(高齢者)などは、低温やけどになりやすい傾 向があります。

ショートや発熱により、 内部に金属物を入れたり、 水などの液体をかけたりぬ らしたりしない

火災・感電・故障の 原因になります。

●機器の近くに水などの液体の 入った容器や金属物を置かない でください。 ●特にお子様にはご注意ください。

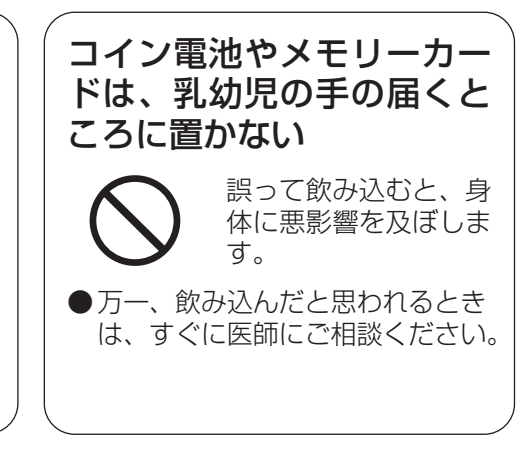

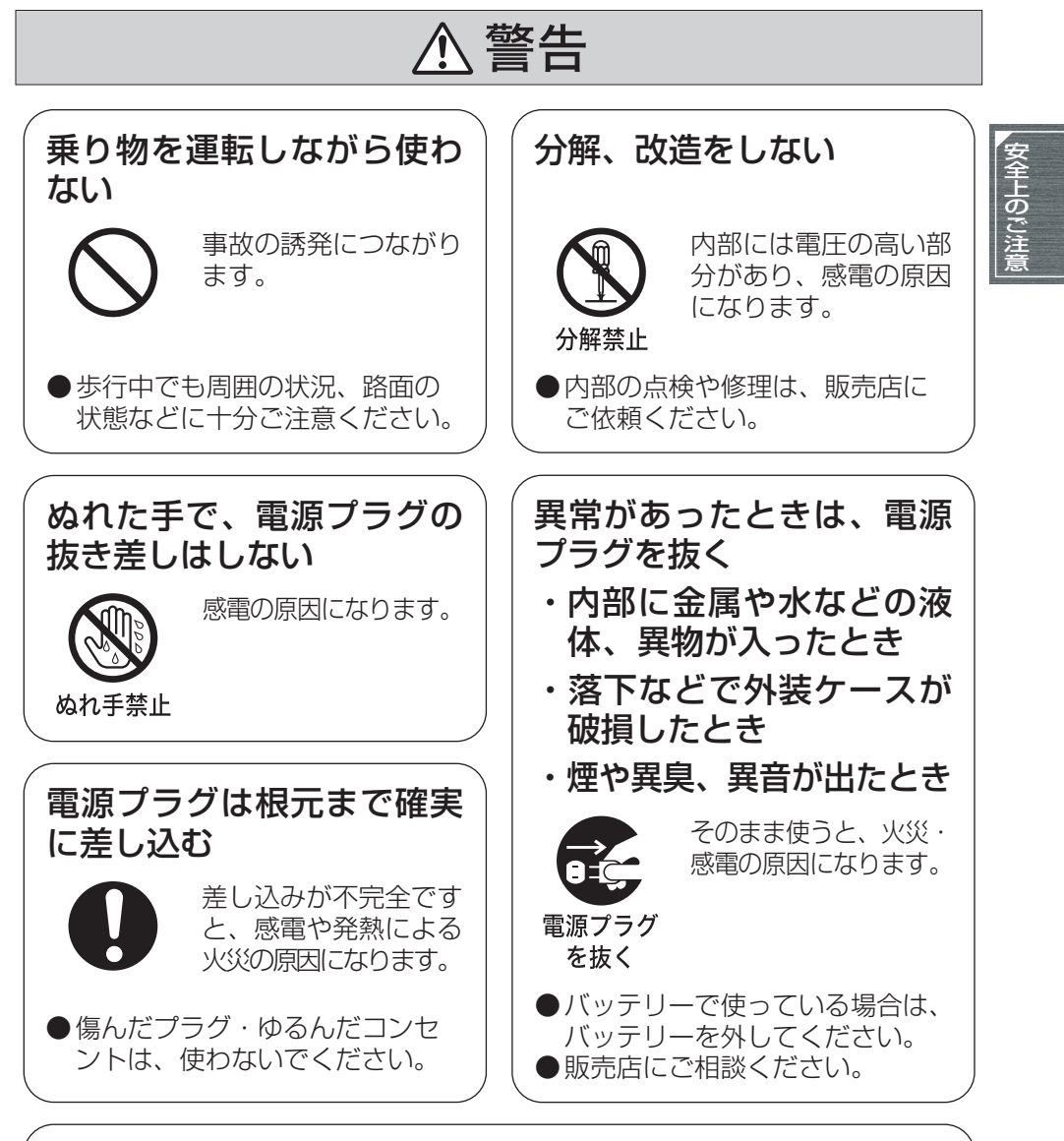

# 電源プラグのほこり等は定期的にとる

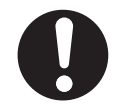

プラグにほこり等がたまると、湿気等で絶縁不良となり、火災 の原因になります。

● 電源プラグを抜き、乾いた布でふいてください。

# **安全上のご注意 必ずお守りください (つづき)**

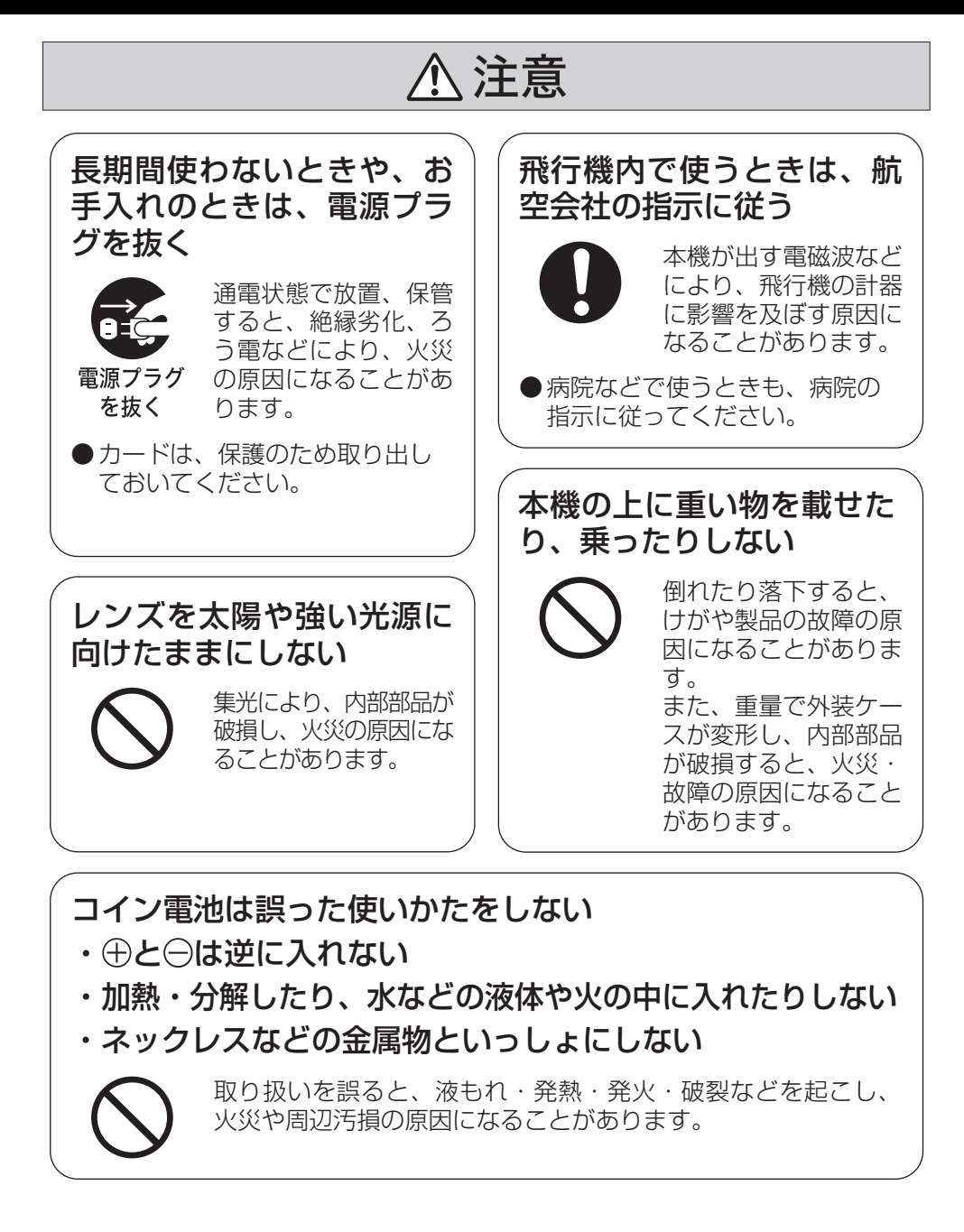

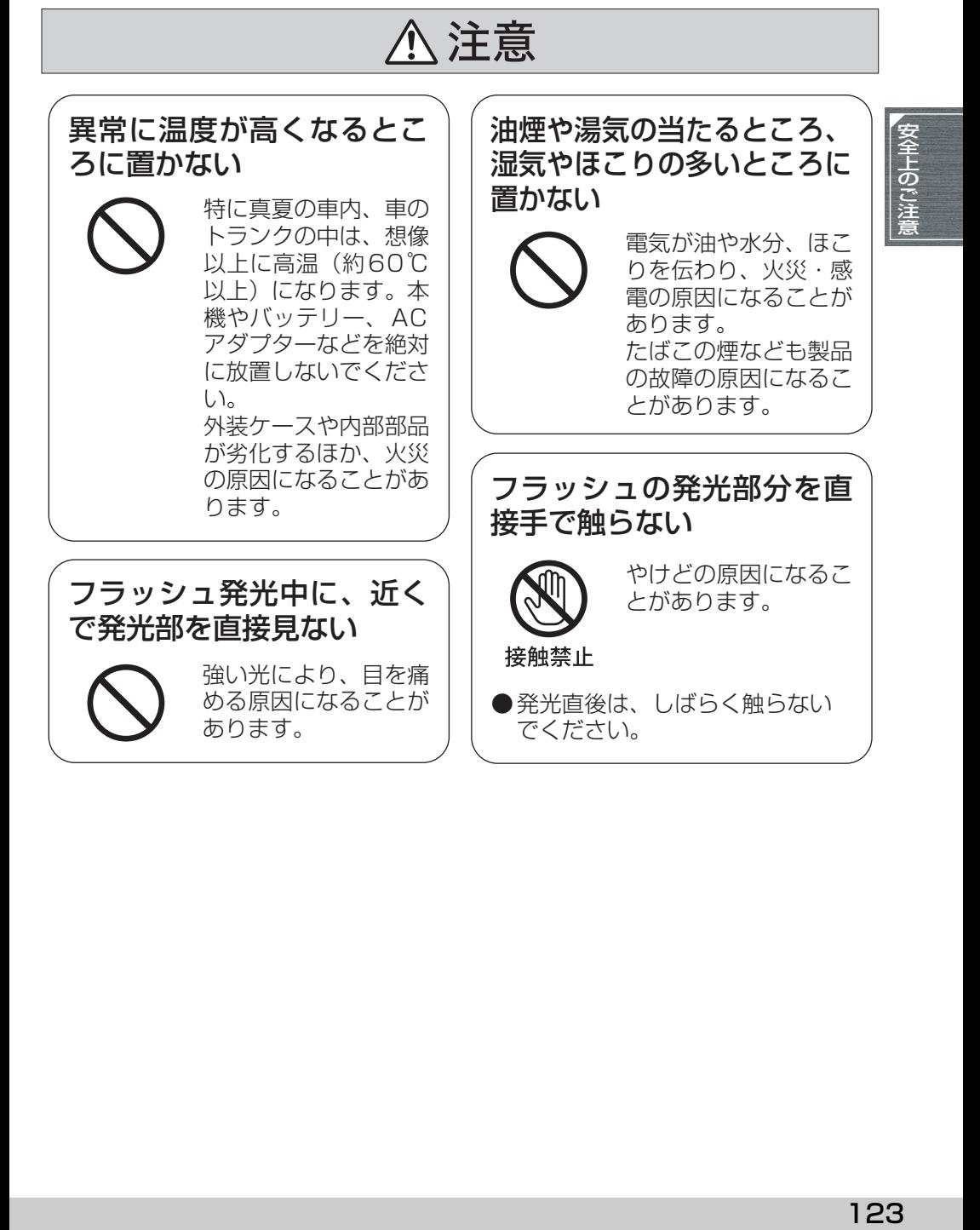

# **使用上のお願い**

# **本機について**

使用中は本体や SD カードが温かくなります が、異常ではありません。

磁気が発生するところや電磁波が発生すると ころ(携帯電話、電子レンジ、テレビやゲーム 機など)からはできるだけ離れて使う

- テレビの上や近くで操作すると、雷磁波の影 響で映像や音声が乱れることがあります。
- スピーカーや大型モーターなどが出す強い 磁気により、記録が損なわれたり、映像がゆ がんだりします。
- マイコンを含めたデジタル回路の出す電磁 波により、お互いに影響をおよぼし、映像や 音声が乱れることがあります。
- 本機が影響を受け、正常に動作しないとき は、バッテリーや AC アダプターを一度外し てから、あらためて接続し電源を入れ直して ください。

電波塔や高圧線が近くにあるときは、なるべく 使わない

● 近くで撮ると、電波や高電圧の影響で撮影映 像や音声が悪くなることがあります。

付属のコード、ケーブルを必ず使用してくださ い。別売品をお使いの場合は、別売品に付属の コード、ケーブルを使用してください。また、 コード、ケーブルは延長しないでください。

周囲で殺虫剤や揮発性のものを使うときは、本 機にかけない

- かかると、外装ケースが変質したり、塗装が はげる恐れがあります。
- ゴム製品やビニール製品などを長期間接触 させたままにしないでください。

浜辺など砂やほこりの多いところで使うとき は、内部や端子部に砂やほこりが入らないよう にする

また海水などでぬらさないようにする

● 砂やほこりは、本機の故障につながります。 (SD カードの出し入れ時はお気をつけくだ さい)

● 万一海水がかかったときは、よく絞った布で ふき、そのあと乾いた布でふいてください。

#### 本機を持ち運びするときは、落としたり、ぶつ けたりしない

●強い衝撃が加わると、外装ケースがこわれ、 故障する恐れがあります。

#### お手入れの際は、ベンジン、シンナー、アル コールなどの溶剤を使わない

- お手入れの際は、バッテリーを外しておく、 または電源プラグをコンセントから抜いて おいてください。
- 溶剤を使うと外装ケースが変質したり、塗装 がはげる恐れがあります。
- 本機は、柔らかい乾いた布でほこりや指紋を ふいてください。汚れがひどいときは、水で うすめた中性洗剤にひたした布をよく絞っ てから、汚れをふき取ってください。そのあ と、乾いた布で仕上げてください。
- 化学ぞうきんをご使用の際は、その注意書に 従ってください。

監視用などに使わない

● 長時間使うと、内部に熱がこもり故障する恐 れがあります。

#### 長期間使用しない場合について

● 押入れや戸棚に保管するときは、乾燥剤(シ リカゲル)と一緒に入れることをおすすめし ます。

ーこのマークがある場合はー

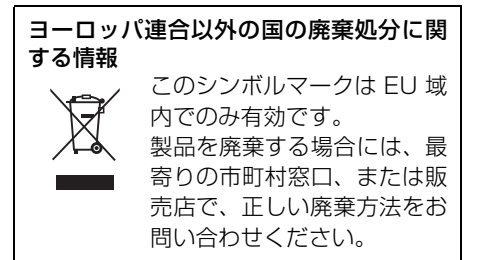

# <span id="page-124-0"></span>**バッテリーについて**

本機で使用するバッテリーは、充電式リチウム イオン電池です。このバッテリーは温度や湿度 の影響を受けやすく、温度が高くなる、または 低くなるほど影響が大きくなります。温度の低 いところでは、満充電表示にならない場合や、 使用開始後5分くらいでバッテリー警告表示が 出る場合があります。また高温になると保護機 能が働き、使用できない場合もあります。

#### 使用後は、必ずバッテリーを取り出して保管す る

- 入れたままにしておくと、本機の電源を切っ ていても、絶えず微少電流が流れています。 そのままにしておくと、過放電になり、充電 してもバッテリーが使用できなくなる恐れ があります。
- ●端子部に金属が触れないようにビニールの 袋に入れて保管してください。
- バッテリーは涼しくて湿気がなく、なるべく 温度が一定のところに保管してください。(推 奨温度 :15 ℃~ 25 ℃、推奨湿度:40%~ 60%です)
- ●極端に低温、高温になるところで保管する と、バッテリーの寿命が短くなることがあり ます。
- 高温·多湿、油煙の多いところでは、端子が さびたりして故障の原因になります。
- 長期間保管する場合、1年に 1回は充電し、 本機で充電容量を使いきってから再保管す ることをおすすめします。
- バッテリーの端子部に付いたほこりなどは 取ってください。

#### 出かけるときは予備のバッテリーを準備する

- ●撮影したい時間の3~4倍のバッテリーを準 備してください。スキー場などの寒冷地では 撮影できる時間がより短くなります。
- ●旅行をされるときは、現地でバッテリーを充 電できるようにACアダプターも忘れずに準 備してください。海外で使う場合は、変換プ ラグが必要な場合があります。([P128\)](#page-127-0)

### バッテリーを誤って落下させてしまった場合、 端子部が変形していないか確認する

●端子部が変形したまま本体やACアダプター に付けると、本体や AC アダプターをいため ます。

#### 不要(寿命になったなど)バッテリーは火中な どに投入しない

● 加熱したり火中などに投入すると、破裂する 恐れがあります。

充電直後でもバッテリーの使用時間が大幅に 短くなったら、バッテリーの寿命です。 新しいものをお買い求めください。

不要になった電池(バッテリー)は、貴重な資 源を守るために、廃棄しないで充電式電池リサ イクル協力店へお持ちください。

使用済み充電式電池(バッテリー)の届け先 最寄りのリサイクル協力店へ 詳細は、有限責任中間法人 JBRC のホームペー ジをご参照ください。

 $\bullet$   $\pi$ - $\land$ ページ · http://www.jbrc.net/hp

#### 使用済み充電式電池の取り扱いについて

- ●端子部をセロハンテープなどで絶縁してく ださい。
- 分解しないでください。

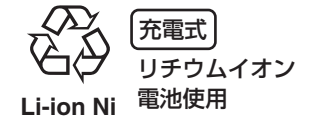

# <span id="page-125-0"></span>**AC アダプターについて**

- バッテリーの温度が非常に高い、または非常 に低い場合、充電に時間がかかったり、充電 できないことがあります。
- 充電ランプが点滅し続ける場合は、バッテ リーや AC アダプターの端子部にごみや異 物、汚れが付着していないか確認し、正しく 接続し直してください。

ごみや異物、汚れが付着している場合は、電 源プラグをコンセントから抜いてから取り 除いてください。

それでも充電ランプが点滅する場合は、バッ テリーまたはACアダプターが故障している 可能性があります。お買い上げの販売店にご 相談ください。

- ラジオ (特に AM 受信中)の近くで使うと、 ラジオに雑音が入る場合があります。使用時 は1 m 以上離してください。
- 使用中、AC アダプターの内部で発振音がす る場合がありますが、異常ではありません。
- 使用後は、必ず電源プラグを電源コンセント から抜いてください。(接続したままにして いると、AC アダプター単体で約 0.1 W の 電力を消費しています)
- AC アダプター、バッテリーの端子部を汚さ ないでください。

機器を電源コンセントの近くに設置し、遮断装 置(電源プラグ)へ容易に手が届くようにして ください。

# <span id="page-125-1"></span>**SD カードについて**

- SD カードのラベルに記載されているメモ リー容量は、著作権の保護・管理のための容 量と、本機やパソコンなどで通常のメモリー として利用可能な容量の合計です。
- 長時間ご使用になると本機表面やSDカード が多少熱くなりますが、故障ではありませ ん。

SD カードの出し入れは必ずモードダイヤルが 「OFF」の状態で行う

SD カードにアクセス中 (※ や ※ 表示中 / カード動作中ランプ点灯中)は、以下の動作を 行わない

- SD カードを抜く
- モードダイヤルを操作する
- 電源を切る
- 振動や衝撃を与える
- メモリーカードを廃棄 / 譲渡するときのお願い
- 本機やパソコンの機能による「フォーマッ ト」や「削除」では、ファイル管理情報が変 更されるだけで、メモリーカード内のデータ は完全には消去されません。
- 廃棄 / 譲渡の際は、メモリーカード本体を物 理的に破壊するか、市販のパソコン用データ 消去ソフトなどを使ってメモリーカード内 のデータを完全に消去することをおすすめ します。メモリーカード内のデータはお客様 の責任において管理してください。

# ∫**miniSD カードについて**

- miniSD カードは、必ず専用の miniSD アダプ ターを装着してご使用ください。 miniSD カードのみを入れると、本機や miniSD カードが故障する場合があります。
- miniSDアダプターのみを本機に入れないで ください。また、miniSD アダプターを本機 に入れた状態でminiSDカードのみを抜き差 ししないでください。正常に動作しない場合 があります。

126

# <span id="page-126-0"></span>**液晶モニターについて**

- 液晶面が汚れたときは、柔らかい乾いた布で ふいてください。
- 温度差が激しいところでは、液晶モニターに つゆが付くことがあります。柔らかい乾いた 布でふいてください。
- 寒冷地などで本機が冷えきっている場合、電 源を入れた直後は液晶モニターが通常より 少し暗くなります。内部の温度が上がると通 常の明るさに戻ります。

液晶モニターは、精密度の高い技術で作ら れていますが、液晶モニターの画面上に黒 い点が現れたり、常時点灯(赤や青、緑の 点)することがあります。これは故障では ありません。

液晶モニターの画素については 99.99% 以上の高精度管理をしておりますが、 0.01%以下で画素欠けや常時点灯するも のがあります。また、これらの点は SD カードの映像には記録されませんのでご 安心ください。

# **つゆつきについて**

夏に冷蔵庫から出したビンなどに、しばらくす ると水滴が付きます。この現象が「つゆつき」 です。

つゆつきが起こっていると、レンズがくもった り、正常に動作しない場合があります。つゆつ きを起こさない心がけと、起こったときの処置 を正しく守ってください。

### つゆつきが起こる原因は

- 下記のように温度差、湿度差があると起こり ます。
	- 寒い屋外(スキー場のゲレンデなど)から暖 かい屋内に持ち込んだとき
	- 冷房の効いた車などから車外へ持ち出したと キ
	- 寒い部屋を急に暖房したとき
	- エアコンなどの冷風が本機に直接当たってい たとき
	- 夏の夕立のあと
	- 湯気がたち込めるなど湿度の高いところ(温 水プールなど)

#### 寒いところから暖かいところなどの温度差の 激しい場所へ持ち込むときは

例えばスキー場で撮影後、暖房の効いた部屋に 入るときは、ビニール袋などに本機を入れ、空 気を抜き、密封してください。約 1 時間その状 態で、移動先の室温になじませてからご使用く ださい。

# レンズがくもっているときの処置

バッテリーや AC アダプターを外して、約1時 間ほどそのままにしておいてください。周囲の 温度になじむとくもりが自然に取れます。

しゅうしょう しゅうしょう しゅうしょう しゅうしゃ しゅうしゅう しゅうしゃ かんこうしゃ かんこうしゃ

# <span id="page-127-0"></span>**海外で使う**

# 撮ったものを海外で見るには

映像・音声コードでテレビに接続して見る場合は、日本と同じテレビ方式(NTSC)の映像 / 音 声入力端子付テレビが必要です。

# ■日本と同じ NTSC 方式を採用している国、地域

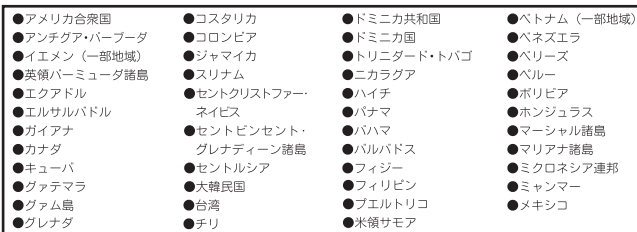

本機の保証書は、日本国内のみ 有効です。万一、海外で故障し た場合の現地でのアフターサー ビスについてはご容赦くださ い。

# AC アダプターを海外で使用するには

AC アダプターは、電源電圧 (100 V ~ 240 V)、電源周波数 (50 Hz、60 Hz) でご使用 いただけます。市販の変圧器などを使用すると、故障する恐れがあります。

国、地域、滞在先によって電源コンセントの形状は異なります。海外旅行を される場合は、その国、地域、滞在先に合ったプラグを準備してください。 変換プラグは、お買い上げの販売店にご相談のうえ、お求めください。 充電のしかたは、国内と同じです。

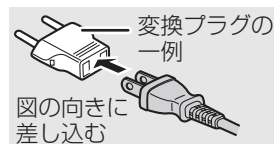

ACアダプターは日本国内で使用することを前提として設計されてお りますが、海外旅行等での一時的な使用は問題ありません。

● ご使用にならないときは変換プラグを AC コンセントから外してください。

# ∫**主な国、地域の代表的な電源コンセントのタイプ**

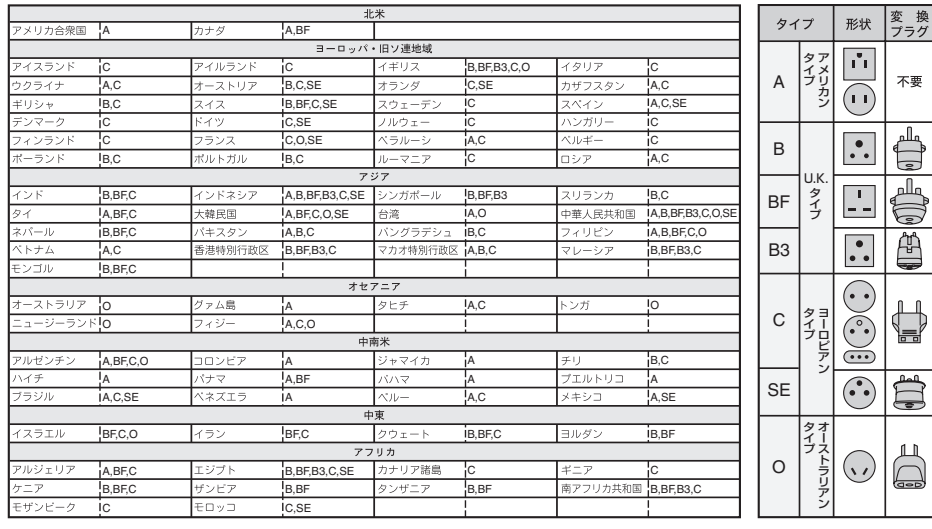

# **用語解説**

# <span id="page-128-1"></span>**オートホワイトバランス**

本機は数種類の光源の下での白色情報をあらかじ め記憶しています。撮影時の光源がどのようなもの か、白バランスセンサーとレンズからの情報によっ て判断し、記憶している白バランスの中から最も近 いものを選びます。

この機能のことをオートホワイトバランスといい ます。

しかし、数種類の光源での白色情報しか記憶してい ないので、それ以外の光源の下での撮影では、白バ ランスが正常に働きません。

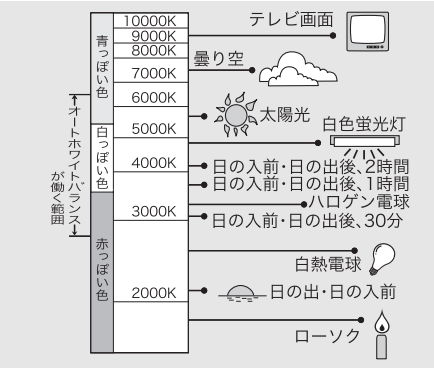

オートホワイトバランスが働く範囲は、図のとおり です。範囲外での撮影では、映像が赤っぽくなった り、青っぽくなったりします。また、図の範囲内に あっても、光源が複数の場合は、オートホワイトバ ランスが正常に働かない場合があります。この場 合、手動で白バランスを調整してください。

# <span id="page-128-3"></span><span id="page-128-2"></span>**白バランス(ホワイトバランス)**

本機で撮影すると、光源の影響を受け赤っぽく撮れ たり、青っぽく撮れたりすることがあります。この ような現象が起こらないように、白バランスという 調整をします。

白バランスとは、様々な光源の下での白い色を決め ることです。太陽の光の下での白い色とはどれなの か、蛍光灯の光の下での白い色とはどれなのかを認 識させることによって、その他の色のバランスを調 整します。

白色はすべての色(光)の基本になるので、基準と なる白色を認識することができれば、自然な色合い で撮ることが可能になります。

# <span id="page-128-0"></span>**オートフォーカス**

レンズを自動的に前後に移動させ、ピントを合わせ ます。

以下のような特性があります。

- 被写体の縦の線がもっともはっきり見える ように調整する
- よりコントラストの強いものに焦点を合わ そうとする
- 画面の中央部にしか焦点が合わない

このような特性のため、次のようなシーンでは、 オートフォーカスは正しく働きません。 マニュアルフォーカスで撮影してください。

#### ● 遠くと近くのものを同時に撮る

画面の中央に焦点が合うため、近くのものを撮る と、背景にピントが合いにくくなります。遠くの山 を背景に人物を撮る場合、両方に焦点を合わせるこ とはできません。

#### ● 汚れたガラスの向こうのものを撮る

汚れたガラスにピントが合ってしまうので、ガラス の向こう側のものに焦点が合いにくくなります。ま た、車の往来が激しい道路の向こう側を撮る場合 も、横切った車にピントが合ってしまうことがあり ます。

#### ● キラキラと光るものが周りにある

キラキラ光るものに焦点が合ってしまうので、撮り たいものにピントが合いにくくなります。海辺、夜 景、花火、特殊なライトが輝いているところなどで はピントがぼけることがあります。

#### ● 暗い場所を撮る

レンズに入ってくる光の情報が少なくなるため、ピ ントが合いにくくなります。

#### ● 動きの速いものを撮る

機械的にレンズを動かしているため、速い動きには 追いつけなくなります。 例えば、激しく動き回る子どもを撮るときは、ピン トがぼけることがあります。

#### ● コントラストの少ないものを撮る

コントラストの強いものや縦の線に焦点が合いや すいので、白い壁などコントラストや縦の線がない ものには、焦点が合いにくくなります。

 $\overline{\epsilon}$ しゅうしょう しゅうしょう しゅうしょう しゅうしゃ しゅうしゅう しゅうしゃ かんこうしゃ かんこうしゃ の<br>他

# **Quick guide (English)**

### *Power supply*

#### **Charging the battery**

When this unit is purchased, the battery is not charged. Charge the battery before using this unit.

- If the DC cable is connected to the AC adaptor, then the battery will not charge. Remove the DC cable from the AC adaptor.
- **1 Connect the AC cable to the AC adaptor and the AC outlet.**
- **2 Put the battery on the battery mount by aligning the mark, and then securely plug it in.**

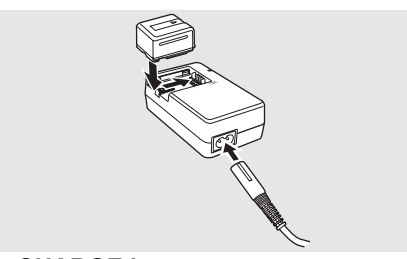

### **CHARGE lamp**

- Lights up: Charging
- Goes off: Charging completed
- Flashing: A malfunction may occur in the battery or the AC adaptor. Contact your dealer.

### **Fitting the battery**

- **1 Open the battery cover.**
- Push **A** while sliding it.

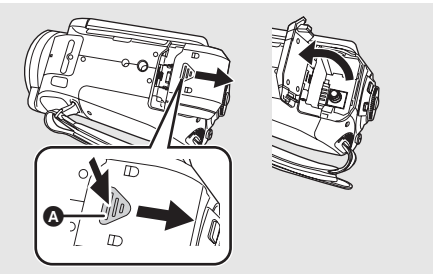

**2 Insert the battery until it clicks paying attention to the direction of the battery.**

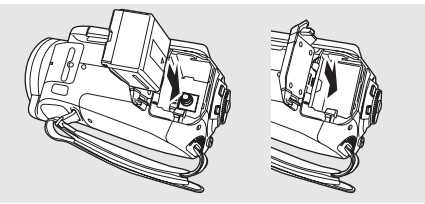

- Push the battery until it locks.
- **3 Close the battery cover.**

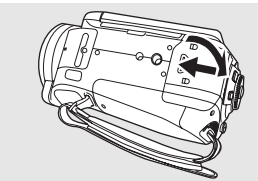

# **E** Removing the battery **1 Open the battery cover.**

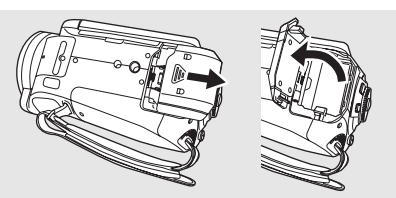

**2 Remove the battery.**

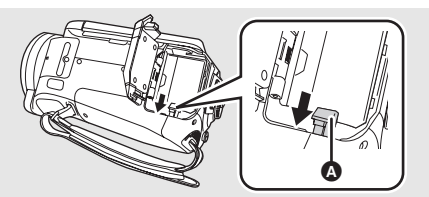

- ≥Move A in the direction of the arrow to unlock it and then remove the battery.
- **3 Close the battery cover.**

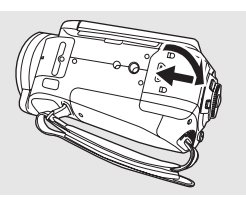

● Before removing the battery, be sure to set the Mode dial to OFF and check that the status indicator is off.

## *Selecting a mode (Turning the unit on/off)*

Rotate the mode dial to switch to recording, playback, PC connection or power OFF. ● Rotate the mode dial slowly but surely.

# ■ How to turn on the power **While pressing the lock release button**

**Q**, set the mode dial to  $\mathbf{E}$ ,  $\mathbf{E}$  or  $\mathbf{E}$ .

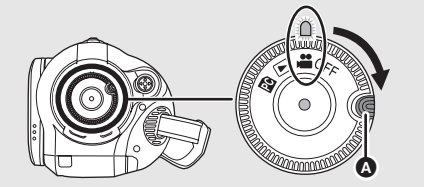

● Rotate the mode dial while pressing lock release button  $\Omega$  if changing from OFF to another mode.

### ■ How to turn off the power **Set the mode dial to OFF.**

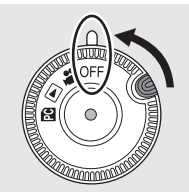

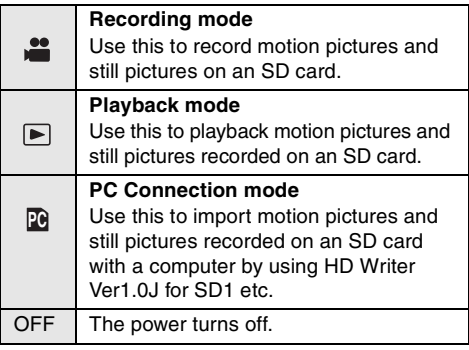

### ■ Turning the power on and off with the **LCD monitor**

The power can be turned on and off with the LCD monitor when the mode dial is set to  $\mathbf{m}$ .

#### **To turn off the power: Close the LCD monitor.**

● The power will not turn off while recording motion pictures even if the LCD monitor is closed.

**To turn on the power: Open the LCD monitor.**

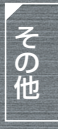

## *Inserting/removing an SD card*

**Be sure to set the mode dial to OFF before inserting/removing an SD card.**

- If the SD card is inserted or removed while the power is on, this unit may malfunction or the data recorded on the SD card may be lost.
- **1 Open the LCD monitor and then open the card slot cover.**

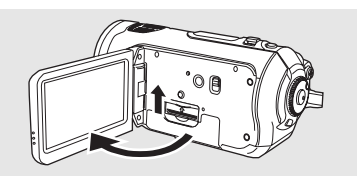

**2 Insert/remove the SD card into/from the card slot.**

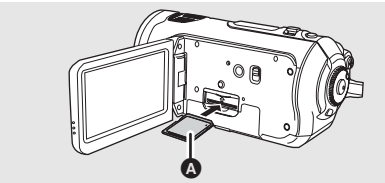

- When inserting an SD card, face the label side **△** upwards and press it straight in with one stroke as far as it goes.
- When removing the SD card, press the center of the SD card and then pull it straight out.

#### **3 Securely close the card slot cover.**

### *Switching the language*

You can switch the language on the screen display or the menu screen.

**1 Press the MENU button.**

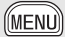

**2 Move the cursor button up or down in order to select [ LANGUAGE] and then move the cursor button right or press it to set the selection.**

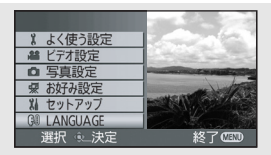

**3 Move the cursor button right to select [English].**

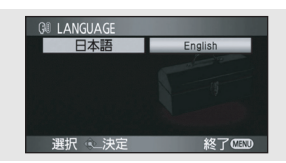

- **4 Press the cursor button to enter the selection.**
- Press the MENU button to exit the menu screen.

# *How to use the cursor button*

This unit has a cursor button for selecting functions, performing operations, etc. so it is easy to operate this unit with one hand.

#### ■ Basic operations

Operations on the menu screen and selection of scenes on the thumbnail view screen, etc.

#### **Move the cursor button up, down, left, or right to select an item or scene, and then press the cursor button to set it.**

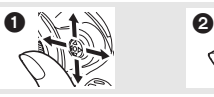

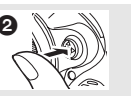

**1** Select by moving up, down, left, right.

**2** Press the cursor button to set the item.

#### **Cursor button and screen display**

Press the center of the cursor button, and icons will be displayed on the screen. Each time the cursor button is moved down, the indication changes. (In the playback mode, the icons will be automatically displayed on the screen.)

#### **Recording mode**

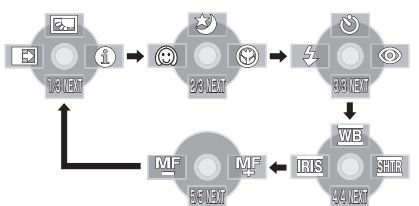

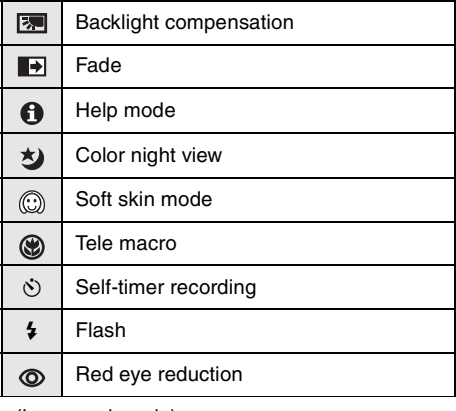

#### (In manual mode)

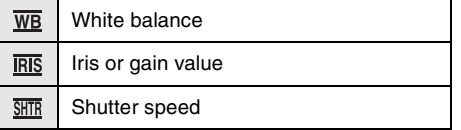

(In manual focus mode)

MF MF Manual focus adjust

#### **Playback mode (In motion picture playback)**

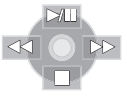

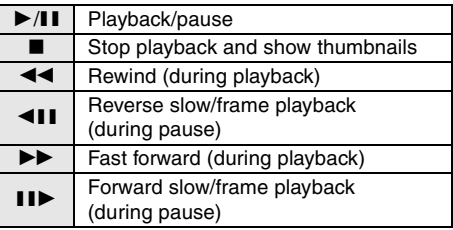

#### **Playback mode (In still picture playback)**

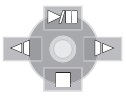

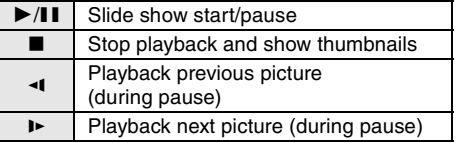

しゅうしょう しゅうしょう しゅうしょう しゅうしゃ しゅうしゅう しゅうしゃ かんこうしゃ かんこうしゃ

## *Help mode*

- The help mode explains the operation icons displayed when the [AUTO/MANUAL/FOCUS] switch is set to [AUTO] in recording mode.
- ≥**Rotate the mode dial to select .**
- **1 Press the cursor button to display the icon.**

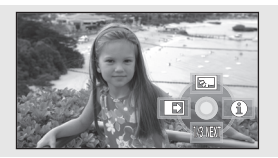

**2 Move the cursor button right to select [ ].**

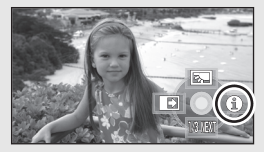

**3 Move the cursor button up, left or right to select the desired icon.**

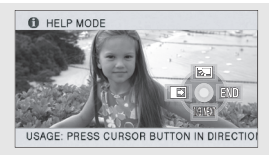

- An explanation of the selected icon scrolls at the bottom of the screen.
- The indication changes each time the cursor button is moved down.

### **To exit the Help mode**

Press the MENU button or select [END].

● When the help mode is used, functions cannot be set.

## *Using the menu screen*

#### **1 While stopped, press the MENU button.**

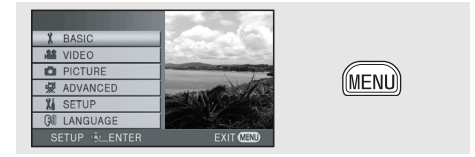

- ≥The menu displayed differs depending on the position of the mode dial.
- ≥Do not switch the mode dial when the menu is displayed.
- **2 Move the cursor button up or down in order to select the desired top menu**  A**.**

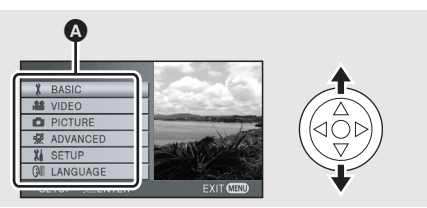

**3 Move the cursor button right or press the cursor button.**

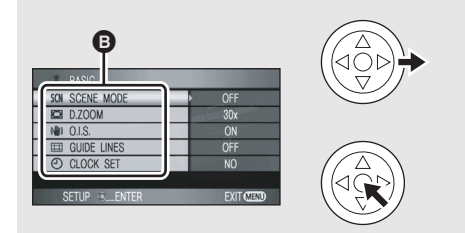

- The submenu **B** is displayed.
- **4 Move the cursor button up or down in order to select the submenu item.**

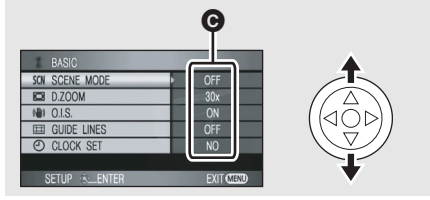

**O** Current settings on menus

**5 Move the cursor button right or press the cursor button.**

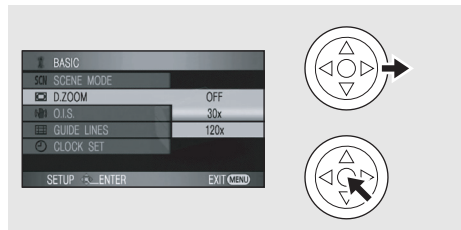

**6 Move the cursor button up or down in order to select the desired item.**

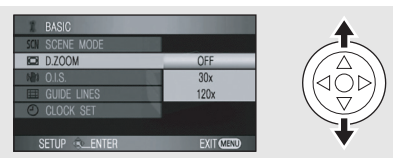

**7 Press the cursor button to enter the selection.**

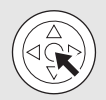

**To get back to the previous screen** Move the cursor button left.

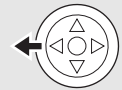

#### **To exit the menu screen** Press the MENU button.

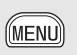

# *Recording*

## ■ Recording motion pictures

≥Rotate the mode dial to select .

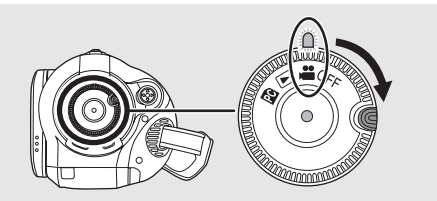

**1 Press the recording start/stop button to start recording.**

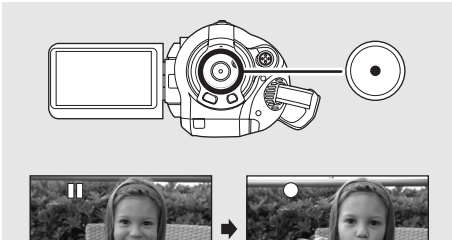

**2 Press the recording start/stop button again to pause recording.**

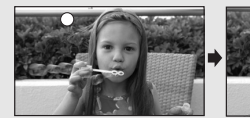

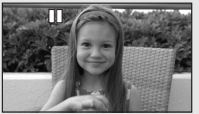

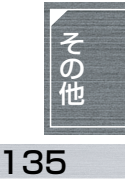

- **Recording still pictures**
- ≥**Rotate the mode dial to select .**

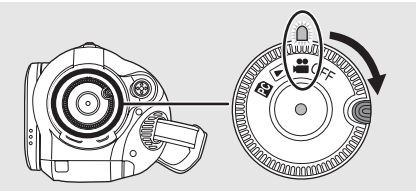

**1** (In auto focus mode only) **Press the [**  $\bigcirc$  **] (PHOTO SHOT) button halfway (not all the way down) to bring the subject into focus.** 

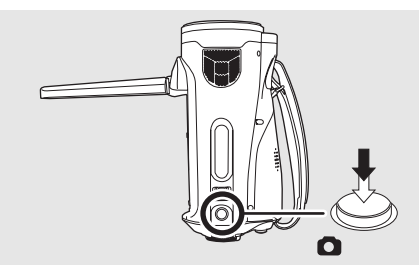

The shutter speed and the iris/gain value are fixed and the unit focuses on the subject automatically.

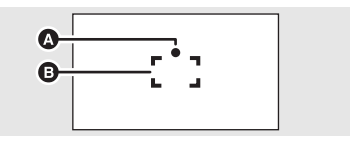

**A** Shutter chance mark

 $\bigcirc$  (The white lamp flashes.): Focusing

● (The green lamp lights up.): When in focus (Beeps twice)

No mark: When focusing is unsuccessful (Beeps 4 times)

**B** Focus area

**2** Press the [ $\bigcirc$ ] (PHOTO SHOT) button **fully to take the picture.**

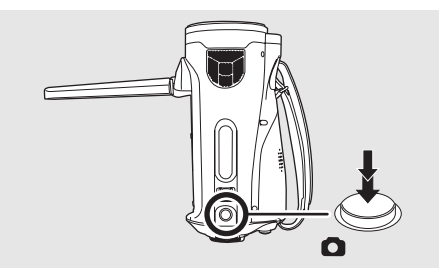

#### ■ Zoom in/zoom out function

You can zoom in up to  $12\times$  optically.

≥**Rotate the mode dial to select .**

#### **Move the zoom lever.**

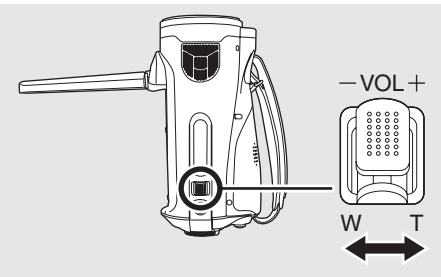

**T side:** Close-up recording (zoom in) **W side:** Wide-angle recording (zoom out)

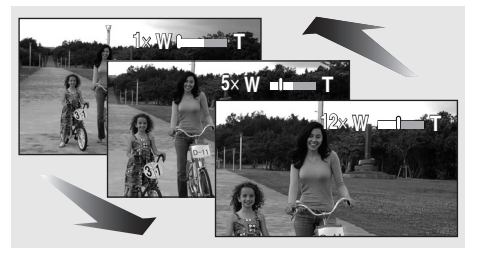

## *Playback*

#### ■ Motion picture playback

≥**Rotate the mode dial to select .**

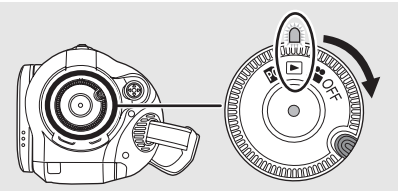

**1 Press the cursor button up and then**  left to select the [  $\frac{10}{100}$  ] (motion picture **playback) tab.**

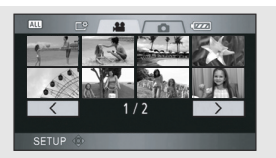

**2 Select the scene to be played back.**

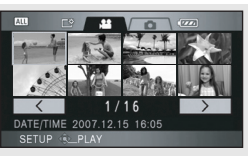

- **3 Press the cursor button.**
- **4 Move the cursor button to operate.**

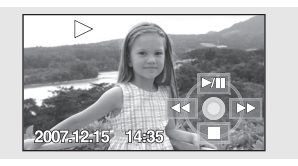

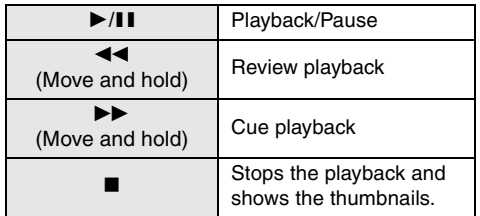

### ■ **To adjust the volume**

Adjust the speaker volume during playback. **Move the volume lever to change the volume level.**

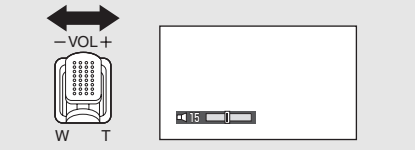

**Towards "+":increases the volume Towards "-"**:decreases the volume

● The further the [[]] indicator moves to the right, the higher the volume level becomes.

### **Still picture playback**

≥**Rotate the mode dial to select .**

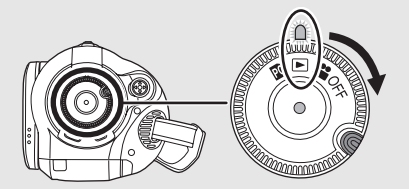

**1 Press the cursor button up and then right to**  select the  $\lceil$  **Q**  $\rceil$  (still picture playback) tab.

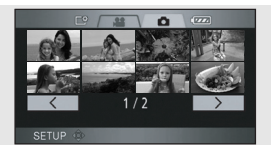

**2 Select the file to be played back.**

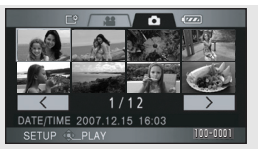

- **3 Press the cursor button.**
- **4 Move the cursor button to operate.**

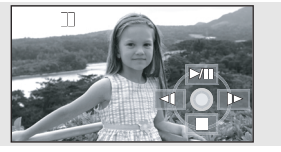

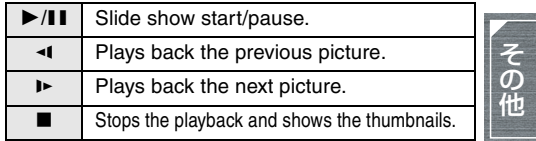

仕様

**仕様**

# デジタルハイビジョンビデオカメラ

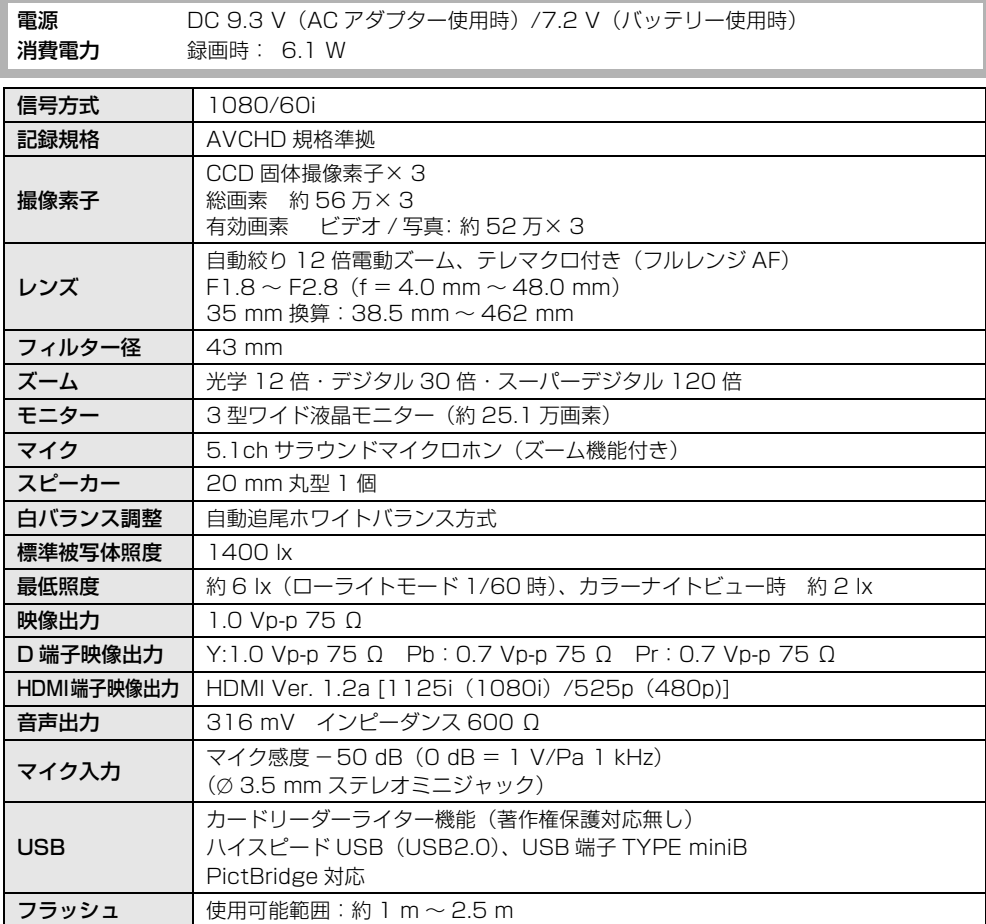

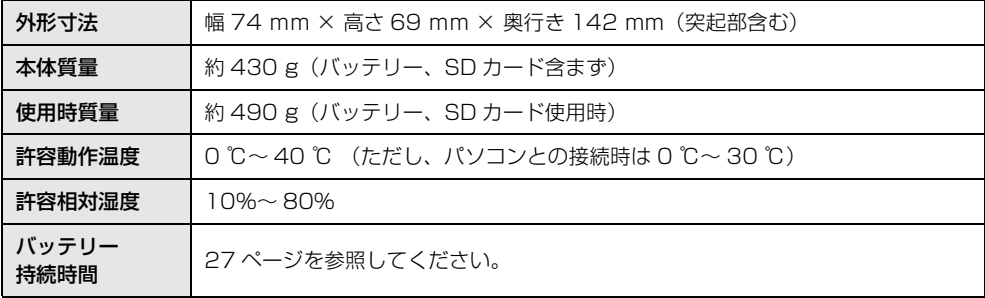

# ビデオ

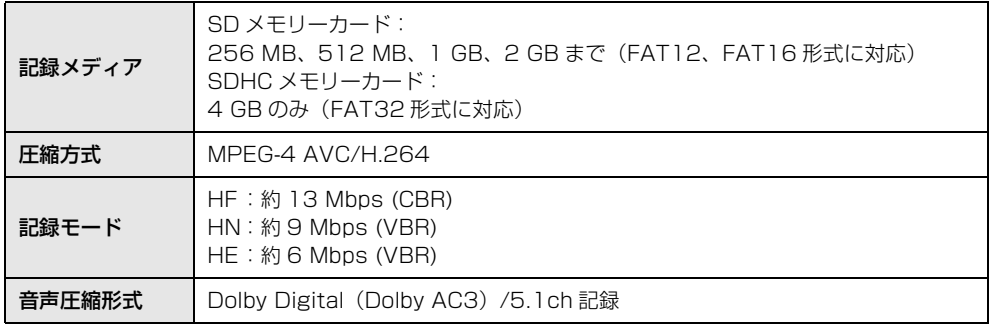

## 写真

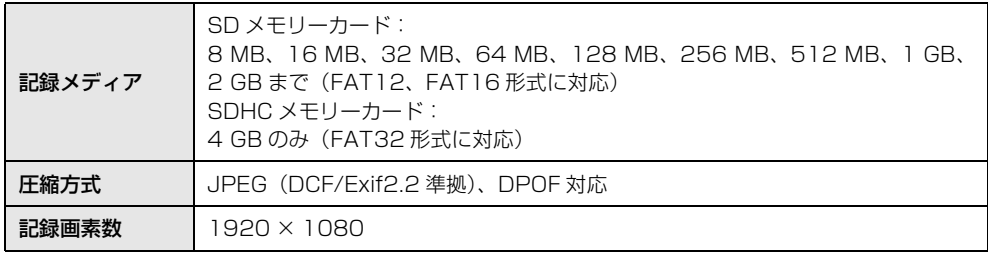

# AC アダプター

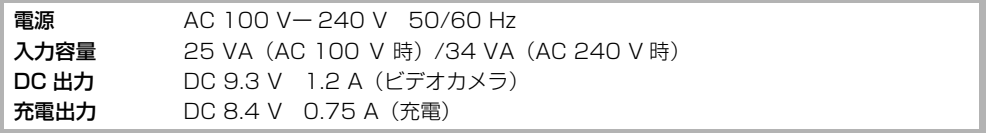

# バッテリーパック

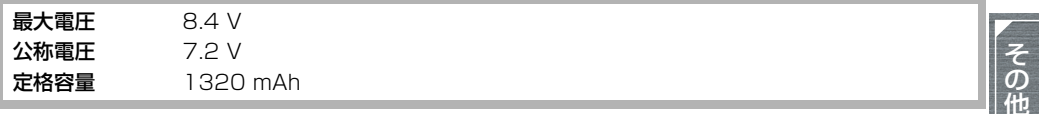

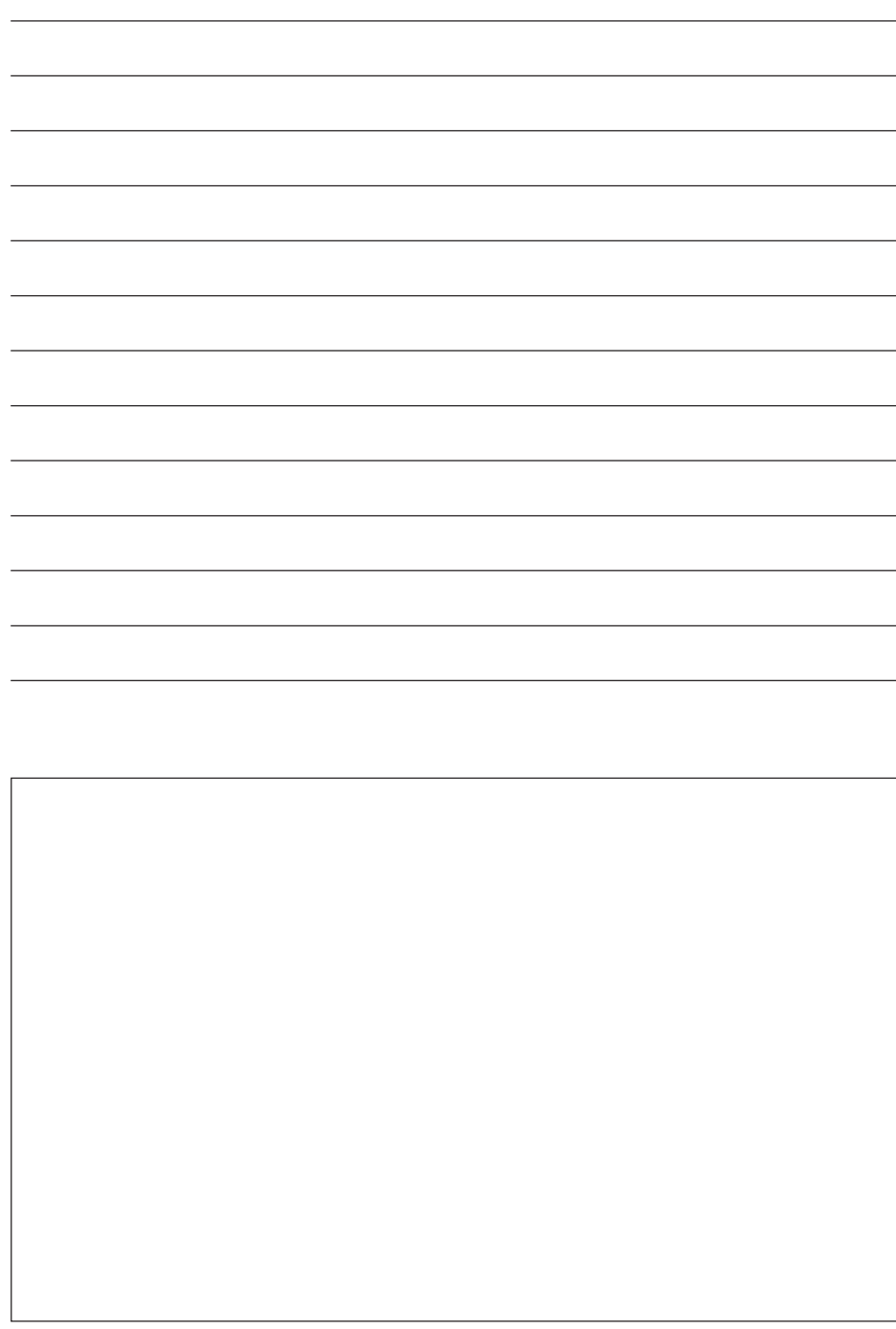

# 保証とアフターサービス (よくお読みください)

#### 故障・修理・お取扱い

などのご相談は、まず、

お買い上げの販売店

へ、お申し付けください。

お買い上げの販売店がご不明の場合は、当社(裏表紙)までご連絡ください。 ※ 内容により、お近くの窓口をご紹介させていただく場合がございますので、ご了承ください。

#### ■保証書(別添付)

お買い上げ日・販売店名などの記入を必ずお確か めの上、お買い上げの販売店からお受け取りくだ さい。

内容をよくお読みいただいた上、大切に保存して ください。

万一、保証期間内に故障が生じた場合には、保証 書記載内容に基づき、「無料修理」させていただ きます。

保証期間 : お買い上げ日から本体 1 年間 (「本体」にはソフトウェアの内容は含みません)

#### ■補修用性能部品

当社では、デジタルハイビジョンビデオカメラの 補修用性能部品を、製造打ち切り後、8 年間保有 しています。 ※補修用性能部品とは、その製品の機能を維持す

るために必要な部品です。

# **修理を依頼されるとき**

この取扱説明書を再度ご確認の上、お買い上げの販 売店までご連絡ください。

#### ● 保証期間中の修理は...

保証書の記載内容に従って、修理させていただ きます。詳しくは、保証書をご覧ください。

#### ● 保証期間経過後の修理は...

修理により、機能、性能の回復が可能な場合は、 ご希望により有料で修理させていただきます。

# ご連絡いただきたい内容 品 名 │ デジタルハイビジョン ビデオカメラ 品 番 AG-HSC1U 製造番号 お買い上げ日 故障の状況

∫ 保守・点検

保守・点検は機器の機能を常に良好な状態に維持 し、お客様が安心してご使用していただくための ものです。

部品の劣化、ごみ、ホコリの付着などにより突発 的な故障、トラブルを未然に防ぐとともに、安定 した機能、性能の維持のために、定期的な保守・ 点検を推奨いたします。

保守・点検(有料)についての詳しい内容は、お 買い上げの販売店にご相談ください。

しゅうしょう しゅうしょう しゅうしょう しゅうしゃ しゅうしゃ かんじゅつ しゅうしゃ かんじゅつ しゅうしゅう しゅうしゅう しゅうしゅう しゅうしゅうしゃ

その他

# さくいん

# 英・数字

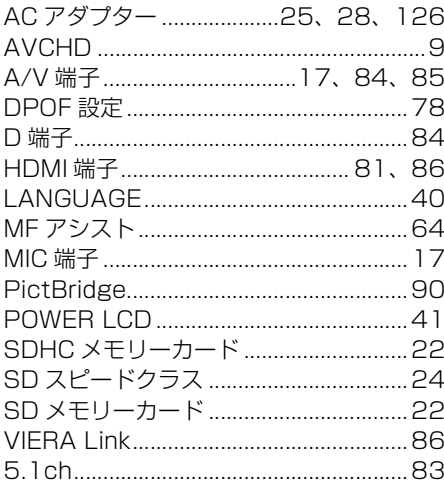

# あ行

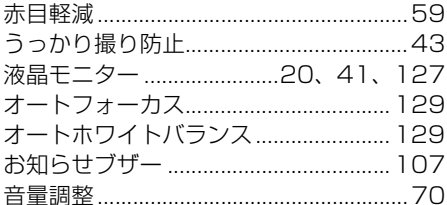

# か行

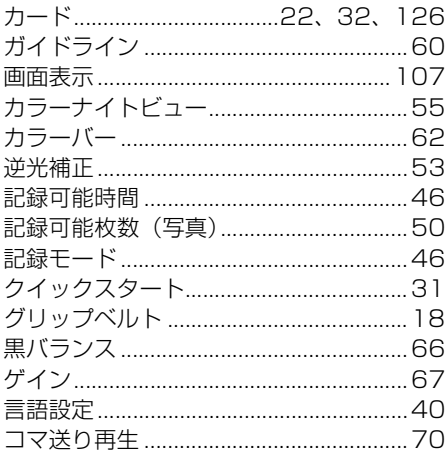

# さ行<br><sup>削除</sup>

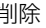

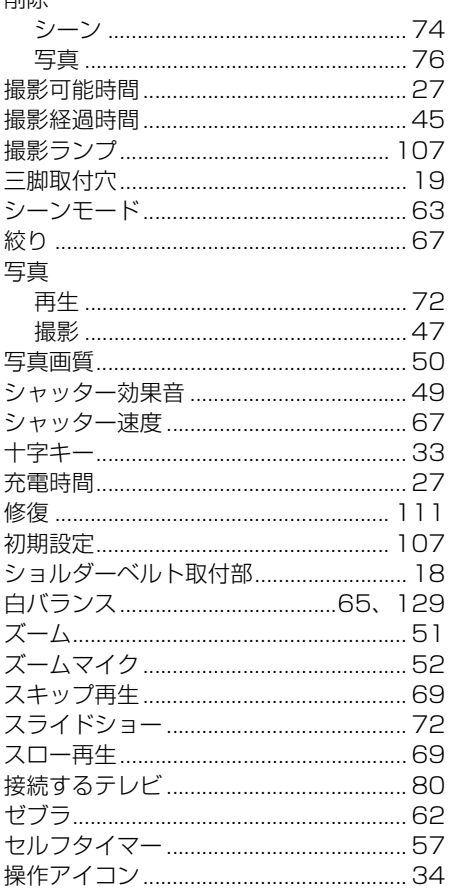

# た行

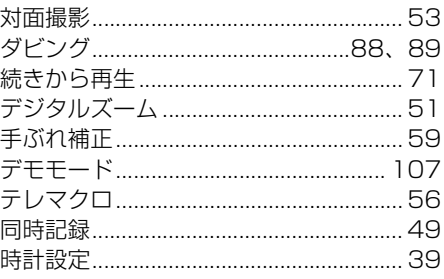

# な行

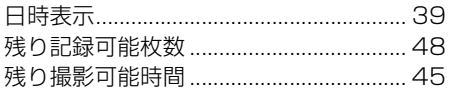

# は行

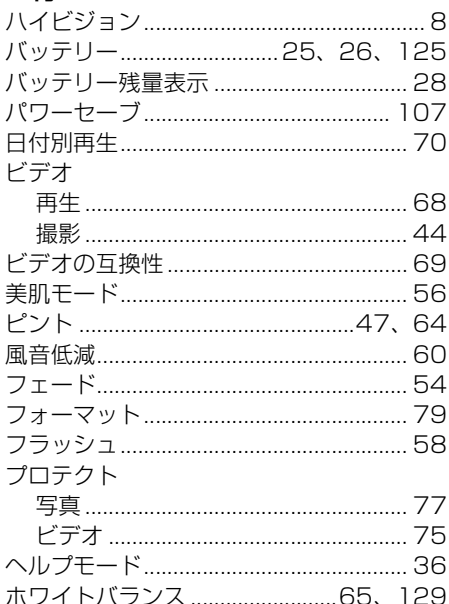

# ま行

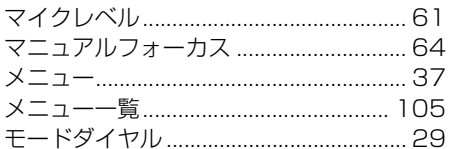

# ら行

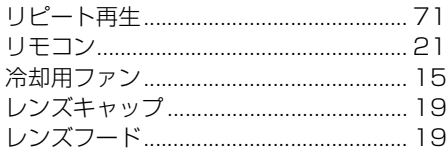

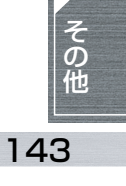

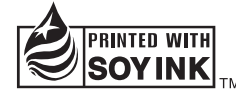

この取扱説明書の印刷には、植物性 大豆油インキを使用しています。

この取扱説明書はエコマーク認定の再生紙を使用しています。

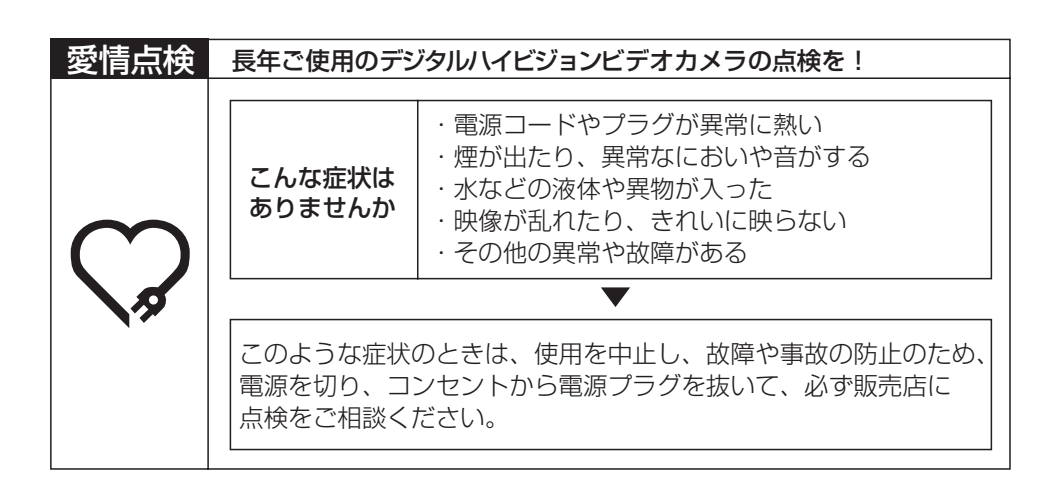

#### 使利メモ(おぼえのため、記入されると便利です)

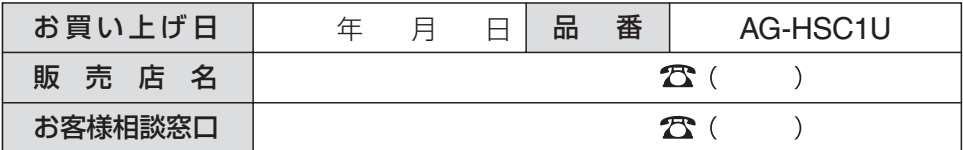

# 松下電器産業株式会社 システム事業グループ

〒 571-8503 大阪府門真市松葉町 2 番 15 号  $\pi$  (06) 6901-1161

C 2007 Matsushita Electric Industrial Co., Ltd. All Rights Reserved.

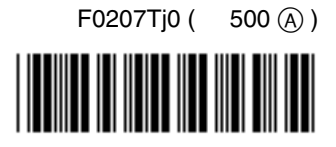